# **IBM Insight for SAP R/3**

**Version 4.0 - Process and Report Overview** 

*The IBM Insight for SAP R/3 program and report are designed to provide a convenient, high-level workload analysis for a production R/3 system.* 

.......

*John A. Oustalet, III SAP Solutions Advanced Technical Support* 

*December 30, 2005* 

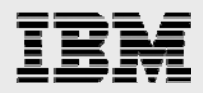

# **Table of Contents**

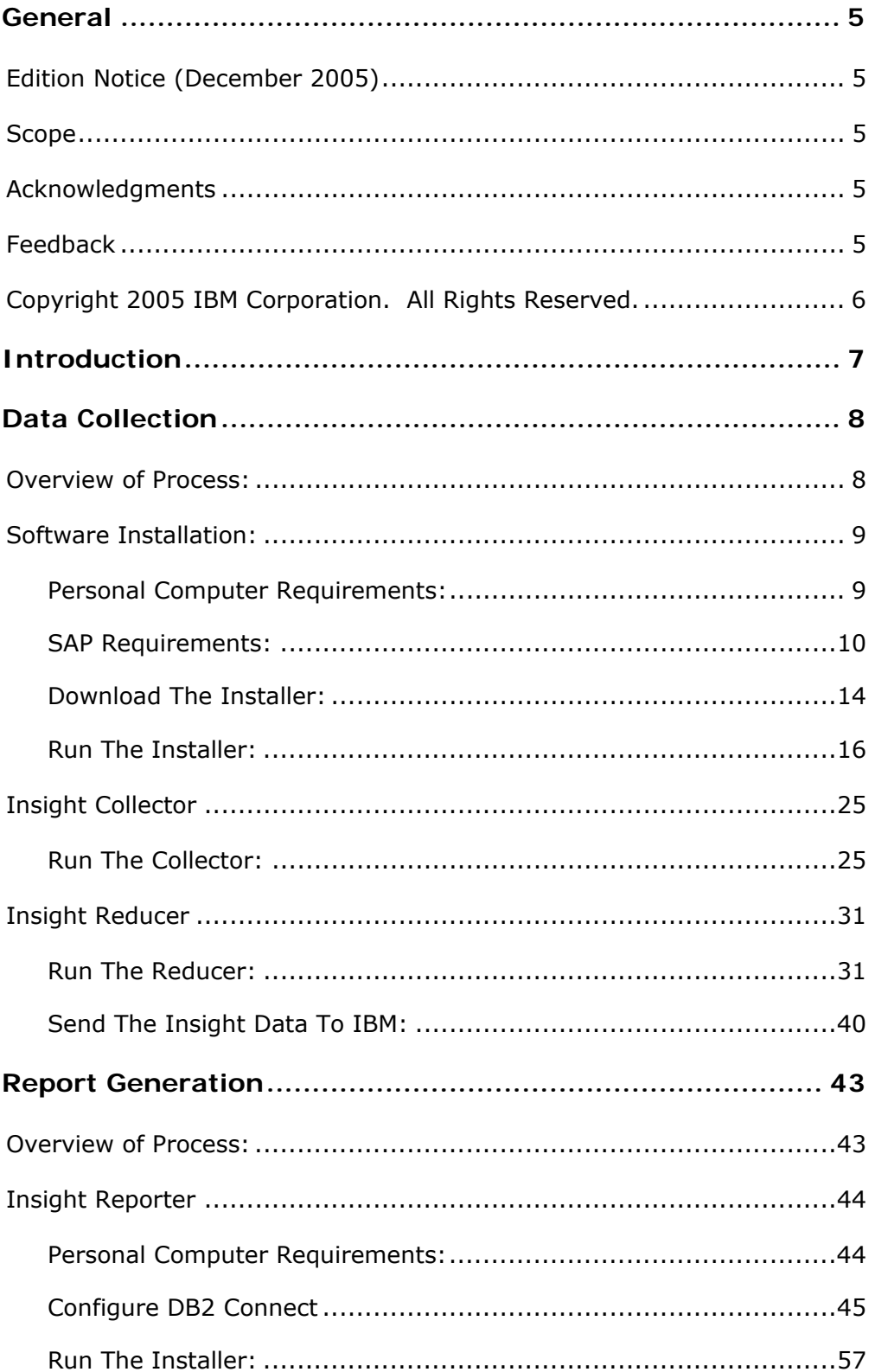

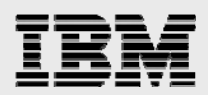

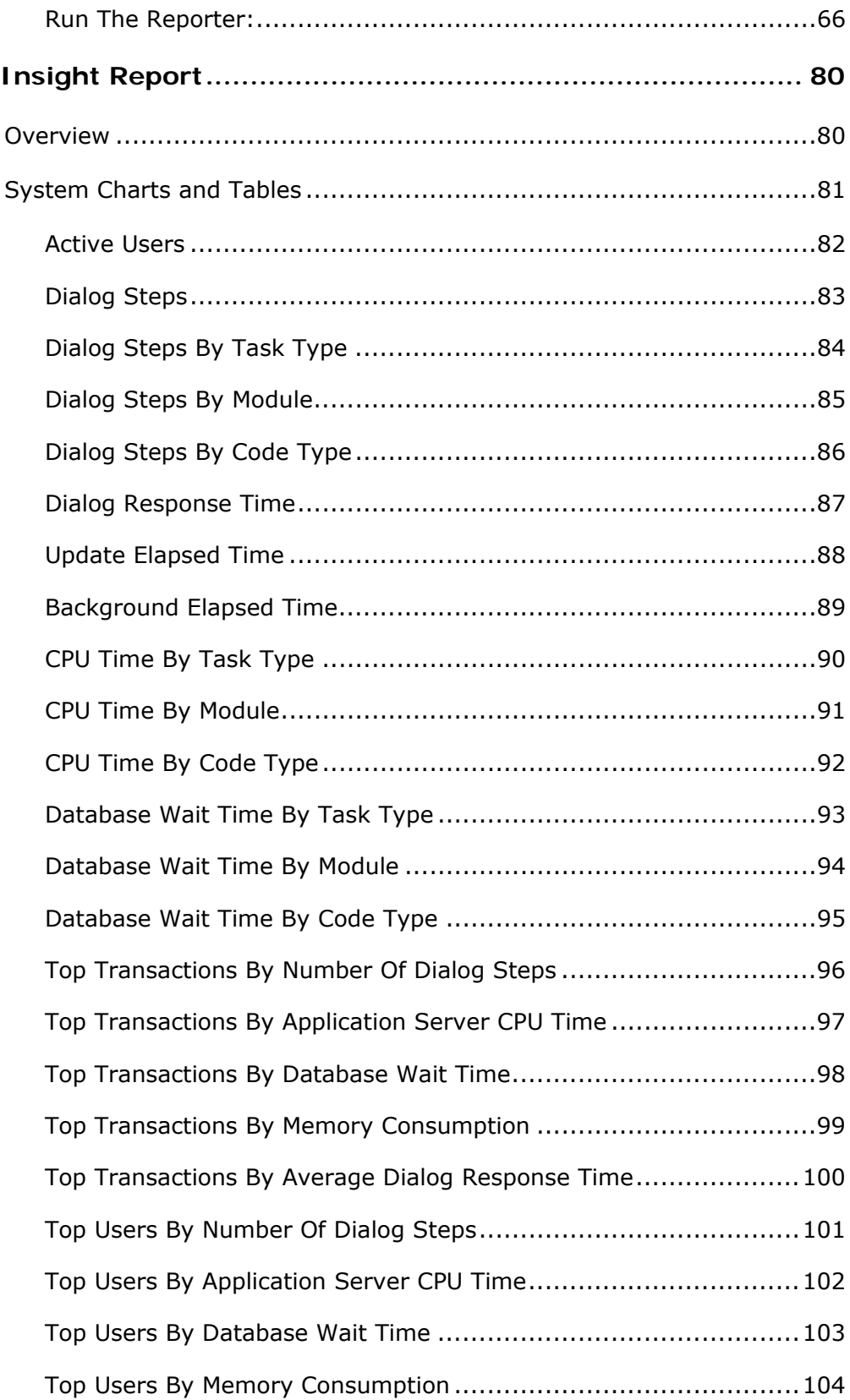

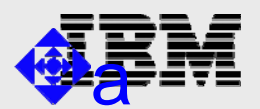

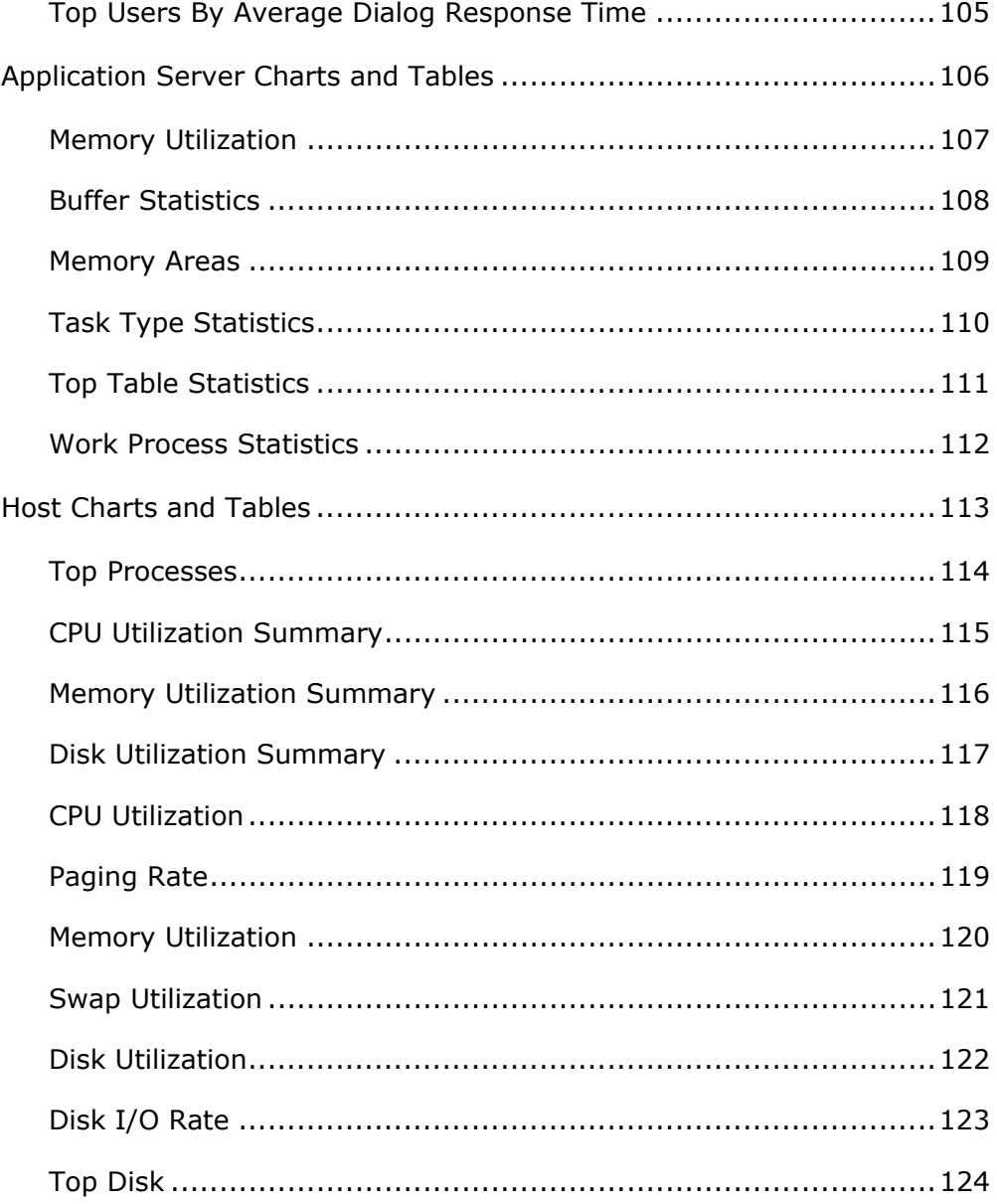

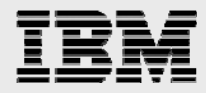

# General

#### <span id="page-4-0"></span>**Edition Notice (December 2005)**

This is the second edition of this document. This document and other related documents can be obtained from the IBM/SAP Web Page on IBM's Internet at:

http://www.ibm.com/erp/sap/insight

#### **Scope**

This document is written for Customers and IBM personnel involved in the installation, configuration and use of IBM Insight for SAP R/3 (henceforth referred to as Insight). This document includes more detail than what is provided in Q&A and README documentation. The purpose of this document is to provide an experienced SAP BASIS specialist with additional information about the features of Insight.

#### **Acknowledgments**

The author would like to graciously acknowledge the work of Jim Dilley, who took the time to review, critique, and contribute to the contents of this document.

# **Feedback**

Please send feedback to: [joustale@us.ibm.com](mailto:joustale@us.ibm.com)

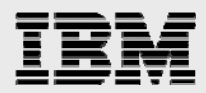

### <span id="page-5-0"></span>**Copyright 2005 IBM Corporation. All Rights Reserved.**

Neither this documentation nor any part of it may be copied or reproduced in any form or by any means or translated into another language, without the prior consent of the IBM Corporation.

IBM makes no warranties or representations with respect to the content hereof and specifically disclaims any implied warranties of merchantability or fitness for any particular purpose. IBM assumes no responsibility for any errors that may appear in this document. The information contained in this document is subject to change without any notice. IBM reserves the right to make any such changes without obligation to notify any person of such revision or changes. IBM makes no commitment to keep the information contained herein up to date.

**SAP and ABAP/4 are registered trademarks of SAP AG** 

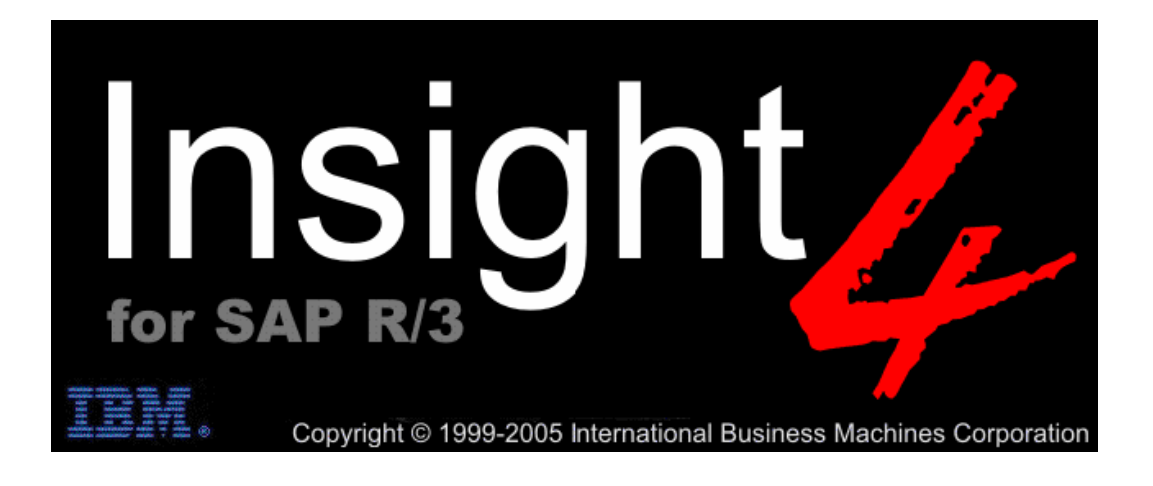

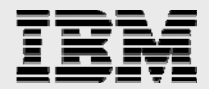

# Introduction

<span id="page-6-0"></span>"IBM Insight for SAP R/3" is a free service offering provided by IBM's ATS and Techline.

Insight has been validated to run against production SAP R/3 complexes comprised of Wintel (xSeries), AIX (pSeries), OS/400 (iSeries), OS/390 (zSeries), and non-IBM UNIX® and Wintel servers.

The Insight software is packaged in a Microsoft® Windows 2000 SP3 and Microsoft ® Windows XP install image, ready for installation on any customer's Windows/Intel® PC networked to communicate with a production SAP R/3 system.

Insight uses SAP's remote function call (RFC) library to collect data from a target SAP R/3 system. It is designed to run with minimal impact on the target SAP R/3 system.

This document is segmented into sections that follow the actual data collection and reporting process. The major sections are:

- Data Collection.
- Report Generation.
- Report Overview.

The Data Collection section contains information on the installation and usage of the Insight Collector and Reducer.

The Report Generation section contains information on the installation and usage of the Insight Reporter.

The Report Overview section presents and explains charts and tables provided in the Insight Report.

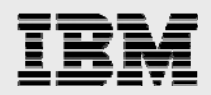

# Data Collection

#### <span id="page-7-0"></span>**Overview of Process:**

Installed and run by the customer, the Insight Collector captures workload and performance statistics generated by a production SAP system. The captured statistics are written to the hard drive of the Windows PC dedicated for the collection process. When the collection process is complete, the customer runs the Insight Reducer to verify, compress, and send the data to IBM Techline for report generation. IBM Techline will send a generated report to the customer detailing the production SAP system's workload and utilization.

It is recommended that you collect at least one to three days of statistics during a peak period to improve the quality and value of the report.

#### **Insight Collector & Reducer**

- Designed to have a minimal impact on a production SAP system.
- No transports into the SAP system are required.
- No third-party software is required.

The Insight Collector and the Insight Reducer are packaged together in the InstallShield installer, SetupInsight4.exe. The software is designed to be easily removed using the Windows Control Panel applet, "Add or Remove Programs".

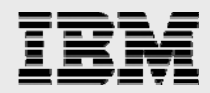

8

# <span id="page-8-0"></span>**Software Installation:**

#### **PERSONAL COMPUTER REQUIREMENTS:**

- $\checkmark$  An IBM-compatible PC with at least a 500 MHz Pentium processor and 64 MB of RAM.
- $\checkmark$  Installation of Windows 2000 SP3 or XP operating system.
- $\checkmark$  For Windows 2000: Set the total virtual memory (physical memory + paging file) to a minimum of 128MB.
- $\checkmark$  At least 1GB of free disk space.
- $\checkmark$  Network adapter, LAN attached with direct TCP/IP access to all production servers (except for a standalone database server).
- $\checkmark$  The TCP/IP address of all server short host names (as seen in SM51) must be resolved by either "hosts" file entries, or DNS with a consistent, fully qualified domain.
- $\checkmark$  The PC must be powered on during the entire data collection process.
- $\checkmark$  Disable the PC's power management (suspend) during the collection process.

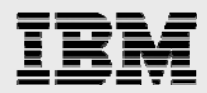

#### <span id="page-9-0"></span>**SAP REQUIREMENTS:**

- $\checkmark$  SAP releases 3.0D and higher.
- $\checkmark$  The SAP Operating System collector (saposcol) must be setup and running on all application servers in the target system.
- $\checkmark$  If the database is on a standalone server (no SAP instance), saposcol and rfcoscol/sapccmsr must be installed and working. Also, an RFC destination (TCP/IP connection in SM59) must be configured to access rfcoscol/sapccmsr from a gateway instance. This RFC destination is entered when prompted with the "Standalone Database Server(s)" dialog box.
- $\checkmark$  SAP statistics recording must be enabled (profile parameter:  $stat/level = 1$ ).
- $\checkmark$  A SAP user ID of type CPIC (System) must be created and assigned a profile (e.g. Z:INSIGHT) with the following authorizations:

S\_ADMI\_FCD(S\_SACHBEARB)

S\_C\_FUNCT(S\_C\_FUNCT\_AL)

S\_DATASET(S\_DATASET\_AL)

S\_LOG\_COM(S\_LOGCOM\_ALL)

S\_RFC(S\_RFC\_ALL)

S\_RZL\_ADM(S\_RZL\_SHOW)

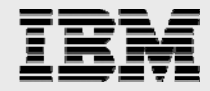

# **Detailed Insight User Authorizations:**

# **S\_ADMI\_FCD**

System administration function SM21, ST0R

#### **S\_RZL\_ADM**

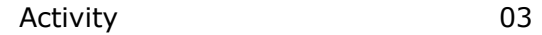

#### **S\_C\_FUNCT**

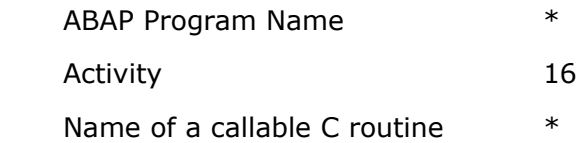

#### **S\_DATASET**

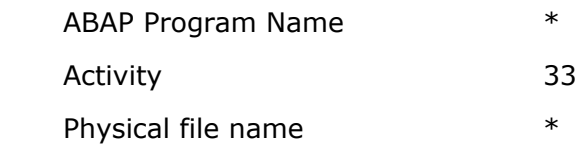

#### **S\_LOG\_COM**

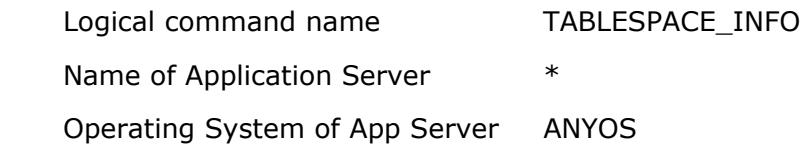

# **S\_RFC**

Activity 16 Name of RFC to be protected CADR, DB02\_DB2, DB6M, OCSI, PERF\_TRA\_DIA, RFC1, RFCH, SMON, SPFL, SRFC, STD1, STD4, STU4, STUB, STUN, STUW, SUSE, SUSR, SYST, THFB Type of RFC object to be protected FUGR

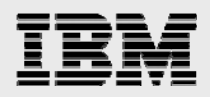

#### **Requirement Checks:**

#### **Host name resolution:**

#### *List Host Names*

Using SAPGUI, logon to SAP and execute transaction "SM51".

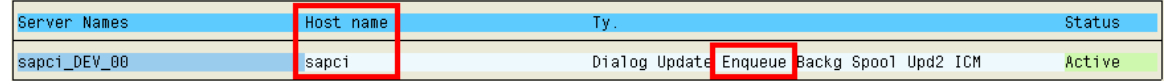

The middle column, labeled "Host name", lists all the host names that must be resolved at the PC.

While on the "SM51" screen, note the third column labeled "Type", and identify the instance that is running "Enqueue", this will be the host name of the central instance (the host name of the central instance will be needed for initial logon).

#### *Using Domain Name Service*

If using DNS, ping each host with name and domain from the PC command prompt.

Example: C:\> ping sapci.yourcompany.com

#### *Using the Windows "hosts" file*

If not using DNS, the Windows "hosts" file must be maintained. For Windows 2000 or XP, the file is located in the \windows\system32\drivers\etc directory. If no "hosts" file is found, there is usually a sample "hosts.sam" file, which can be copied to "hosts" and then edited. Edit this file and verify that all the server names listed in SM51 and their corresponding TCP/IP addresses are in this file. From the PC command prompt, ping each host name.

Example:  $C:\rangle$  ping sapci.

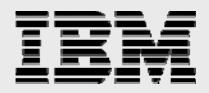

# **SAPOSCOL**

Using SAPGUI, logon to SAP and execute transaction "SM51".

Verify that the SAP operating system collector (saposcol) is running on each server (application and database). This can be done in the following manner.

For each application server, highlight a server name and press the "OS collector" button, or select "Goto -> OS Monitor". Verify that some non-zero statistics are returned.

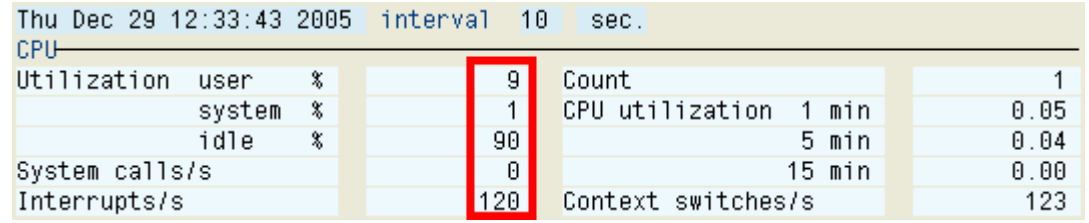

Next, press the "Operating System Collector" button. Verify that the system time and the saposcol time are within 13 hours of each other.

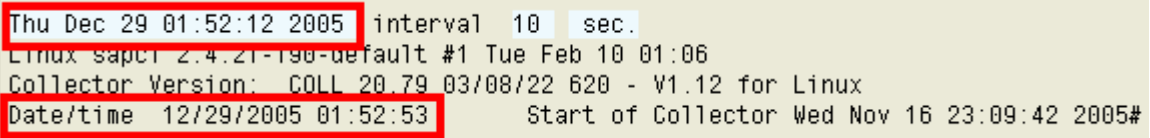

For a standalone database server, execute transaction OS07. Select the appropriate RFC destination. Verify that some non-zero statistics are returned.

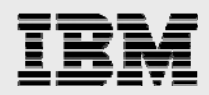

#### <span id="page-13-0"></span>**DOWNLOAD THE INSTALLER:**

Step 1: Using a web browser, go to URL:

<http://www.ibm.com/erp/sap/insight>

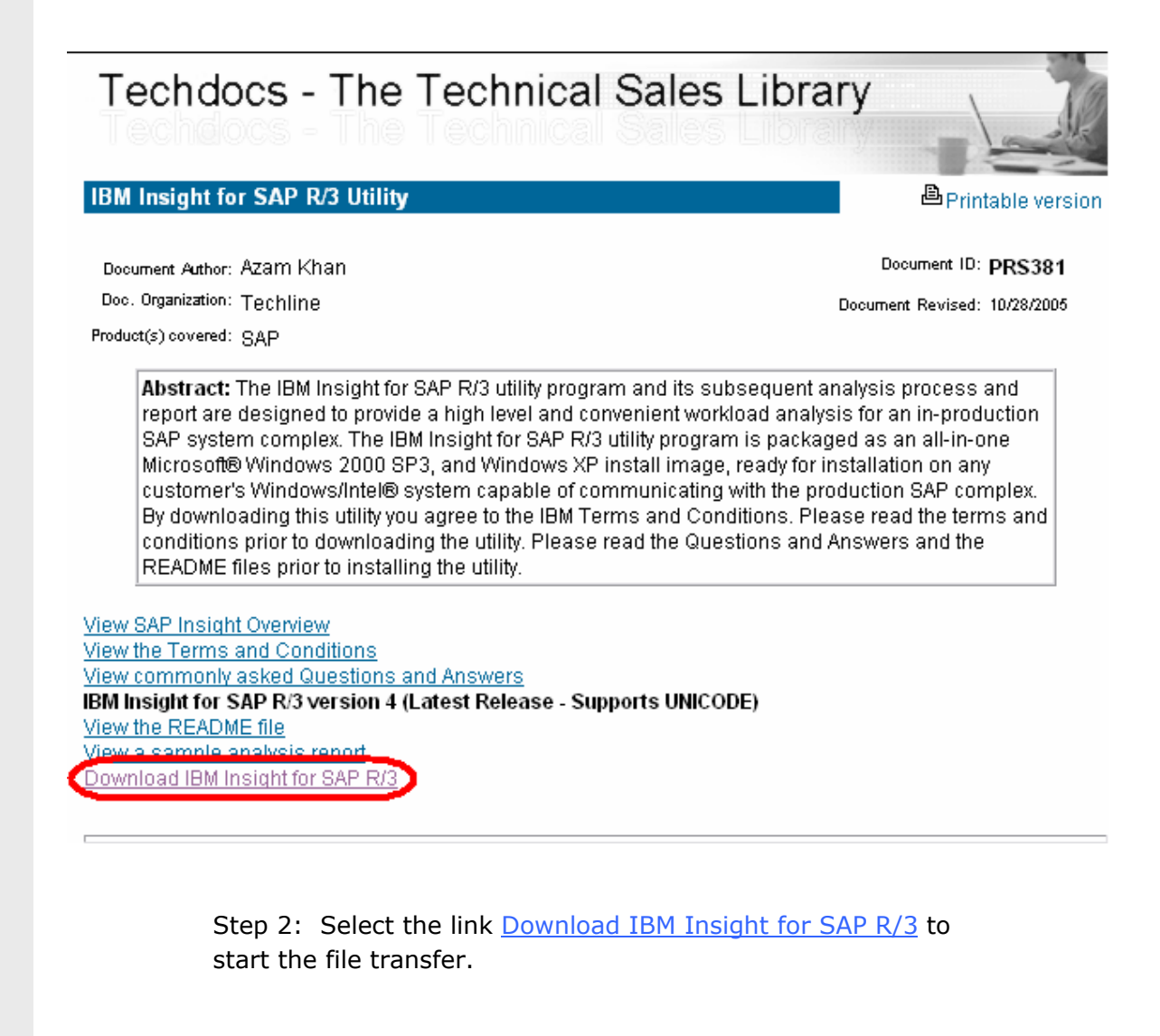

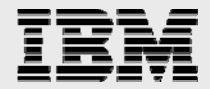

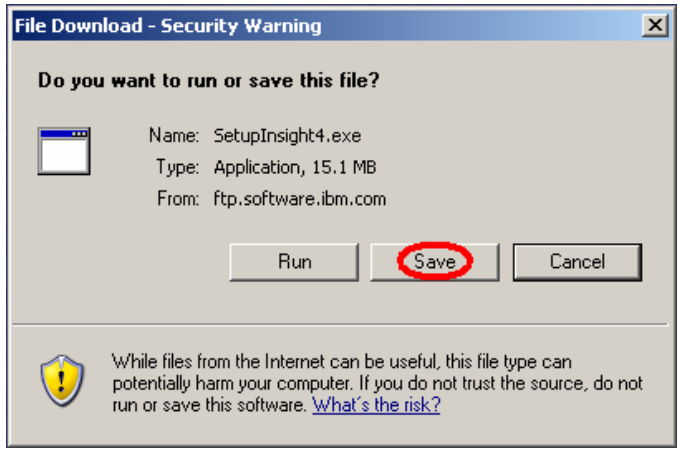

Step 3: Press the "Save" button to download the installer file "SetupInsight4.exe" to the disk drive of the PC.

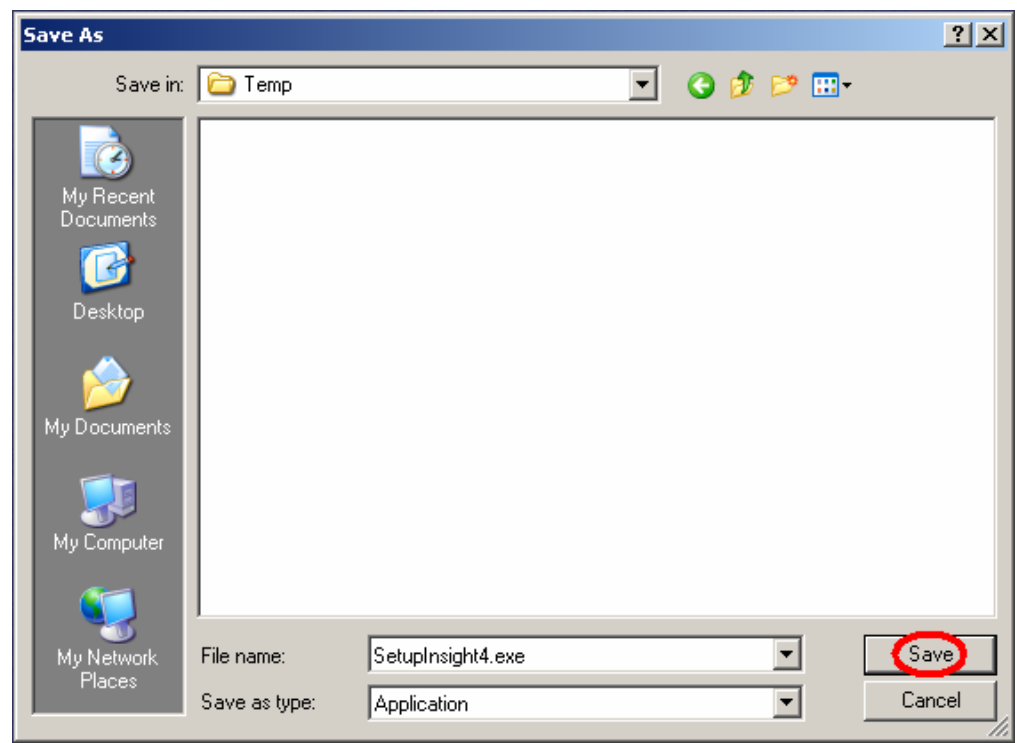

Step 4: Specify the target directory for the download and press the "Save" button.

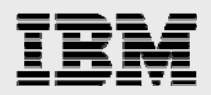

#### <span id="page-15-0"></span>**RUN THE INSTALLER:**

Step 1: Using Windows Explorer, go to the target directory of the download.

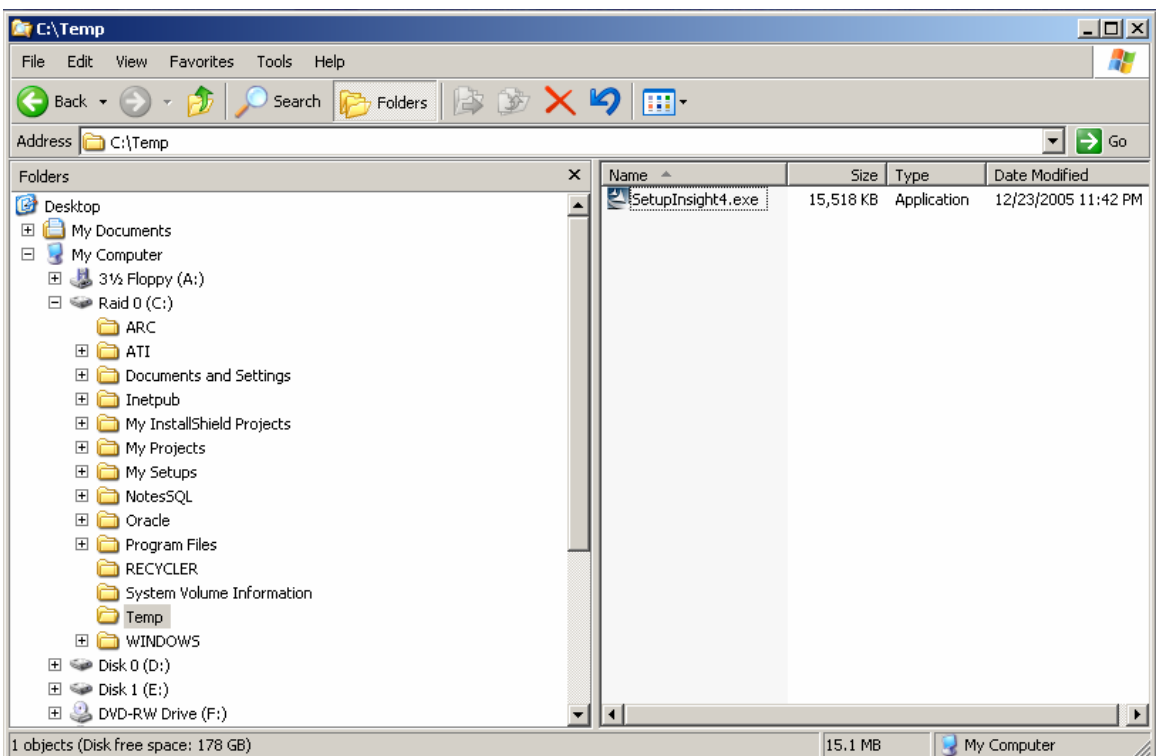

Step 2: Double-click the file "SetupInsight4.exe" to launch the installer.

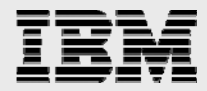

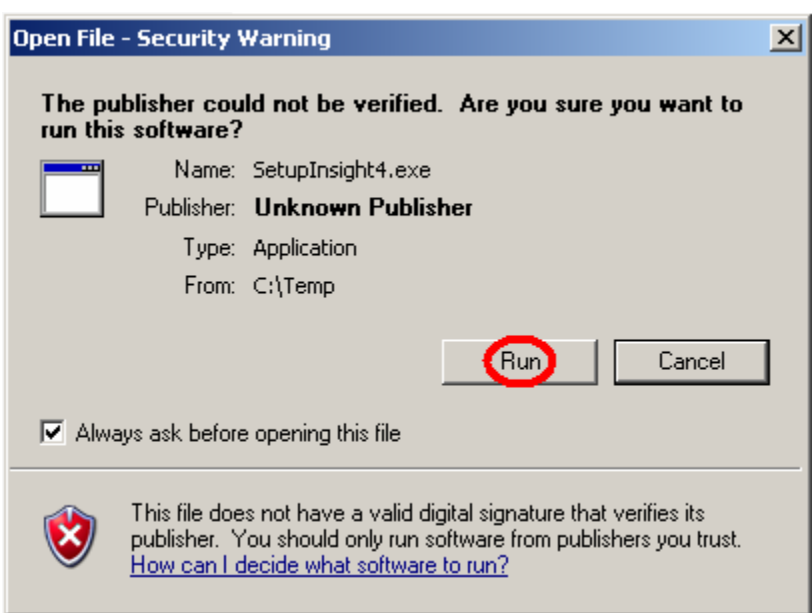

Step 3: If presented with a Windows Security Warning, select "Run" to continue and run the installer.

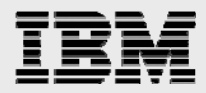

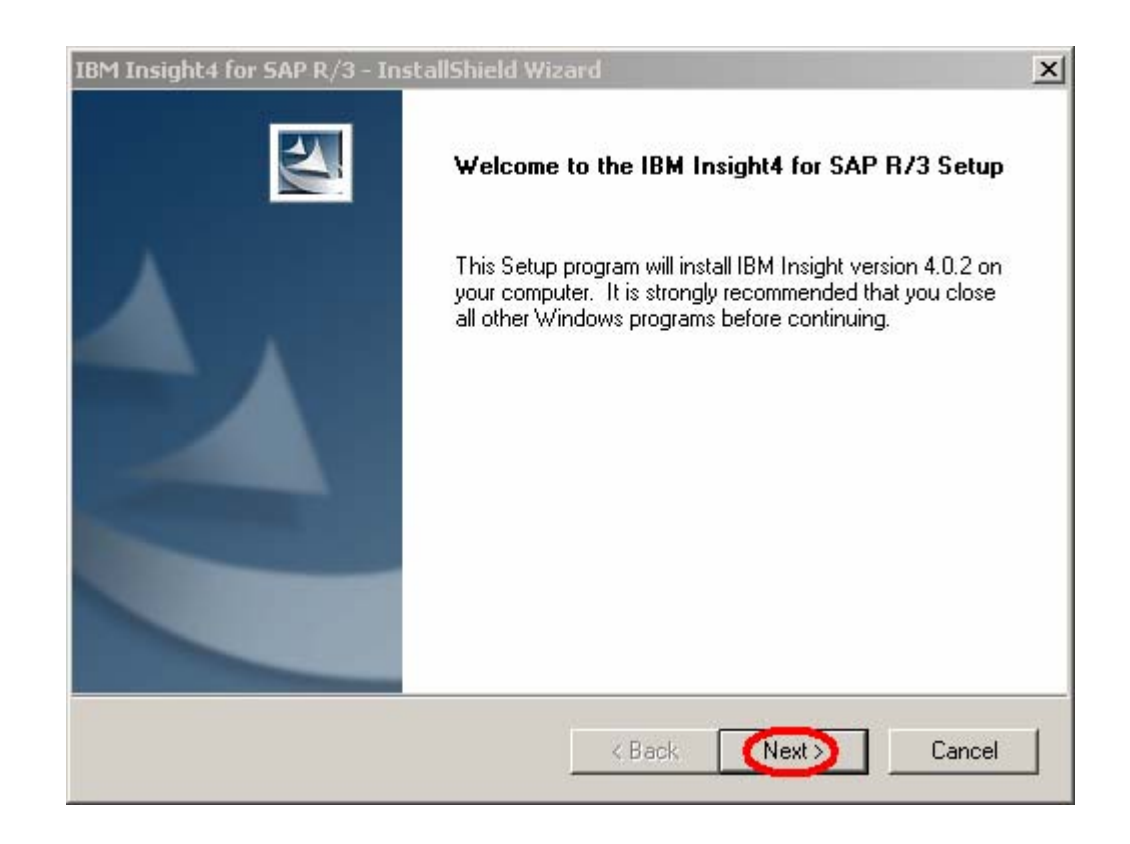

Step 4: When the InstallShield Wizard presents the Welcome Screen, press the "Next" button to continue.

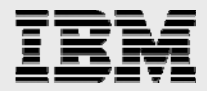

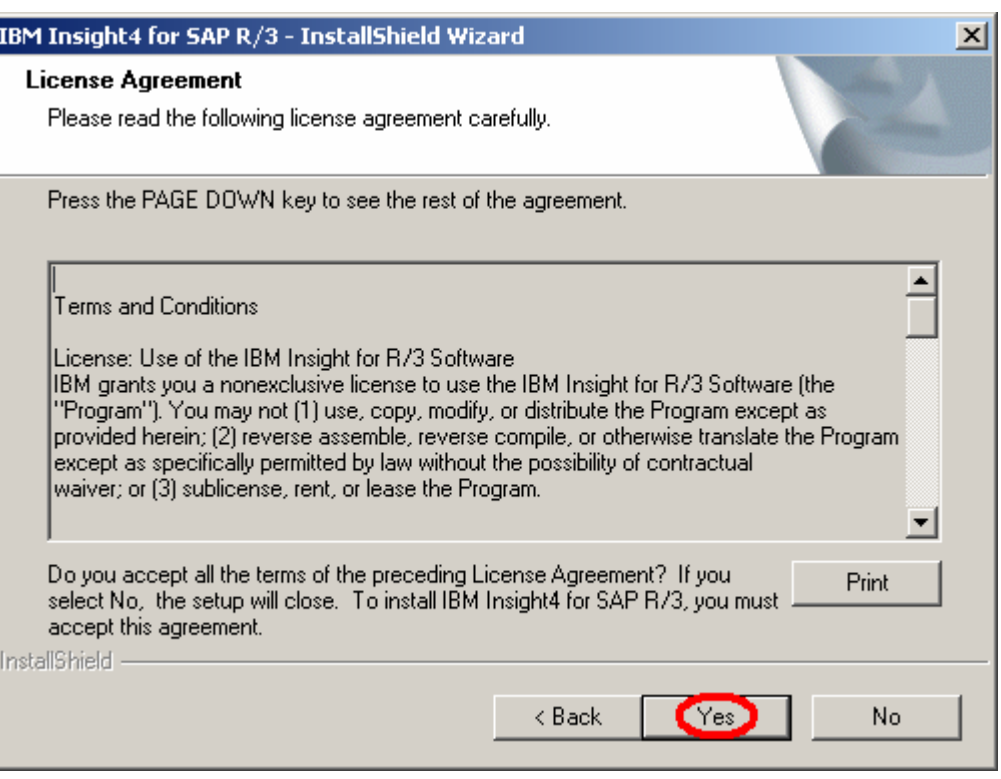

I

Step 5: Press the "Yes" button to accept the Terms and Conditions of the License Agreement.

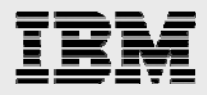

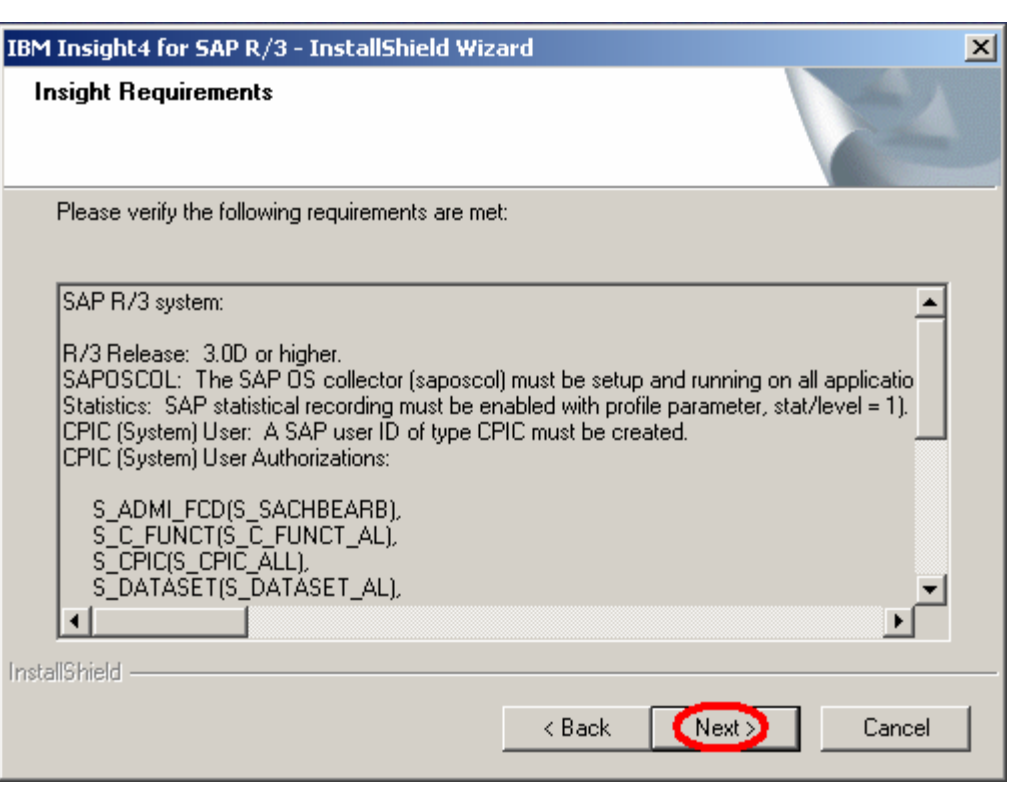

Step 6: Read the Insight requirements and press the "Next" button to continue.

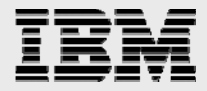

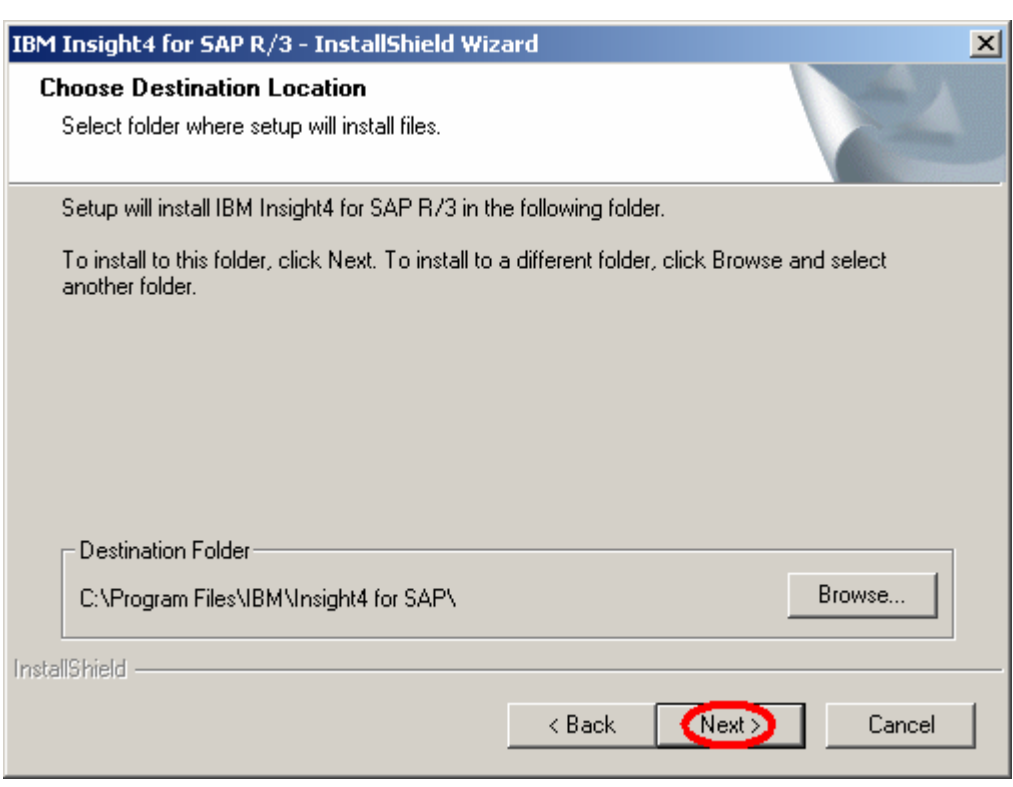

Step 7: Accept the default destination folder (recommended) or press the "Browse" button to specify a different folder. Press the "Next" button to continue.

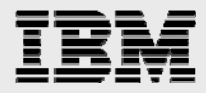

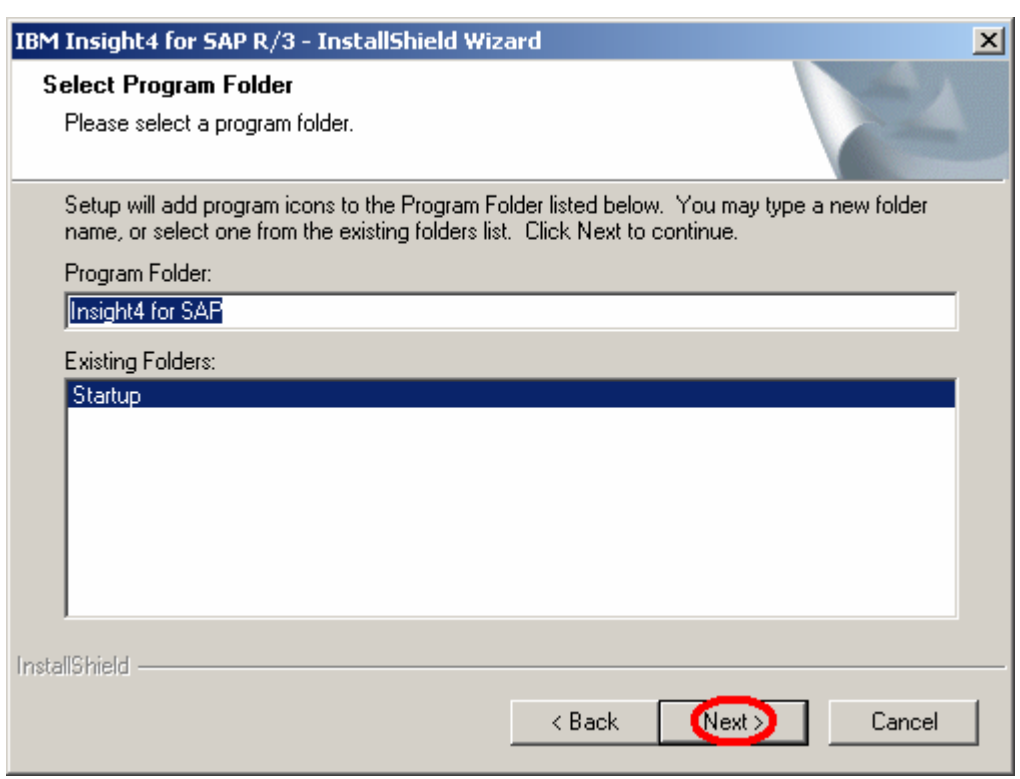

Step 8: Accept the default program folder (recommended), or specify a different program folder in the "Program Folder" edit box, or select a program folder from the "Existing Folders" list box. Press the "Next" button to continue.

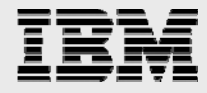

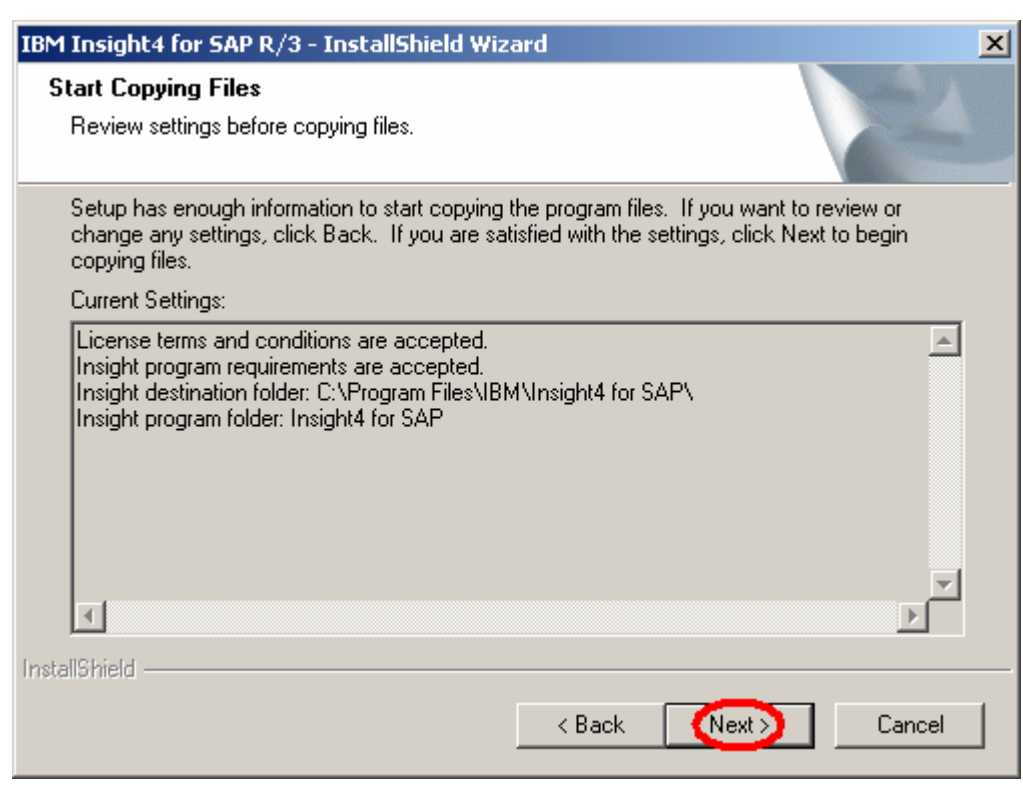

Step 9: Read the list of current settings and press the "Next" button to start copying the Insight program files to the destination folder.

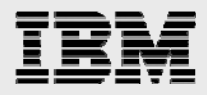

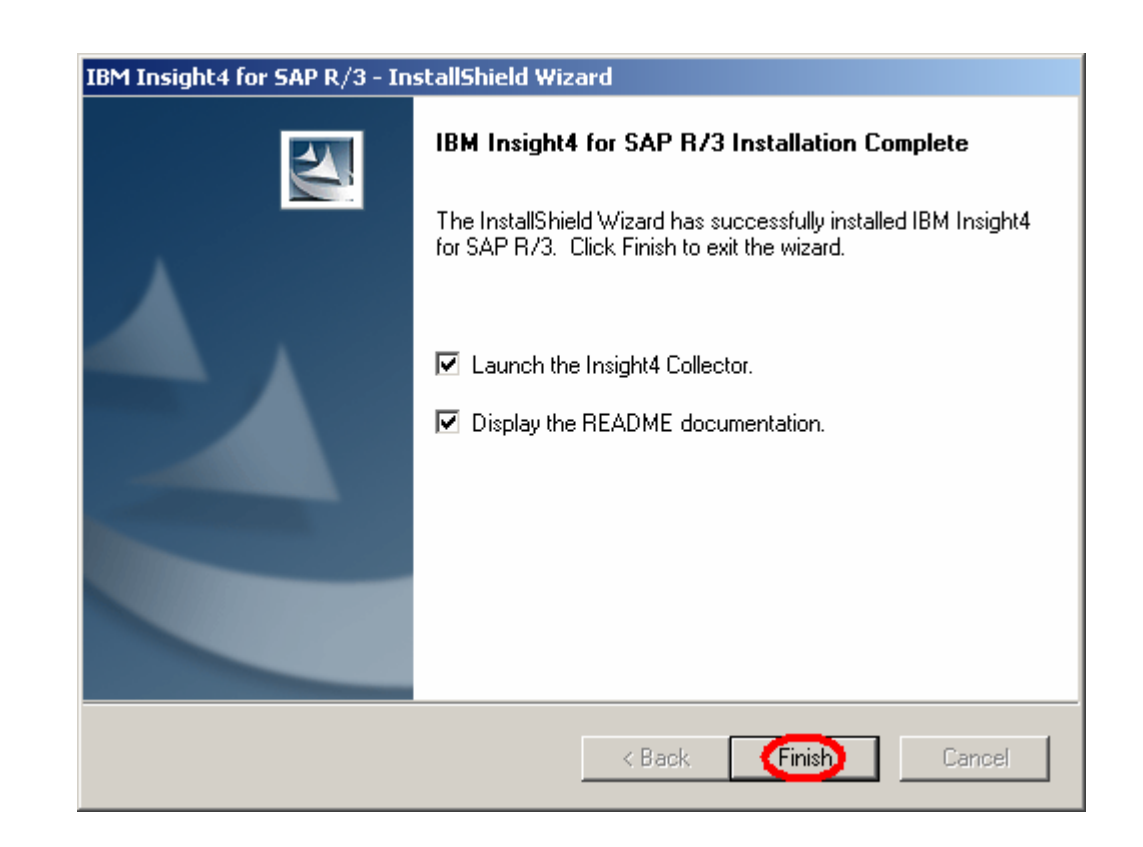

Step 10: Check/uncheck the box to launch the Insight Collector when the installation is complete. Check/uncheck the box to display the README file when the installation is complete. Press the "Finish" button to complete the installation.

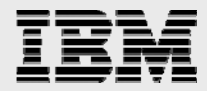

# <span id="page-24-0"></span>**Insight Collector**

**RUN THE COLLECTOR:** 

Step 1: Launch the Insight Collector from the Windows Start menu, select Programs -> Insight4 for SAP -> Collector4.

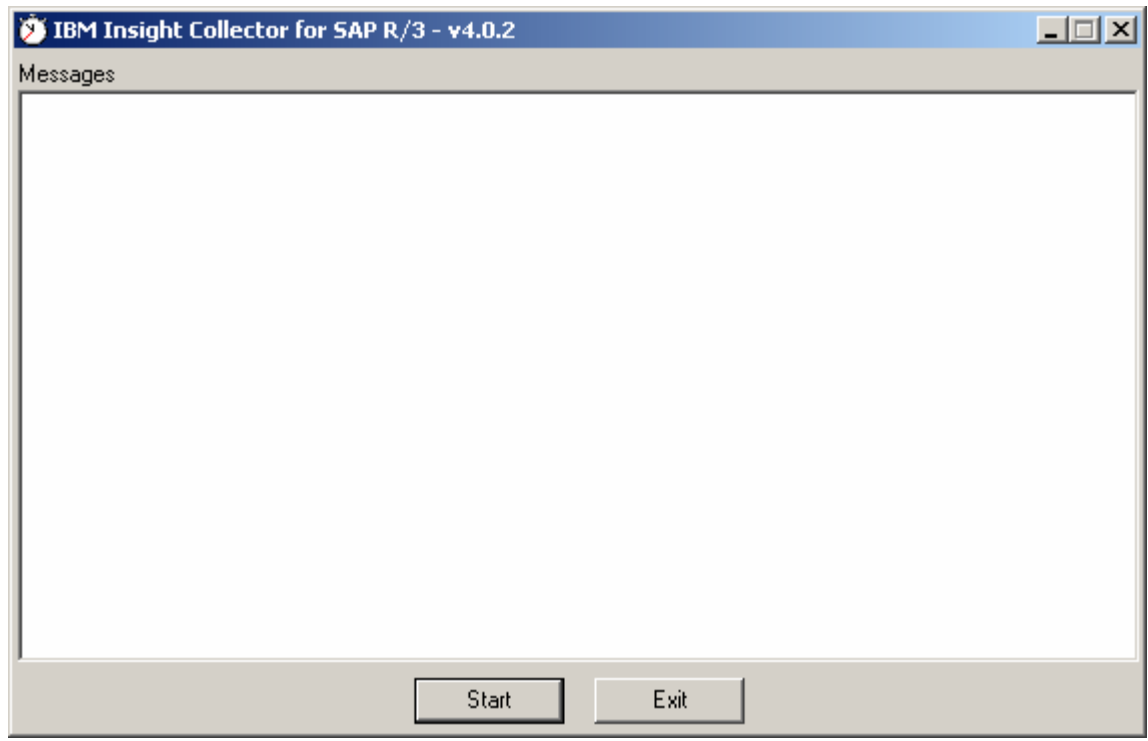

Step 2: Press the "Start" button to launch information wizard.

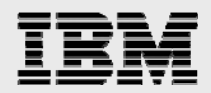

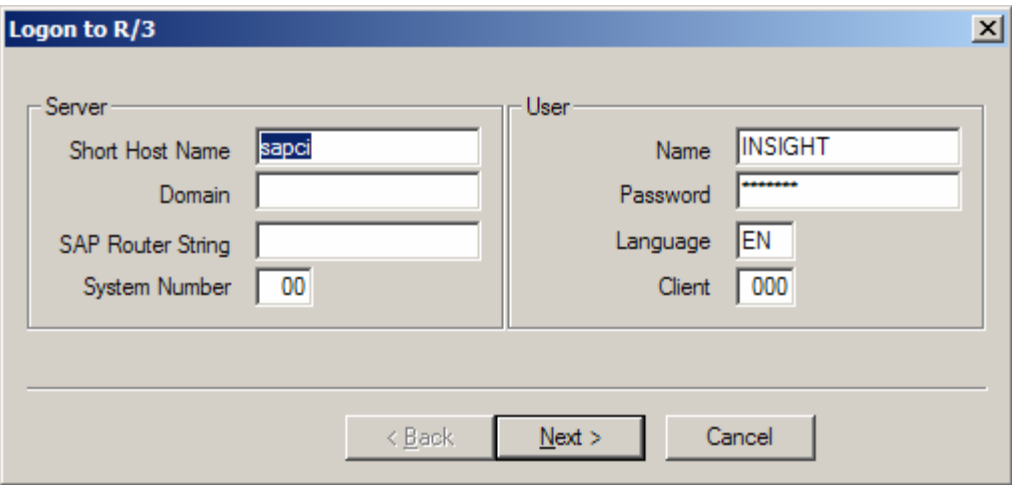

Step 3: Enter R/3 logon information.

- $\checkmark$  Enter the short hostname of the central R/3 instance as listed in transaction SM51 (ex: sapci). Do not enter an IP address or a domain suffix.
- $\checkmark$  If using Domain Name Service (DNS), enter your company's domain (ex: yourcompany.com).
- $\checkmark$  If required, enter a SAP Router string.
- $\checkmark$  Enter the central instance system number (ex: 00).
- $\checkmark$  Enter the client number where the Insight user has been created.
- $\checkmark$  Enter the Insight user name, password, and language (ex: INSIGHT, IBM, EN).

Press the "Next" button to connect to R/3.

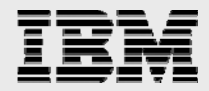

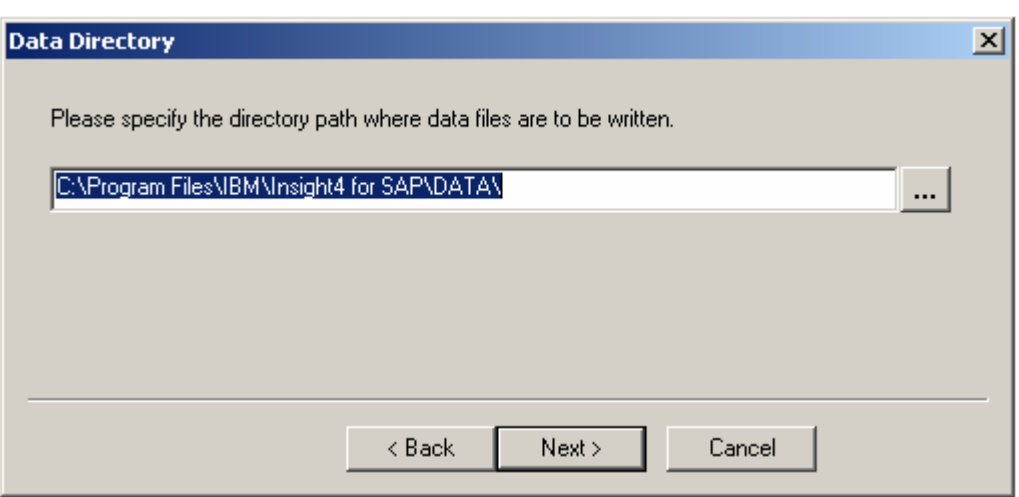

Step 4: Accept the default data directory (recommended), or specify the directory where the Insight data files are to be written. Press the "Next" button to continue.

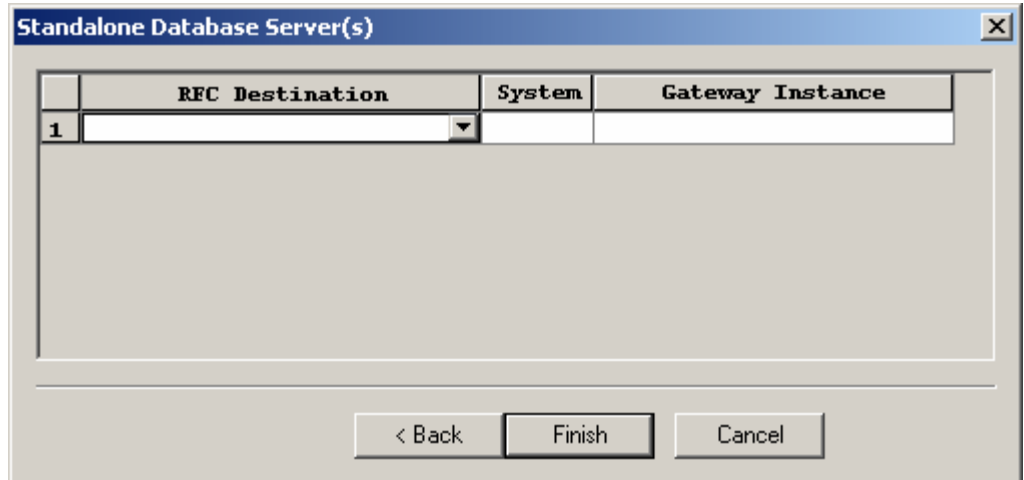

Step 5: Specify Standalone Database Server(s)

**Note: If the database and the R/3 central instance are on the same host, the database is not on a standalone server. No entries are required. Leave the grid blank and press the "Finish" button to begin data collection.** 

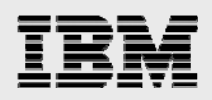

Example 1: Database and Central Instance are on different hosts.

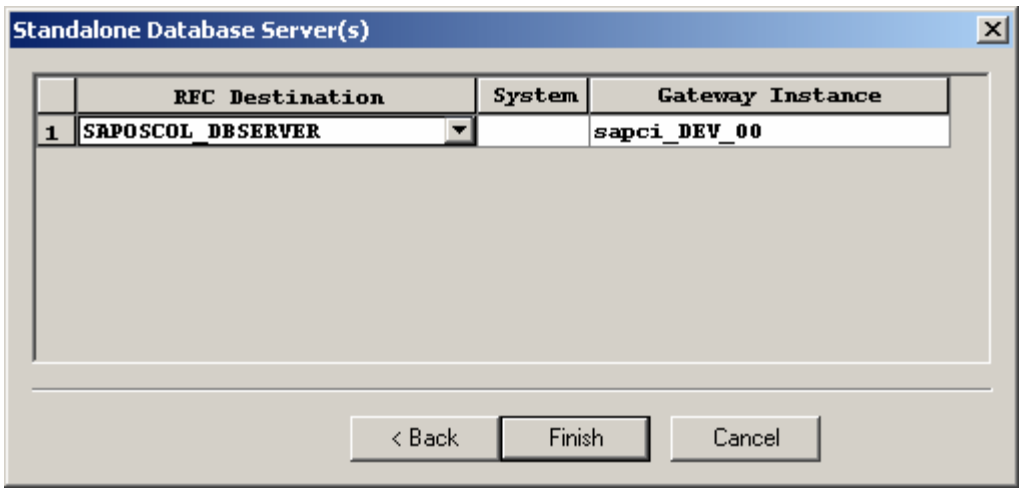

The database is on a standalone server, enter the database RFC destination defined in SM59 and the gateway instance. No system name is required; leave the "System" field blank.

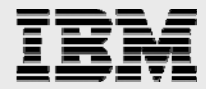

Example 2: Database and Central Instance are on different hosts with SAPOSCOL in Sysplex.

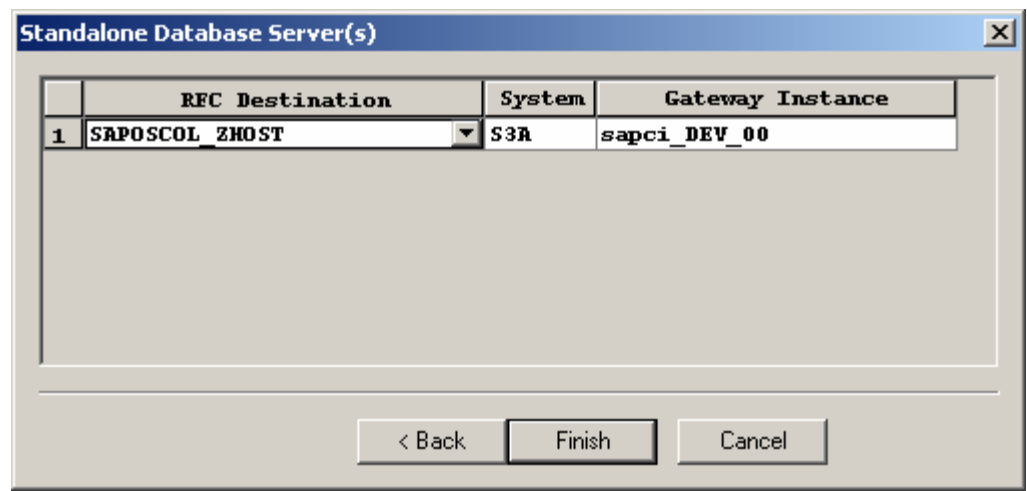

The database is on a standalone server, enter the database RFC destination defined in SM59, the Sysplex system name, and the gateway instance.

Press the "Finish" button to begin data collection.

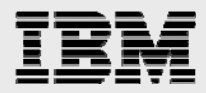

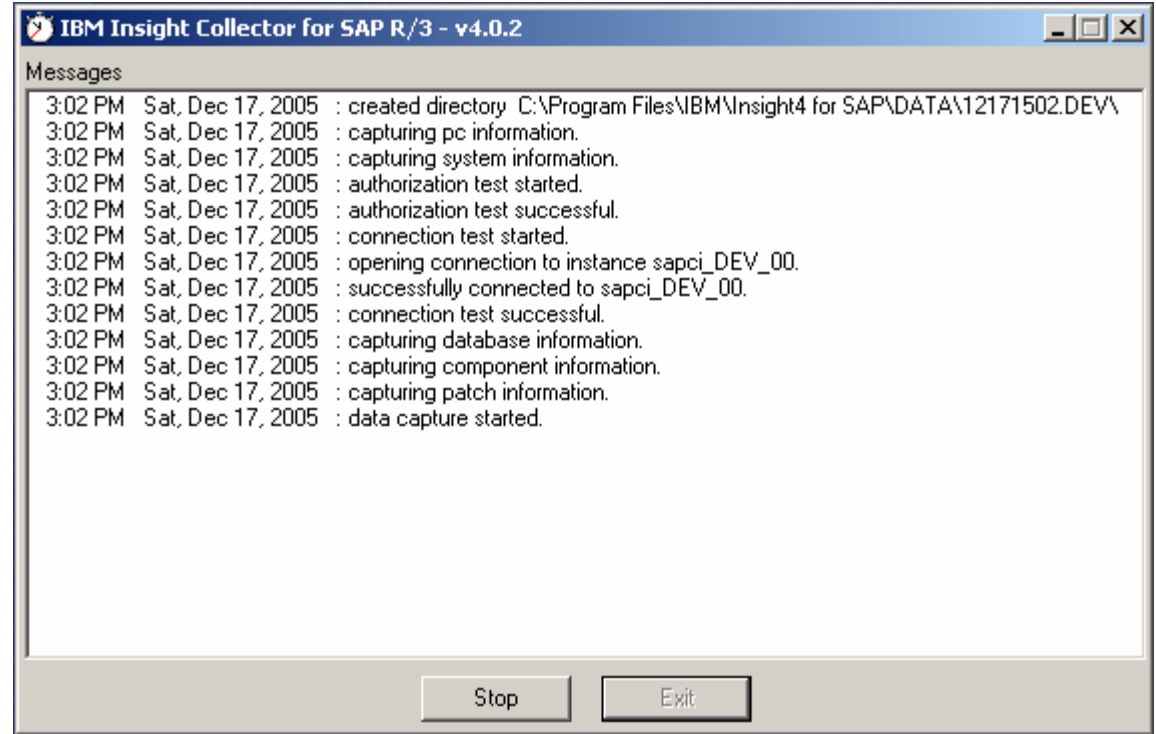

The Insight Collector is now running and will capture performance statistics every minute. Status messages will scroll in the Collector's "Messages" window.

Step 7: After one to three days of data collection, stop the Insight Collector by pressing the "Stop" button.

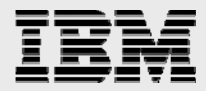

# <span id="page-30-0"></span>**Insight Reducer**

#### **RUN THE REDUCER:**

Step 1: Verify that the Insight Collector has been stopped.

Step 2: Launch the Insight Reducer from the Windows Start menu, select Programs -> Insight4 for SAP -> Reducer4.

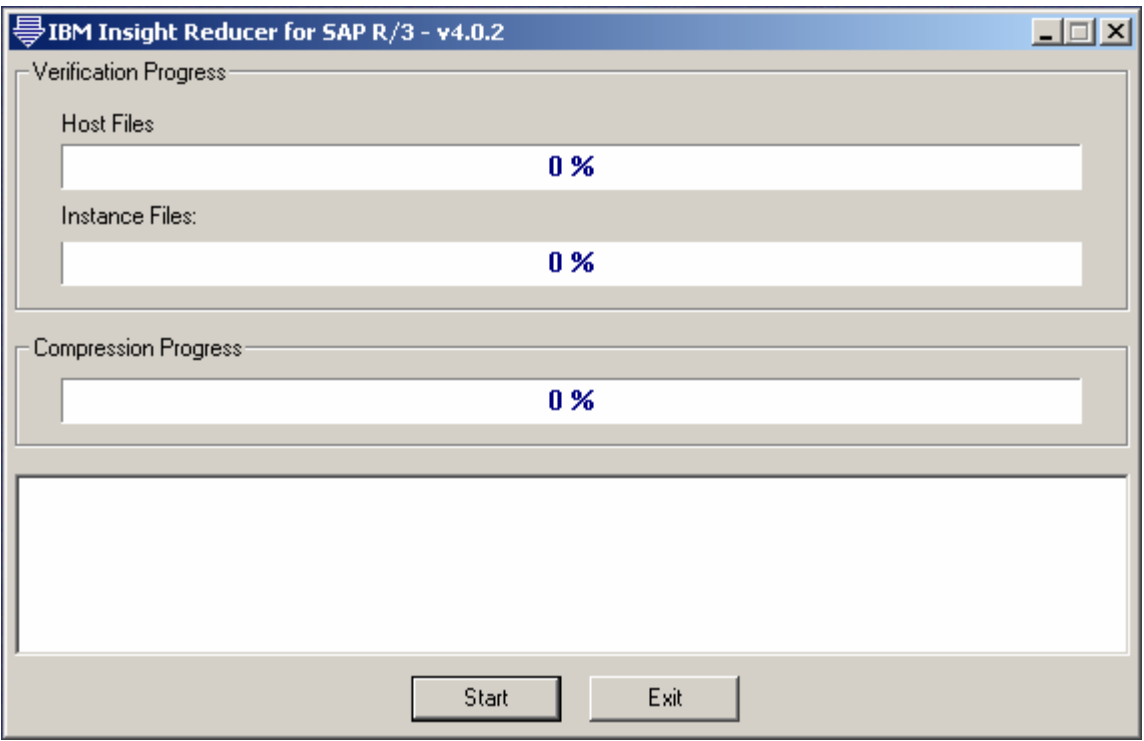

Step 3: Press the "Start" button to launch the information wizard.

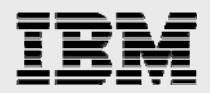

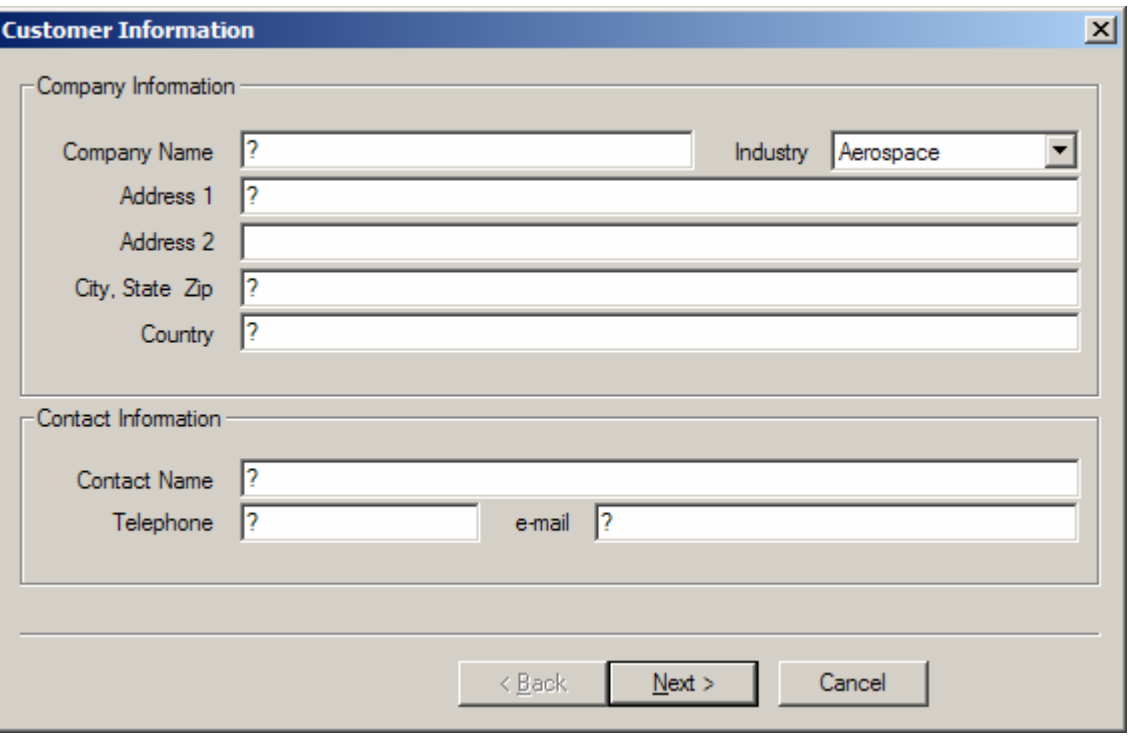

Step 4: Enter Company and Contact information. Fields with a question mark (?) are required. Press the "Next" button to continue.

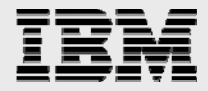

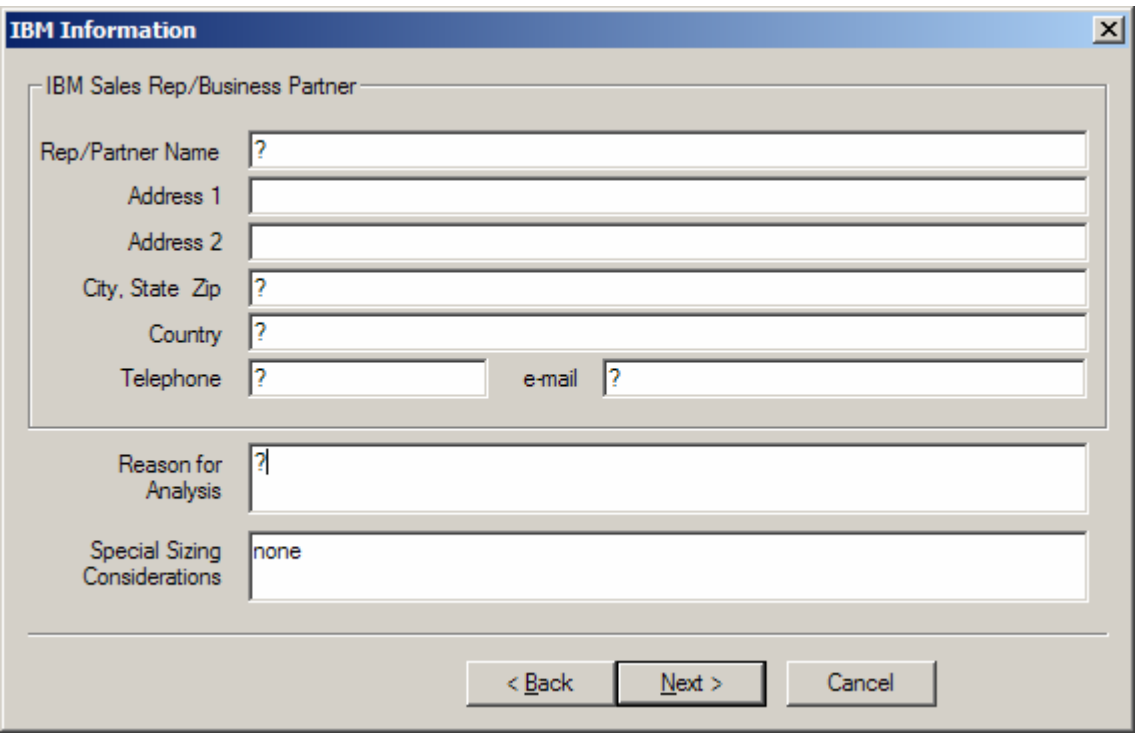

Step 5: Enter IBM Sales Rep or Business Partner information. Fields with a question mark (?) are required. Press the "Next" button to continue.

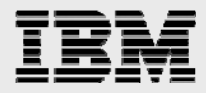

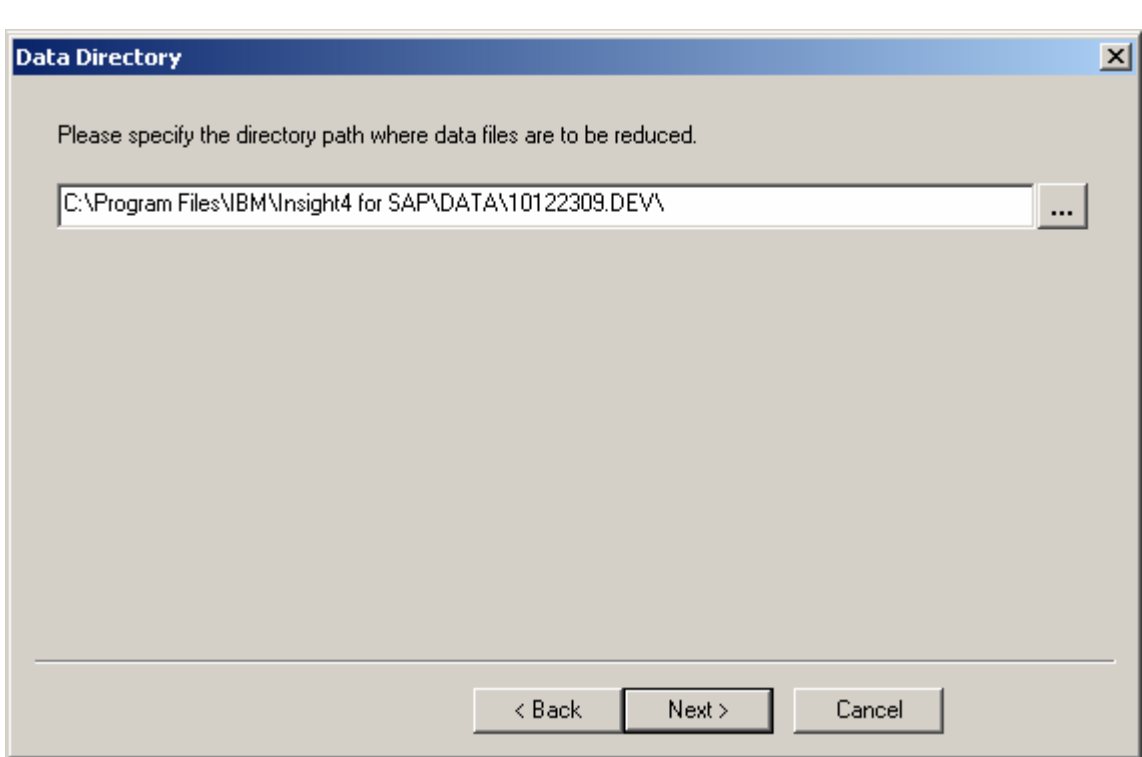

Step 6: Specify the directory path where the Insight data files were written by the Collector. Press the "Next" button to continue.

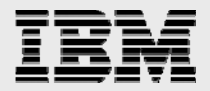

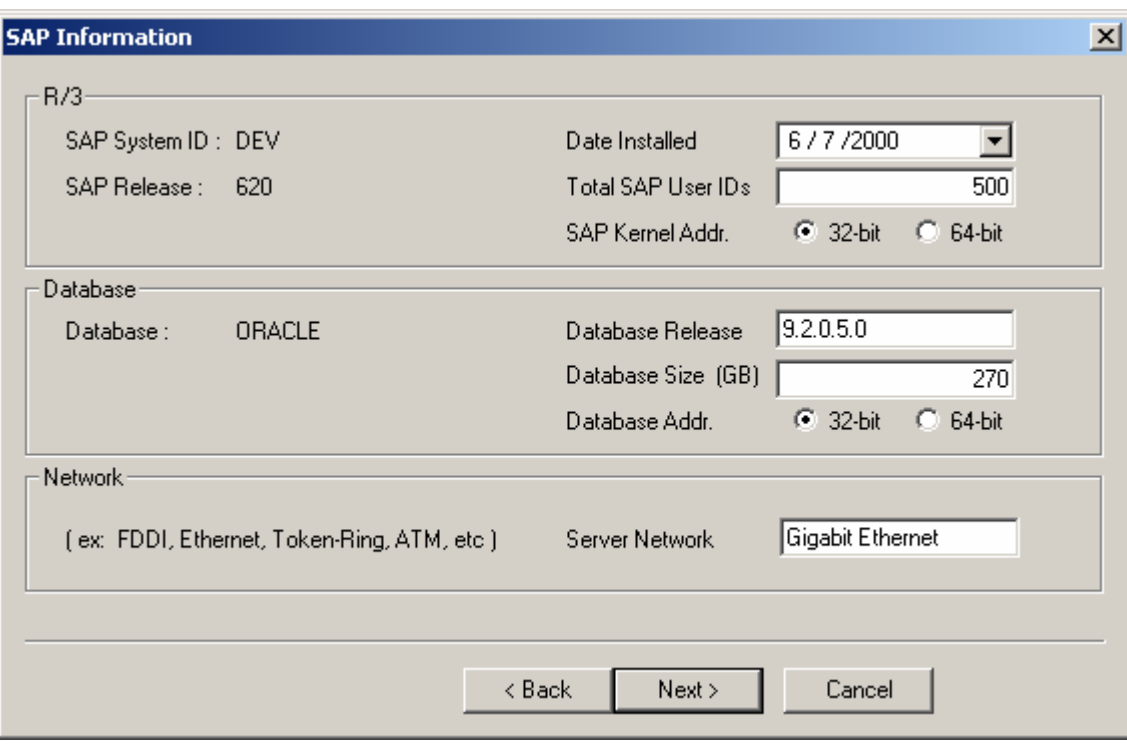

Step 7: Enter and verify SAP installation information. Press the "Next" button to continue.

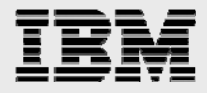

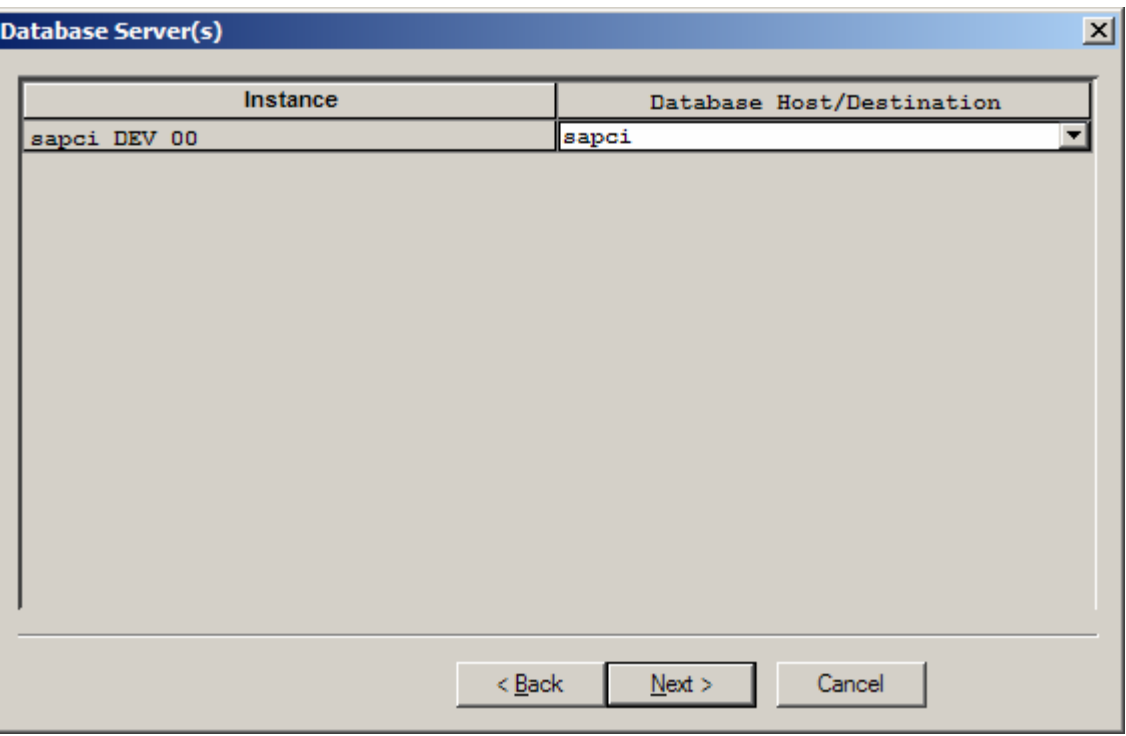

Step 8: Using the drop-down list box, specify the database server host name or RFC destination for each R/3 instance. Press the "Next" button to continue.

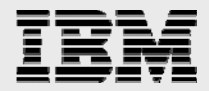
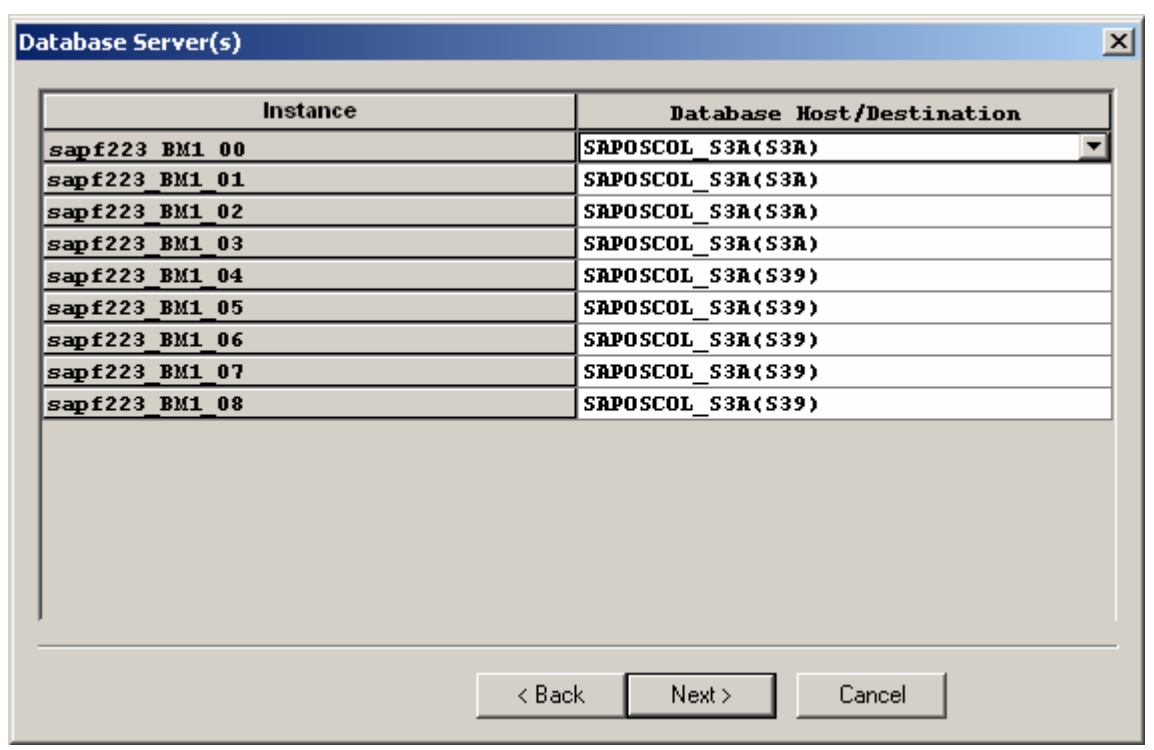

Example: Database and Central Instance are on different hosts with SAPOSCOL in Sysplex.

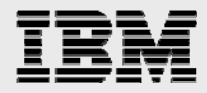

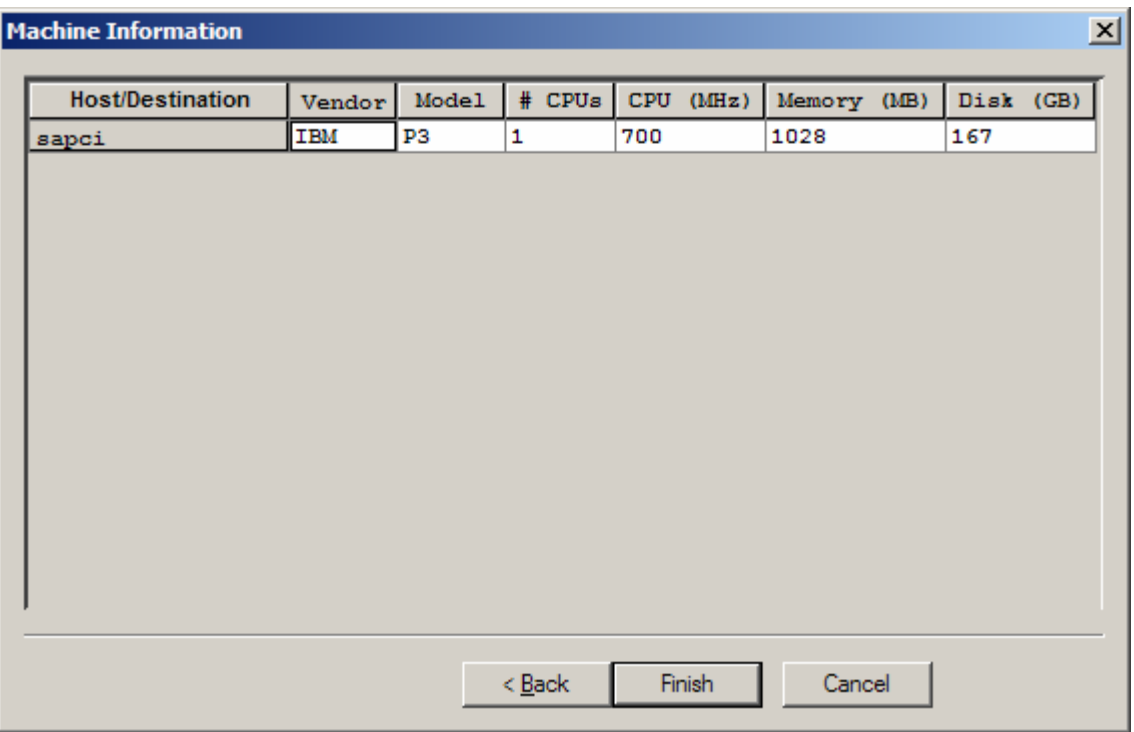

Step 9: Enter and verify host machine information.

Press the "Finish" button to begin the data reduction.

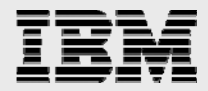

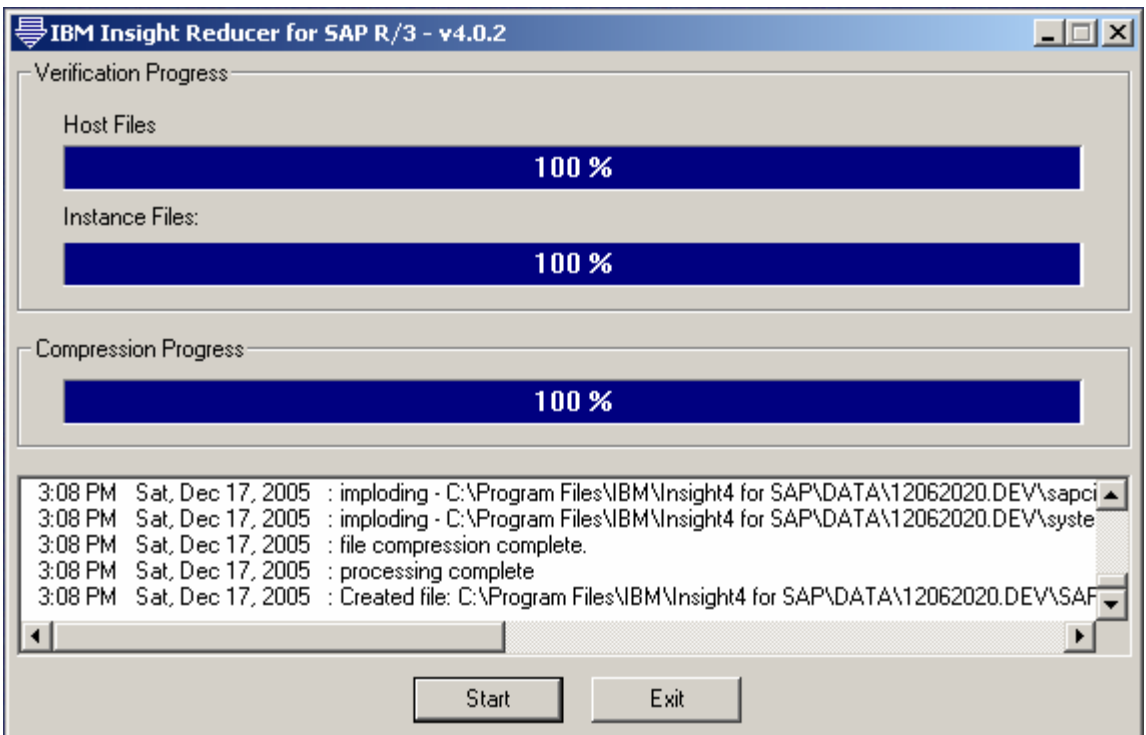

The reduction and compression processing will now run. Processing can be cancelled at anytime by pressing the "Stop" button.

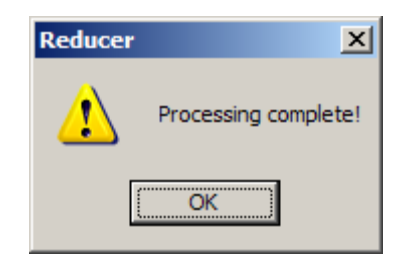

Step 10: When the reduction and compression processing are complete, you will be prompted with a message box.

Press the "OK" button.

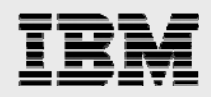

## **SEND THE INSIGHT DATA TO IBM:**

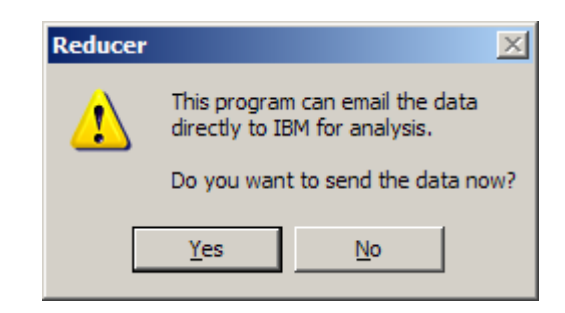

Step 11: Next you will be given the option to send an email with the Insight data attached for analysis directly to IBM.

Installation of email software on the PC is not required to send the data. (ex: Microsoft Outlook, Lotus Notes, etc)

If you press the "Yes" button, you will be presented with the following dialog:

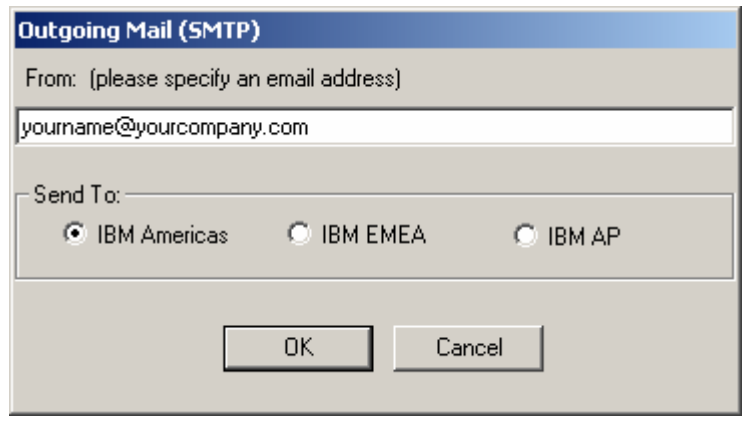

Enter your company contact's email address. Select the appropriate IBM destination. Press the "OK" button to send the email.

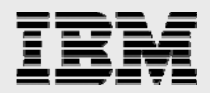

If you don't want to send the email directly, press the "No" button, and you will be presented with the following message box:

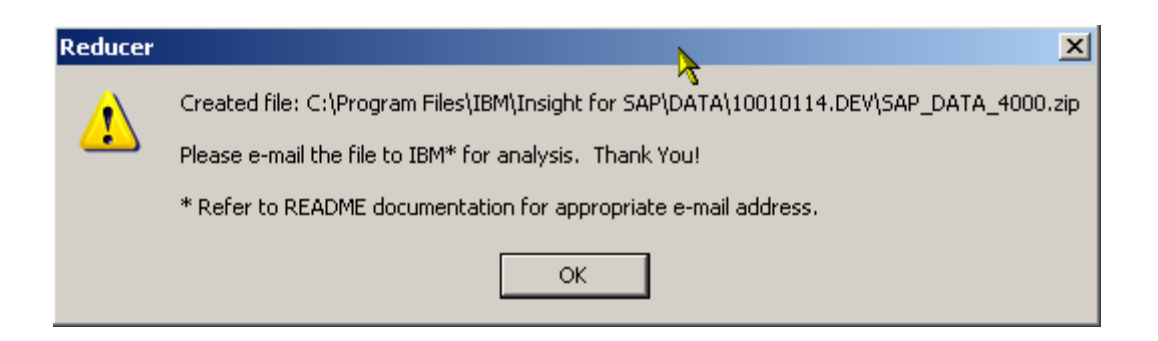

The actual path of the Insight ZIP file will depend upon your installation, data, and session directories.

**Note for North and South America:** If your Insight ZIP file (SAP\_DATA\_xxxx.ZIP) is greater than 5 MB in size then please send a note to IBMERP@US.IBM.COM with words "Insight Data FTP Help Required" in the subject line and we will grant you access to our FTP server for Insight data upload. Please provide your name, phone number and email address in the note and we will contact you right away.

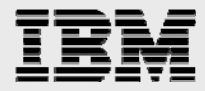

Using an email program, create a new mail with the following subject line:

Subject: Insight4 data for <company name>

Complete the following mail body:

Company : Country : SAP SID : Start : <date> <time> End : <date> <time> Contact : Telephone : email : Rep/Partner : Telephone : email : Reason : Considerations :

Attach the ZIP file and send it to the appropriate Techline address:

IBM Americas (North and South America) [ibmerp@us.ibm.com](mailto:ibmerp@us.ibm.com)  IBM EMEA (Europe, Middle East, and Africa) [erpemea@it.ibm.com](mailto:erpemea@it.ibm.com)  IBM Asia/Pacific [TLsizing@jp.ibm.com](mailto:TLsizing@jp.ibm.com)

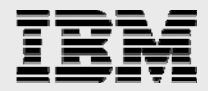

# Report Generation

## **Overview of Process:**

Installed and run by a Techline specialist, the Insight Reporter reads a customer's Insight dataset and generates a report in Adobe's Portable Document Format (PDF).

The Techline specialist receives the customer's Insight dataset by email or FTP as a ZIP file. The specialist unzips the file to temporary directory on the disk drive of the Windows PC running the Insight Reporter.

#### **The Insight Reporter**

- 1. Reads the Insight dataset into memory.
- 2. Generates the Insight report.
- 3. Prints to the Acrobat Distiller producing a PDF file.
- 4. Updates the Insight Report Database.

The Techline specialist will then send the generated report to the customer detailing the production SAP system's workload and utilization.

The Insight Reporter is packaged in the InstallShield installer, SetupReportert4.exe. The software is designed to be easily removed using the Windows Control Panel applet, "Add or Remove Programs".

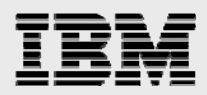

# **Insight Reporter**

#### **PERSONAL COMPUTER REQUIREMENTS:**

- $\checkmark$  IBM-compatible PC with at least a 500 MHz Pentium processor and 1024 MB of RAM.
- $\checkmark$  Installation of Windows 2000 SP3, or XP operating system.
- $\checkmark$  For Windows 2000, set the total virtual memory (physical memory + paging file) to a minimum of 2048MB.
- $\checkmark$  Network connection to IBM intranet.
- $\checkmark$  Adobe Acrobat 6.0 Standard Edition or latest release.
- $\checkmark$  DB2 Connect Personal Edition 8.1 or latest release.

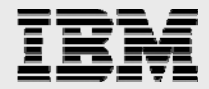

# **CONFIGURE DB2 CONNECT**

Step 1: Using the IBM Standard Software Installer (ISSI), install DB2 Connect Personal Edition 8.1 on the PC where the Insight Reporter will be installed.

Step 2: Open the DB2 Configuration Assistant from the Windows Start menu under "IBM DB2 -> Set-up Tools"

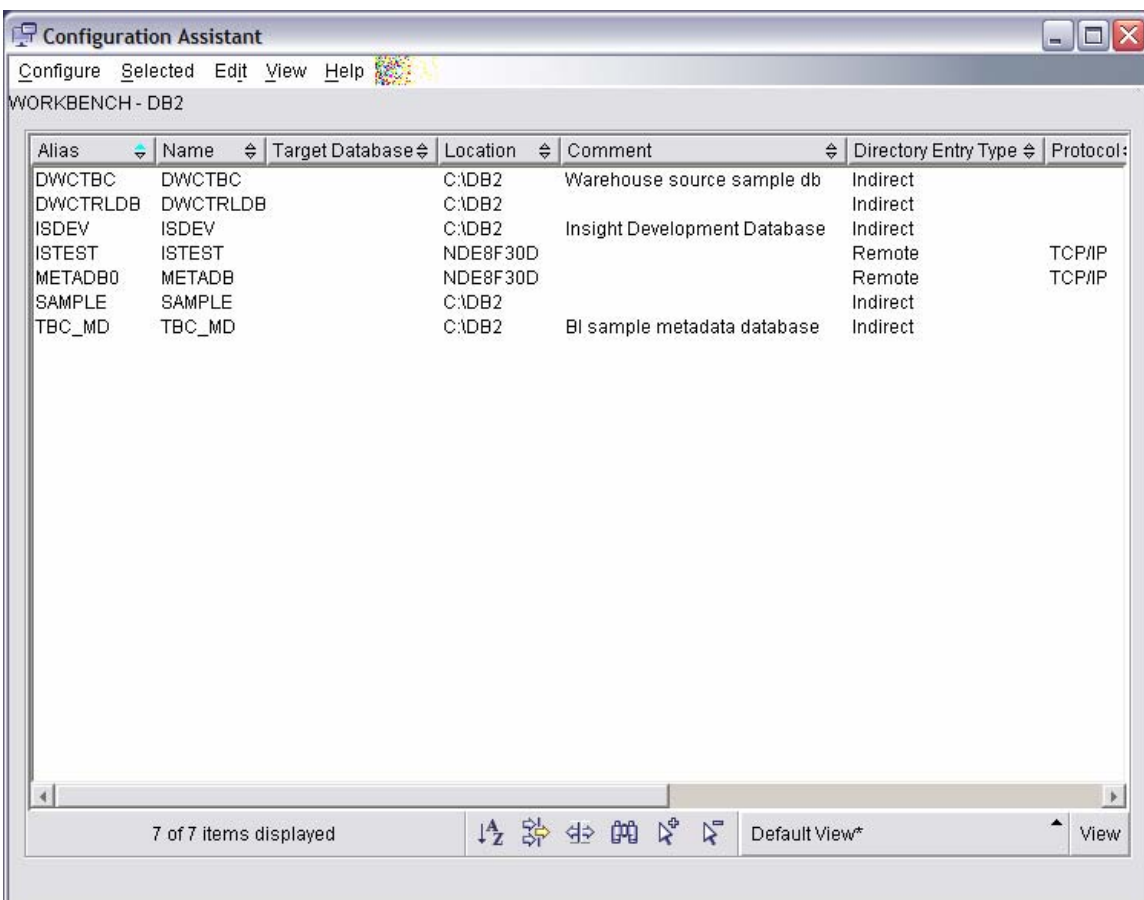

Step 3: Select "Selected -> Add Database Using Wizard…"

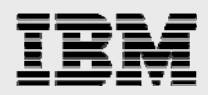

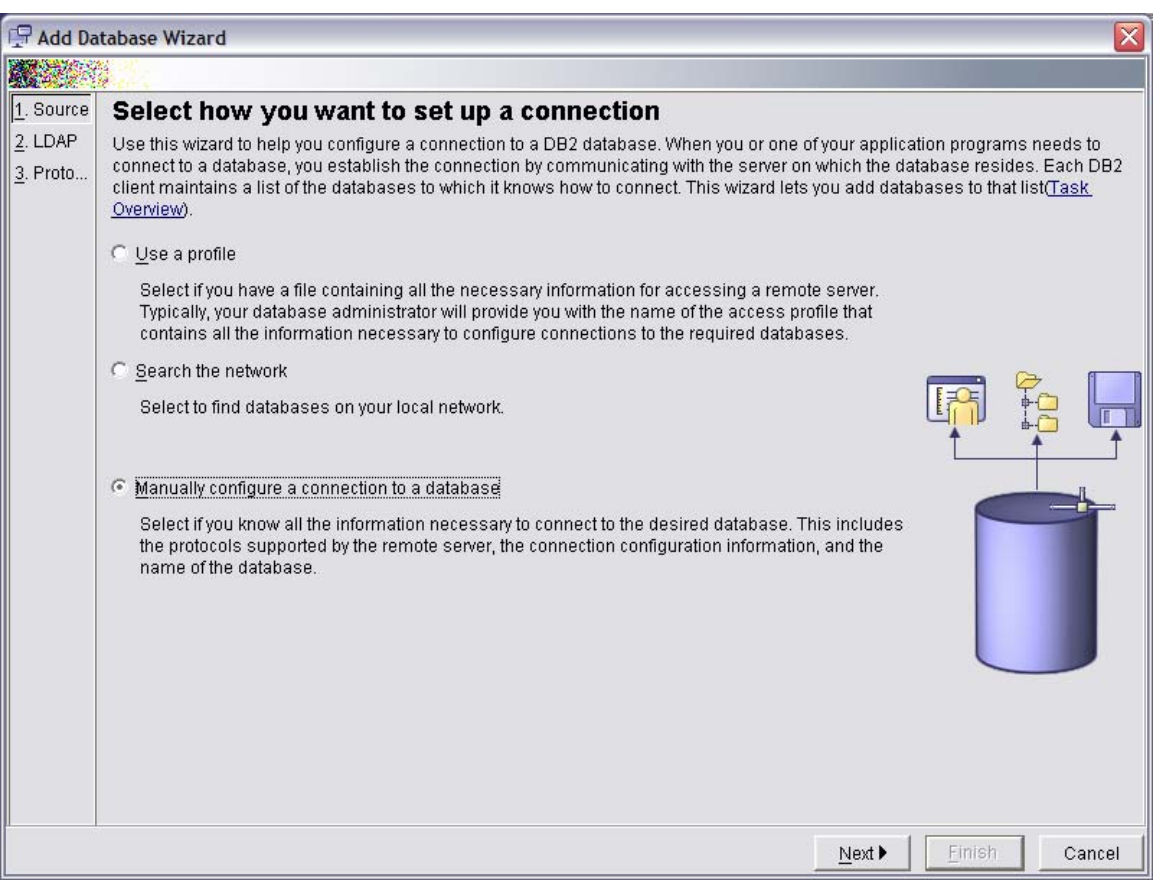

Step 4: Select "Manually configure a connection to a database" and press the "Next" button to continue.

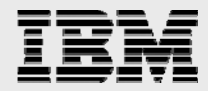

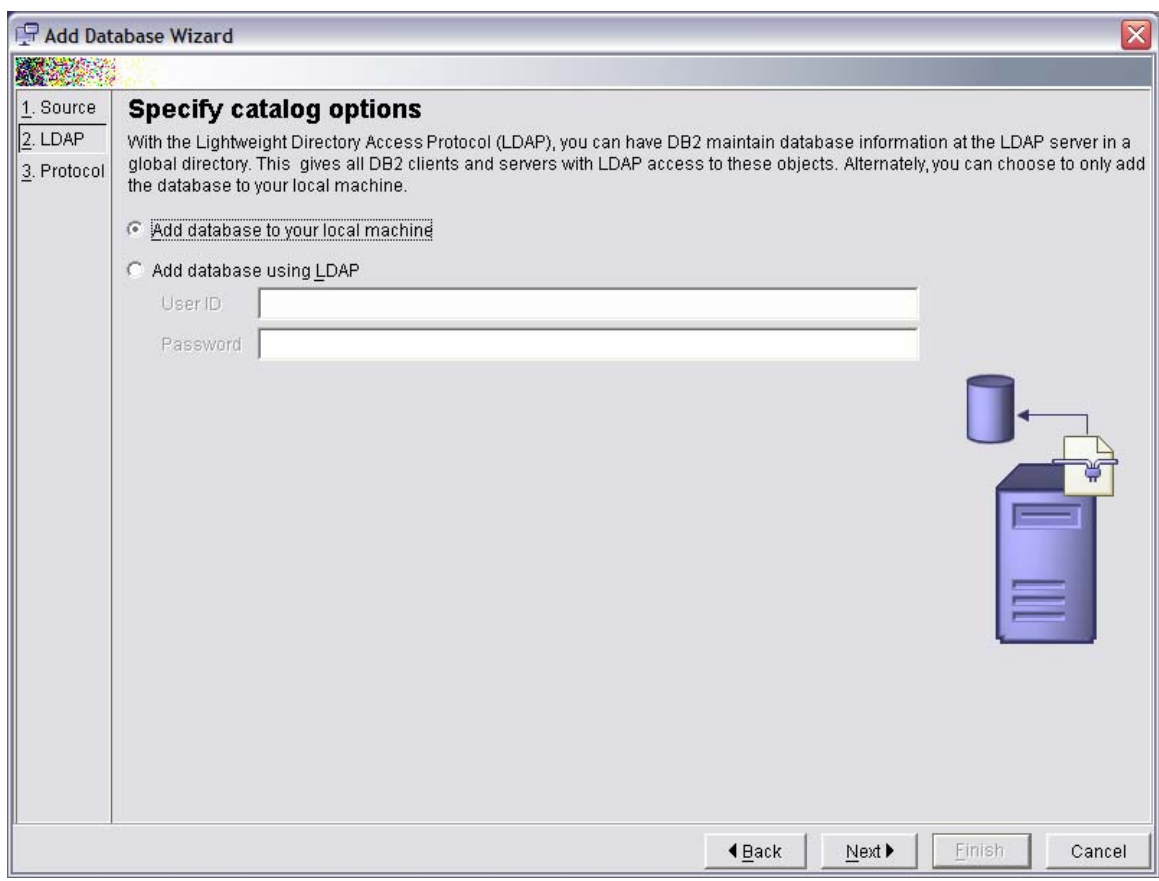

Step 5: Select "Add database to your local machine" and press the "Next" button to continue.

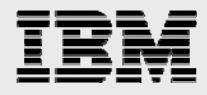

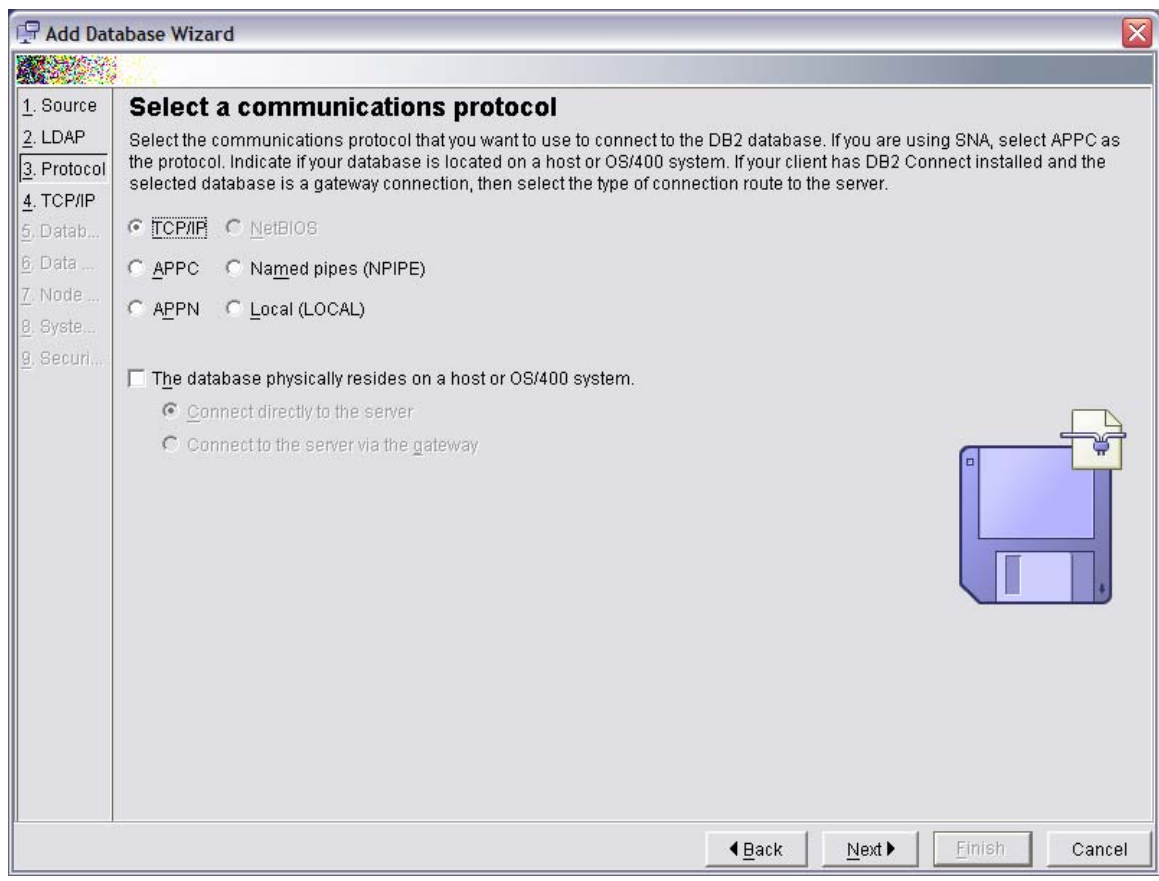

Step 6: Select "TCP/IP" as the communications protocol and press "Next" to continue.

Step 7: Verify that the service "db2c\_DB2" exists in the PC's services file. Add the service to the file if not found.

Example: C:\WINDOWS\system32\drivers\etc\services

db2c\_DB2 50000/tcp

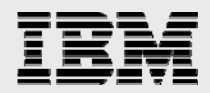

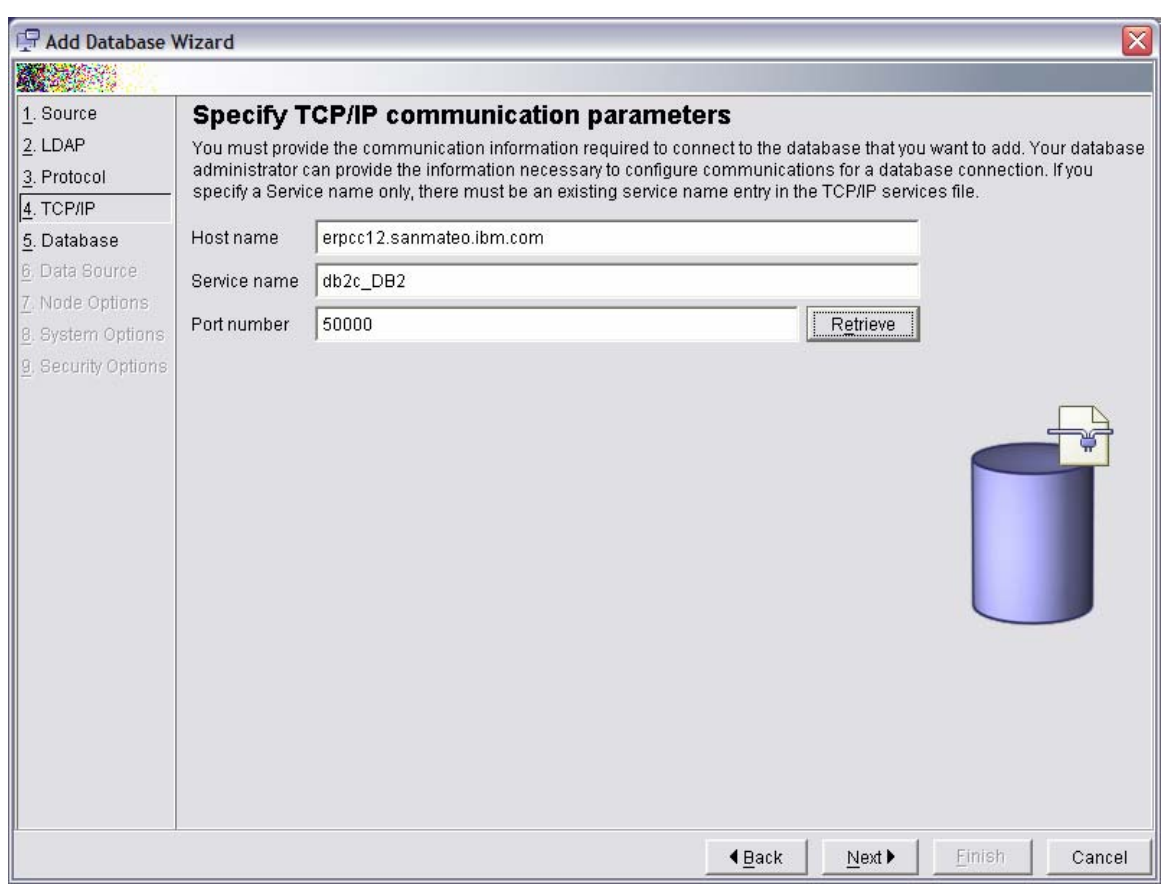

Step 8: Enter the TCP/IP communication parameters:

Host name: erpcc12.sanmateo.ibm.com Service name: db2c\_DB2 Port number: 50000

Press the "Next" button to continue.

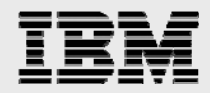

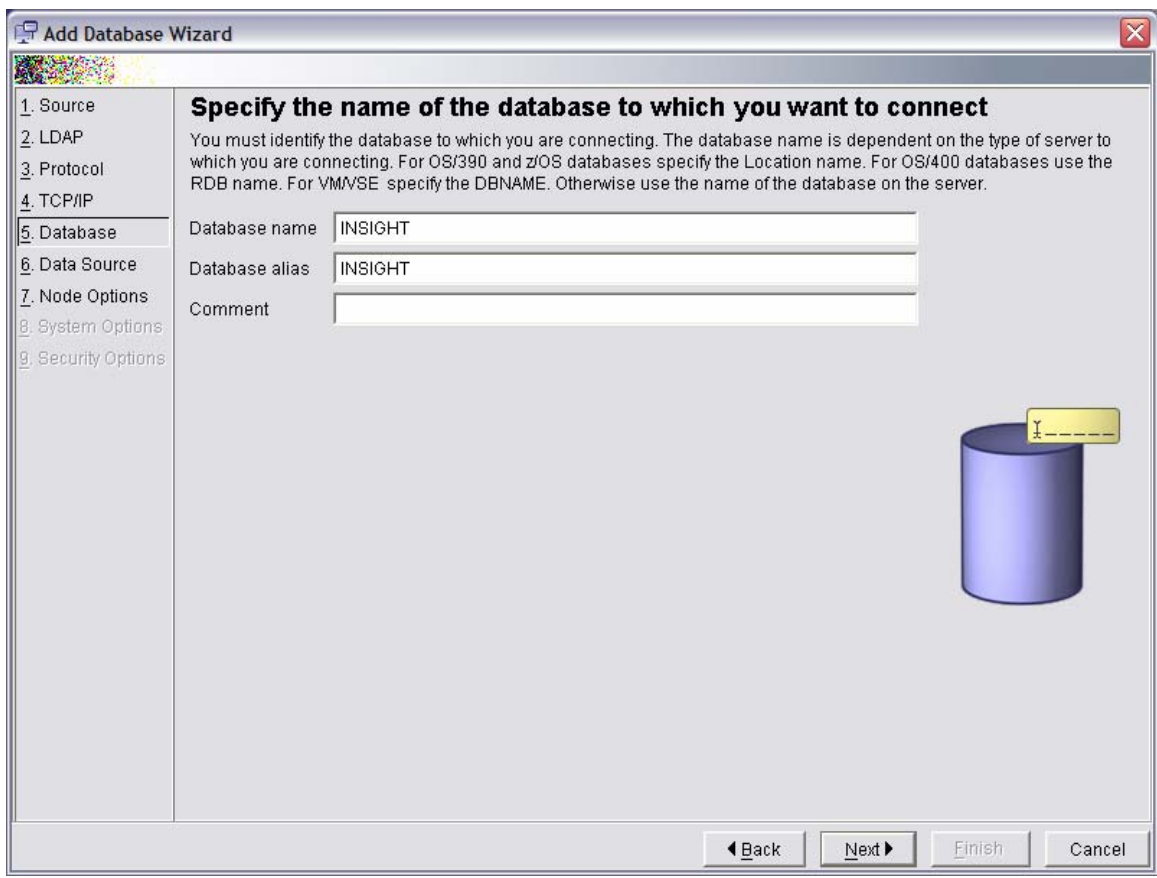

Step 9: Enter "INSIGHT" as the database name and alias. Press the "Next" button to continue.

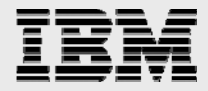

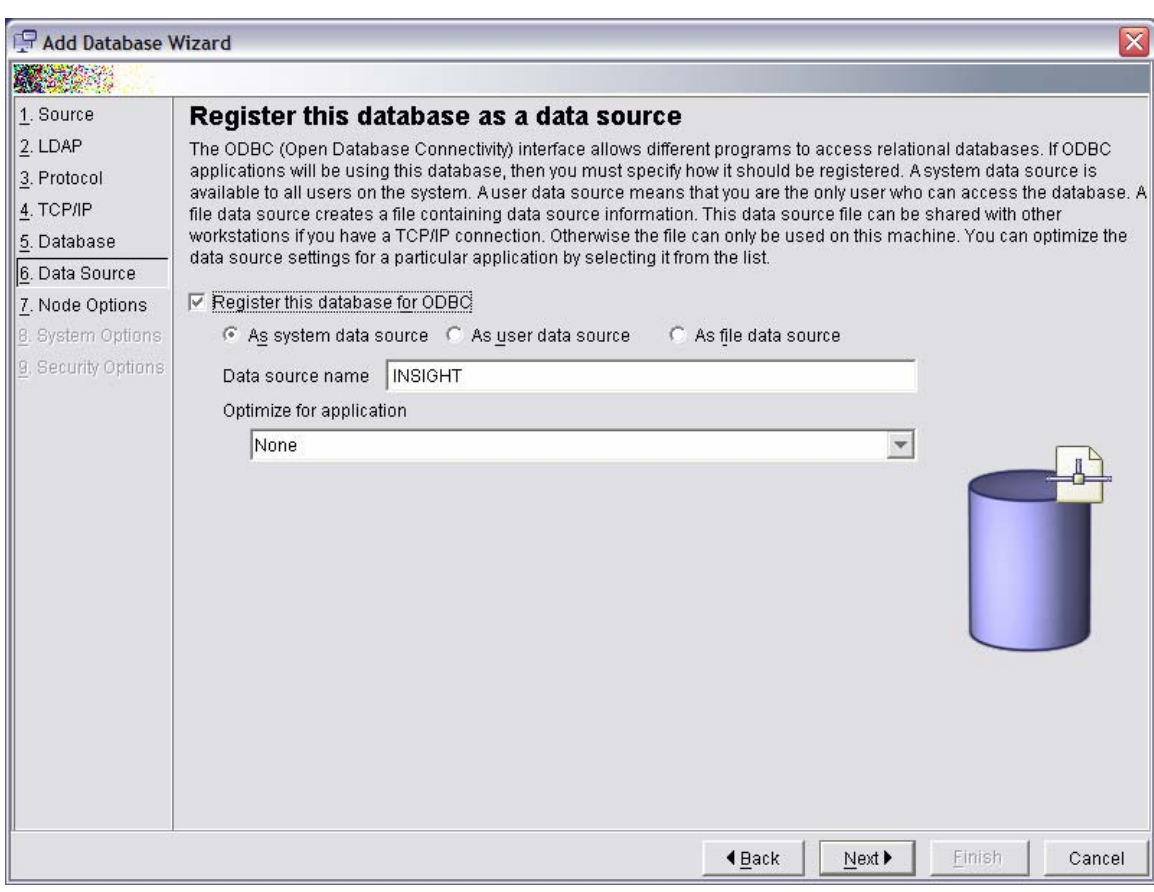

Step 10: Register the database for ODBC and press the "Next" button to continue.

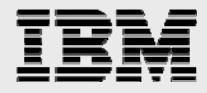

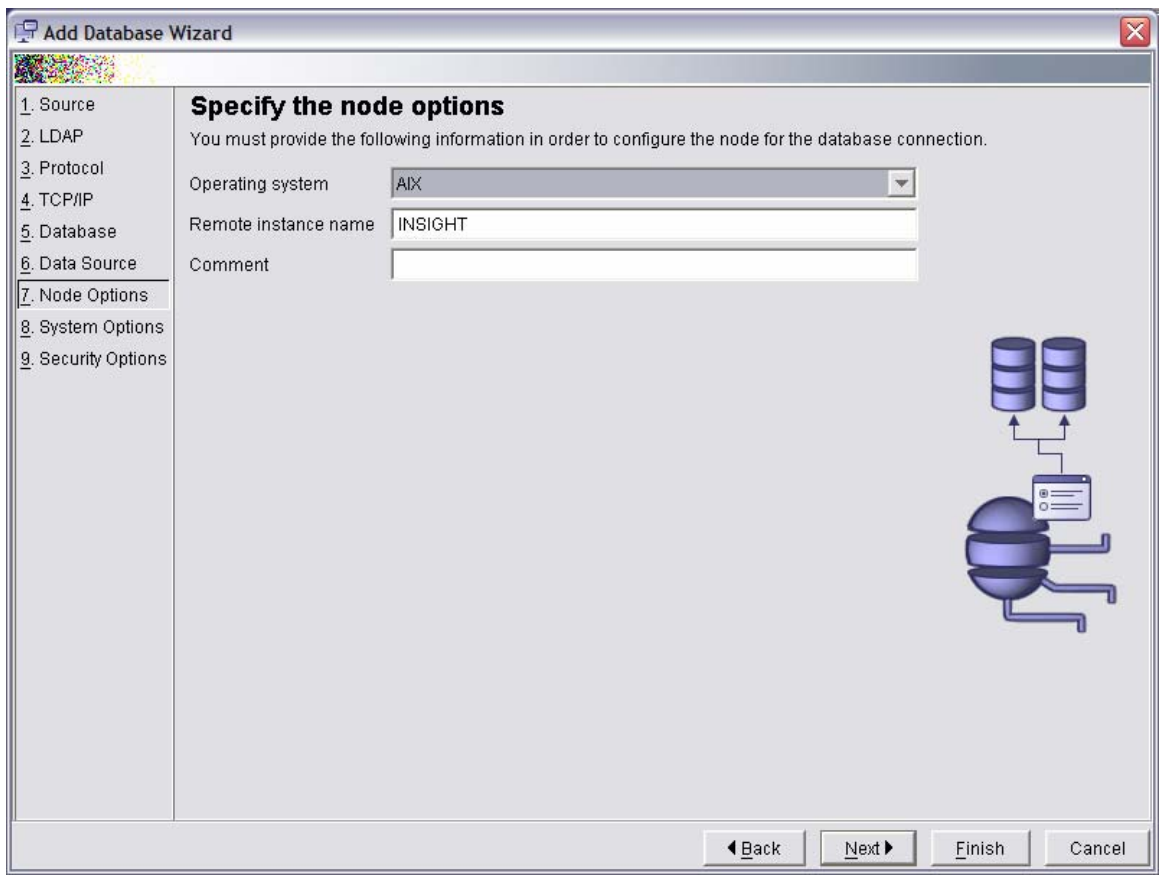

Step 11: Specify the node options:

Operating System: AIX Remote Instance Name: INSIGHT

Press the "Next" button to continue.

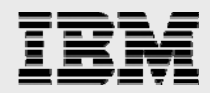

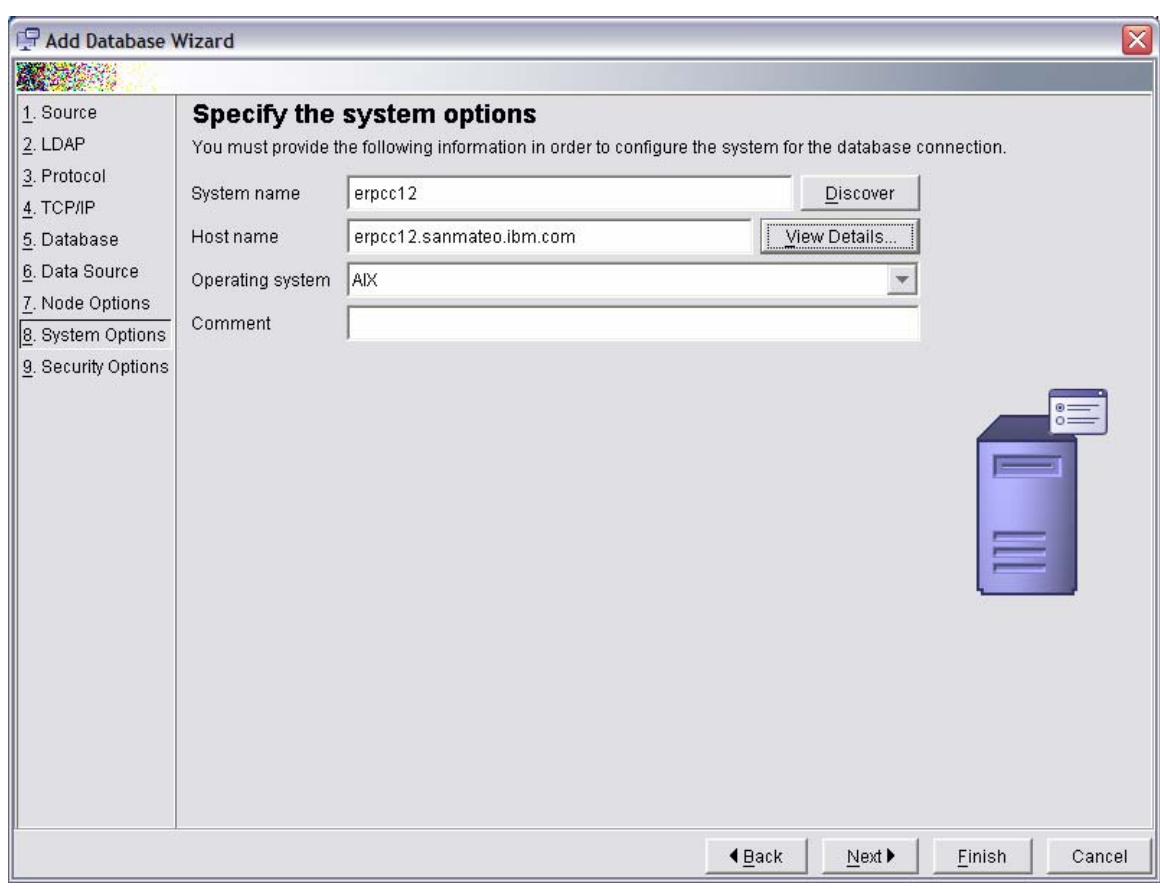

Step 12: Specify the system options:

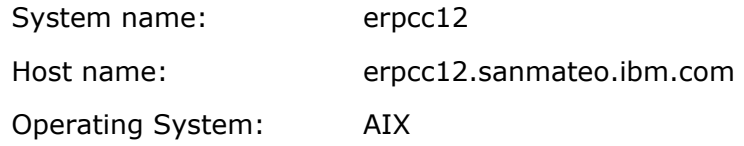

Press the "Next" button to continue.

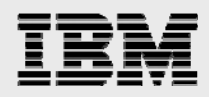

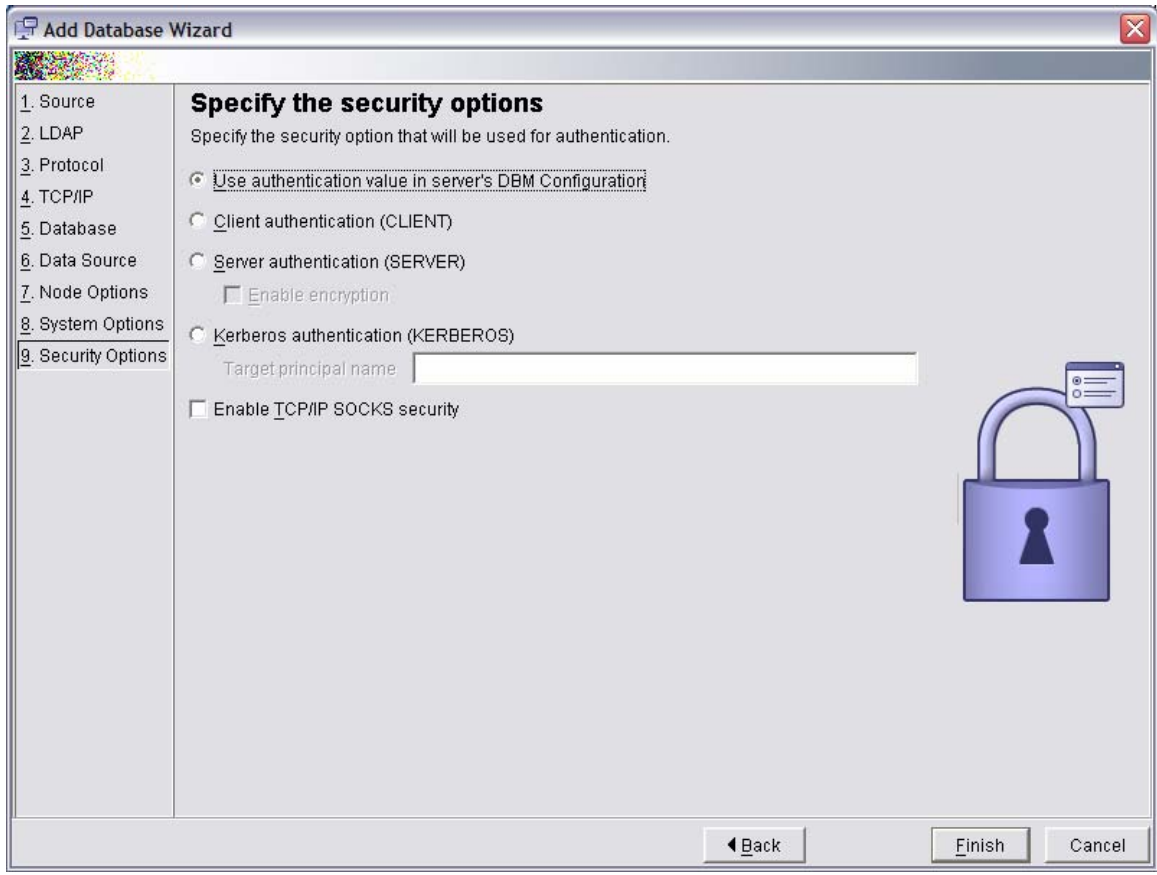

Step 13: Select the security option "Use authentication value in server's DBM Configuration" and press the "Finish" button.

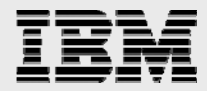

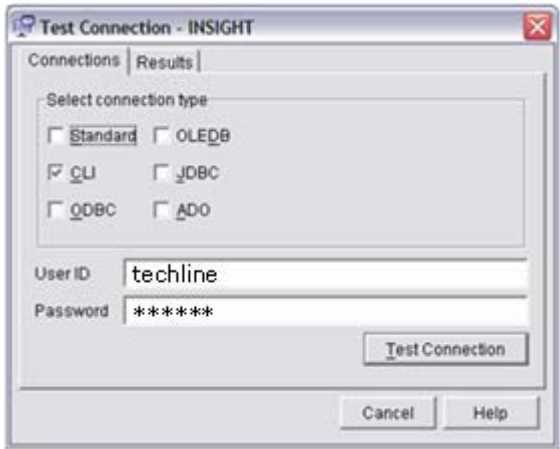

Step 14: Test the connection by entering:

Select connection type: CLI

User ID: techline

Password: <please contact Azam Khan/Wayne/IBM>

Press "Test Connection" to execute.

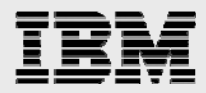

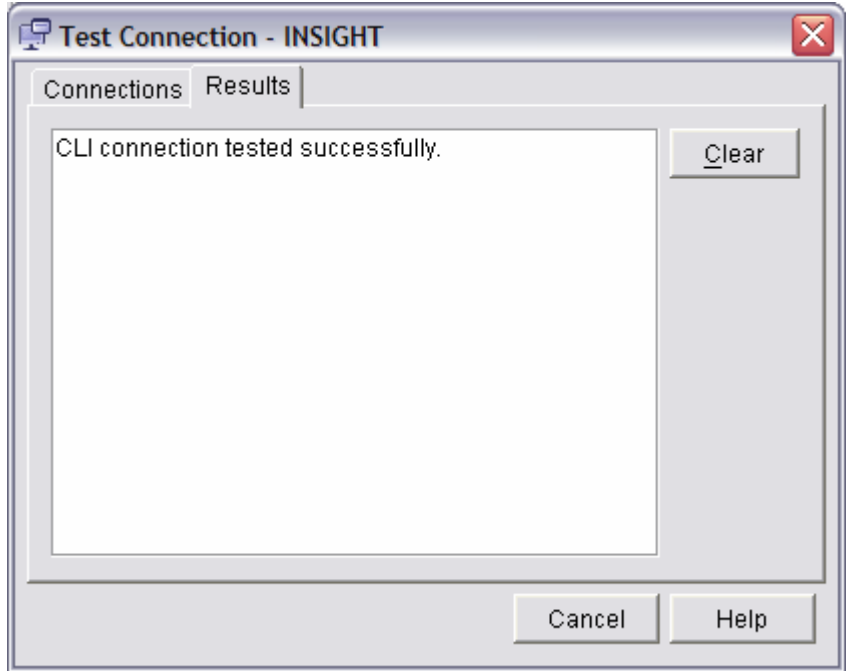

If you see the message "CLI connection tested successfully", DB2 Connect is configured to upload data to the Insight Report Database using the Insight Reporter.

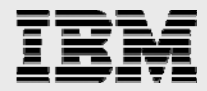

## **RUN THE INSTALLER:**

### **The Insight Reporter installer is distributed to select Techline specialists.**

Step 1: When received, copy the Insight Reporter installer "SetupReporter4.exe" to a temporary directory.

Step 2: Using Windows Explorer, go to the temporary directory where the installer was copied.

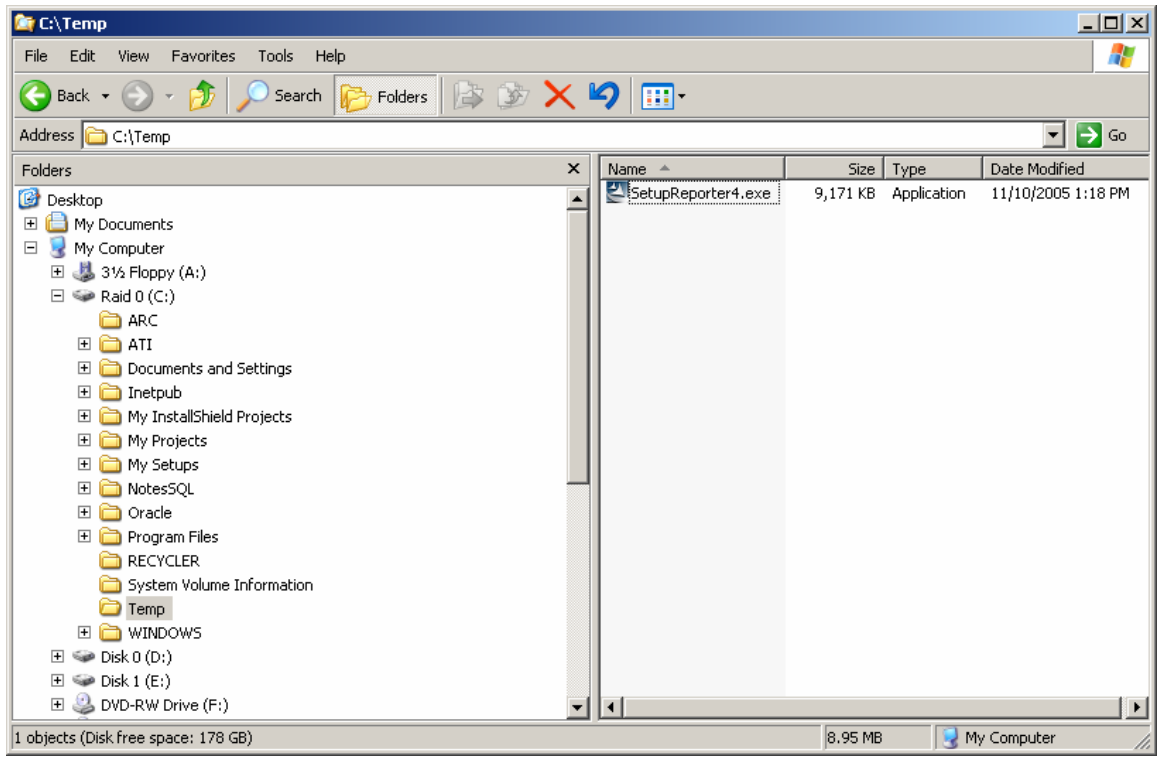

Step 3: Double-click the file "SetupReporter4.exe" to launch the installer.

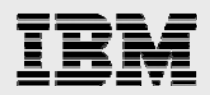

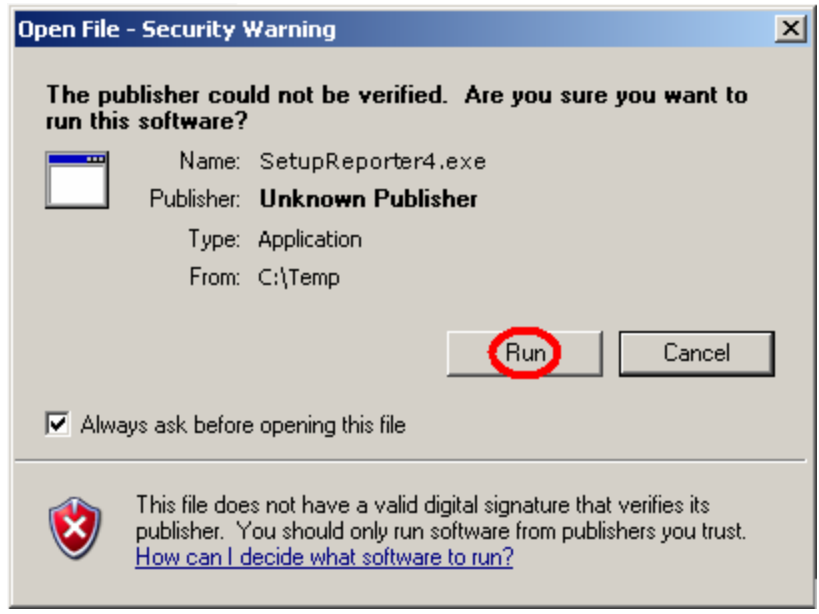

Step 4: If presented with a Windows Security Warning, select "Run" to continue and run the installer.

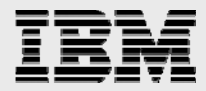

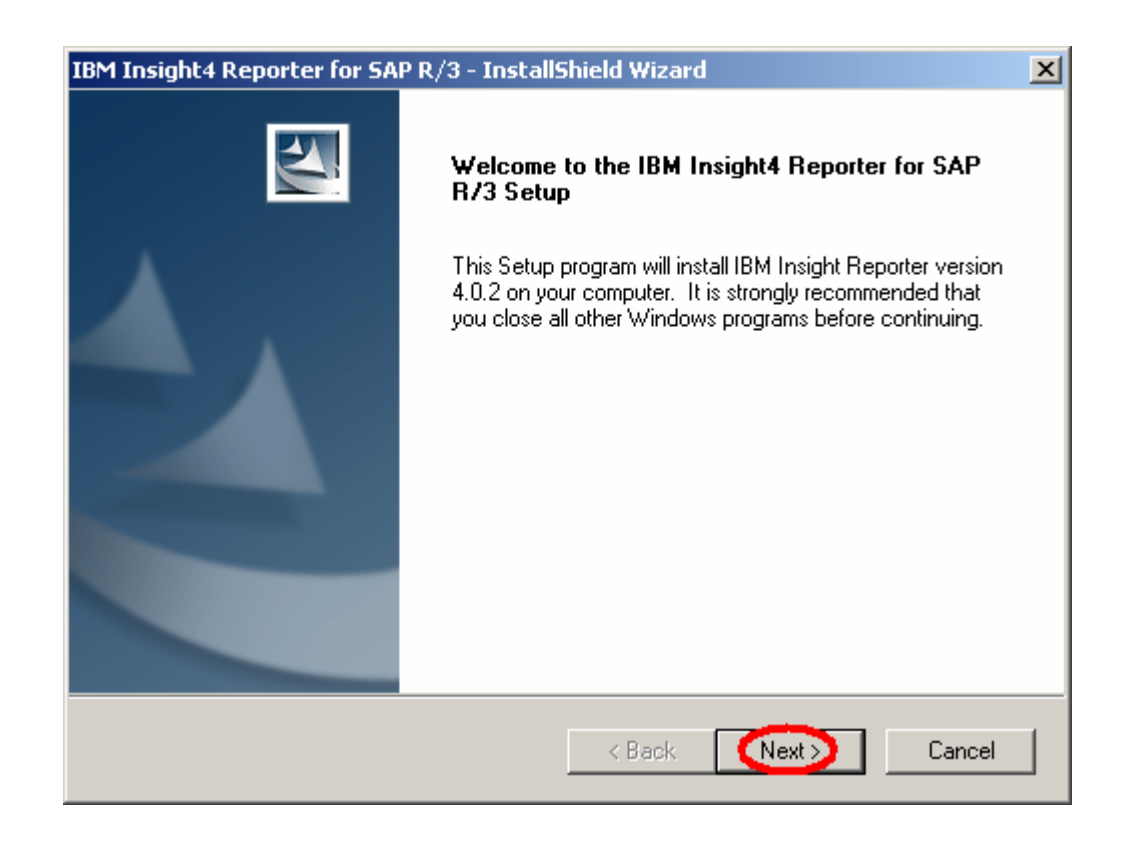

Step 5: When the InstallShield Wizard presents the Welcome Screen, press the "Next" button to continue.

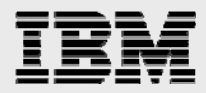

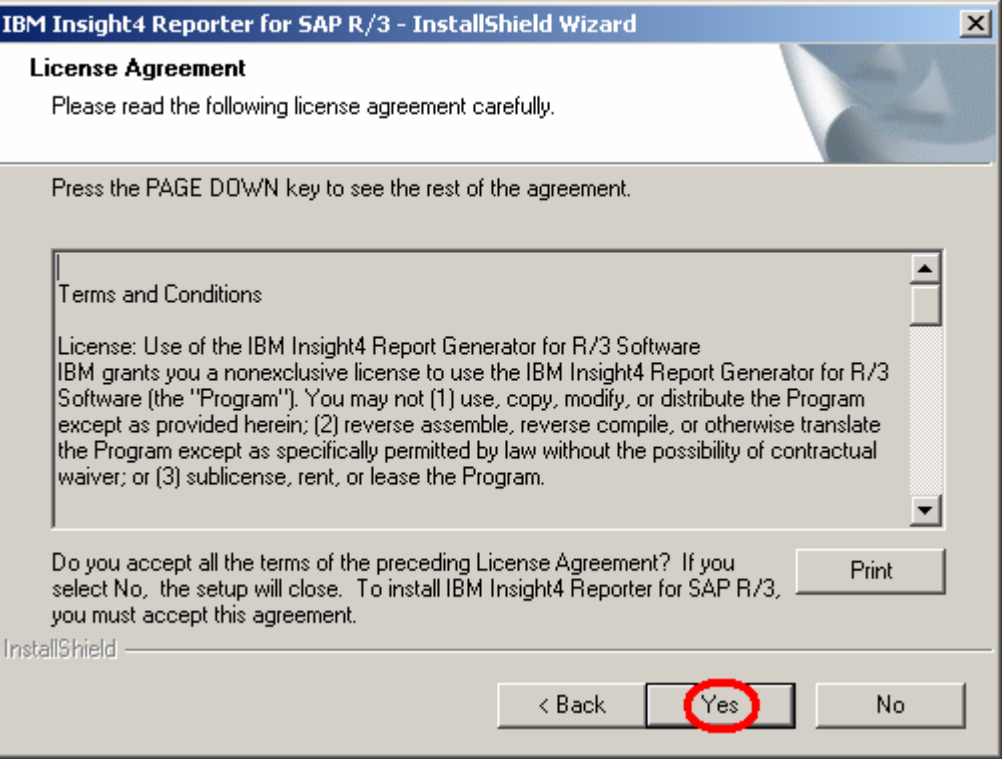

Step 6: Press the "Yes" button to accept the Terms and Conditions of the License Agreement.

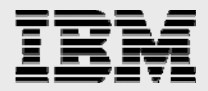

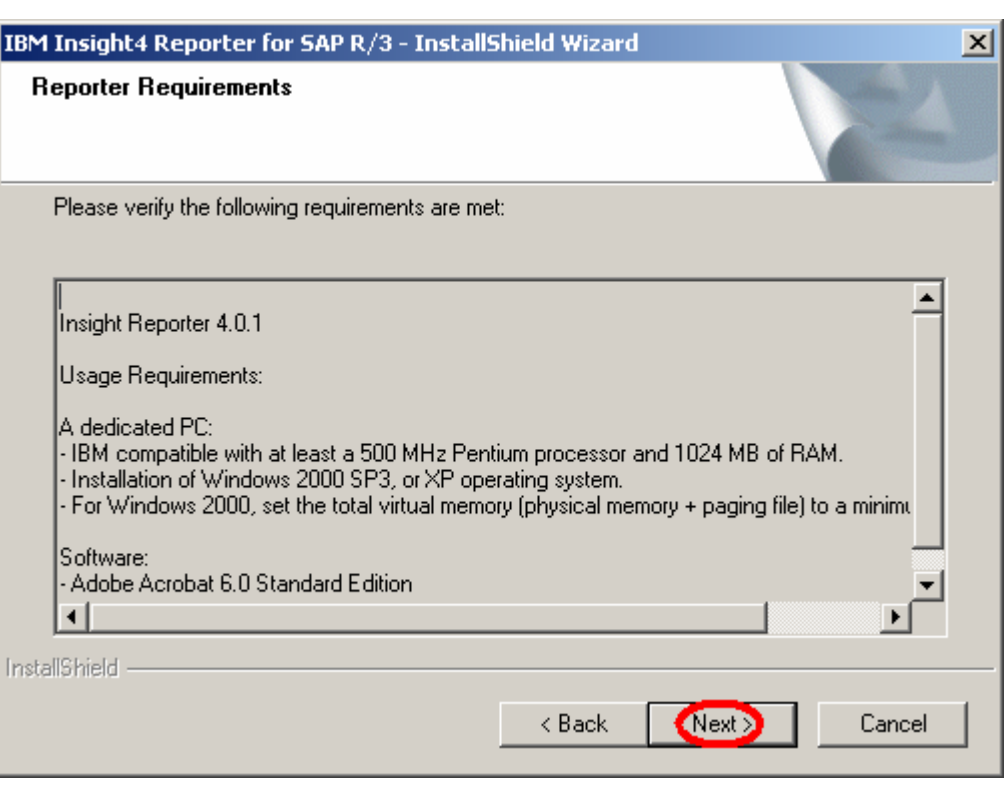

Step 7: Read the Reporter requirements and press the "Next" button to continue.

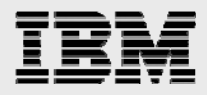

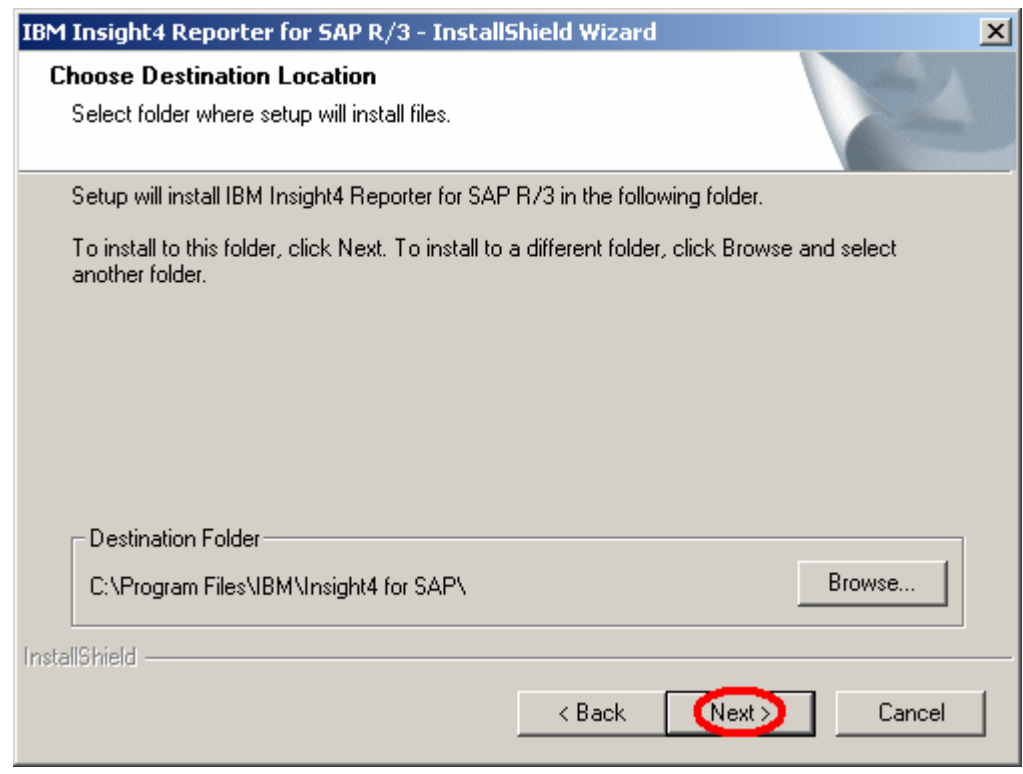

Step 8: Accept the default destination folder (recommended) or press the "Browse" button to specify a different folder. Press the "Next" button to continue.

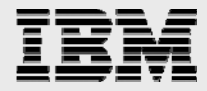

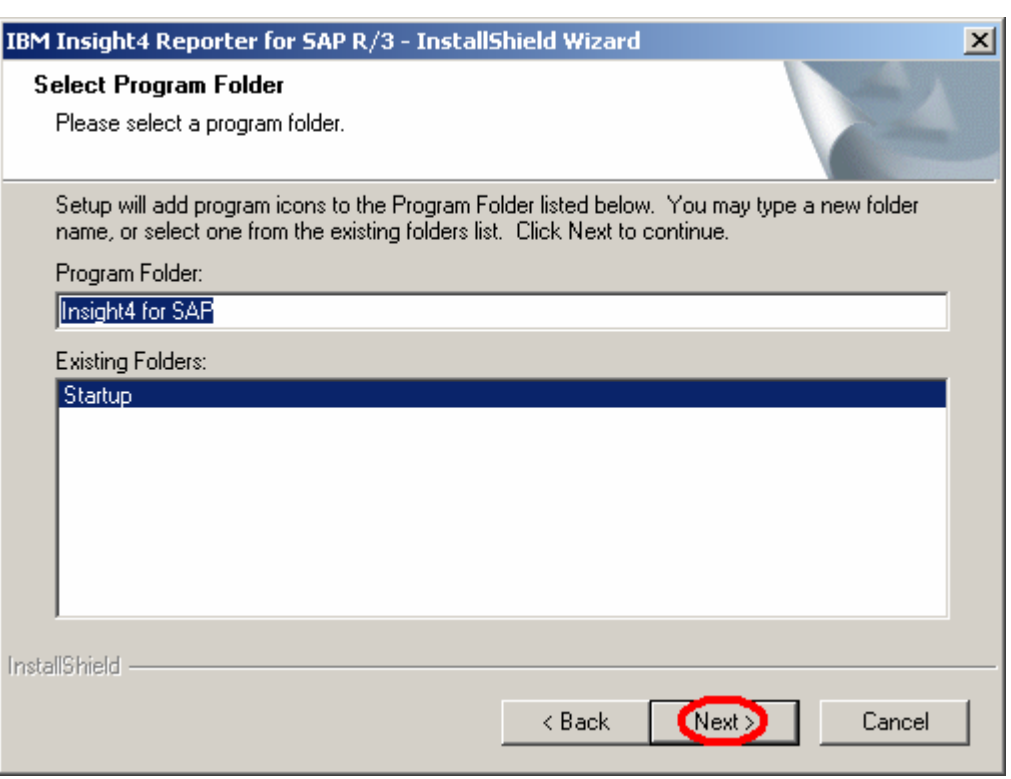

Step 9: Accept the default program folder (recommended), or specify a different program folder in the "Program Folder" edit box, or select a program folder from the "Existing Folders" list box. Press the "Next" button to continue.

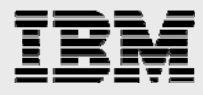

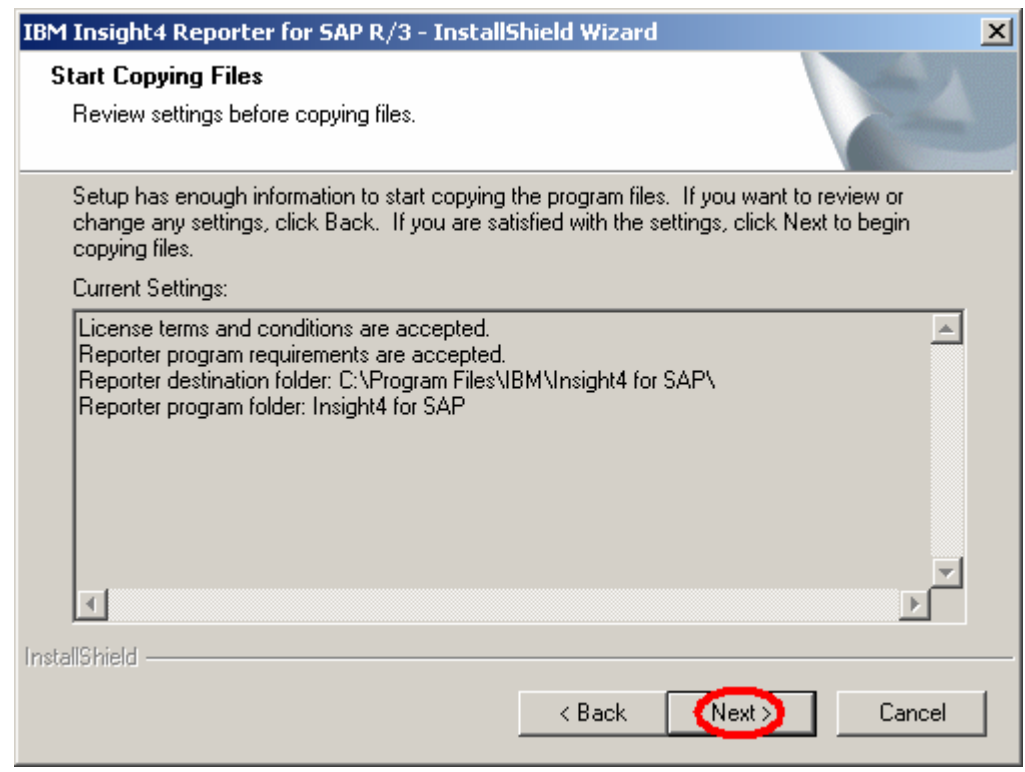

Step 10: Read the list of current settings and press the "Next" button to start copying the Insight program files to the destination folder.

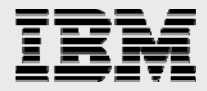

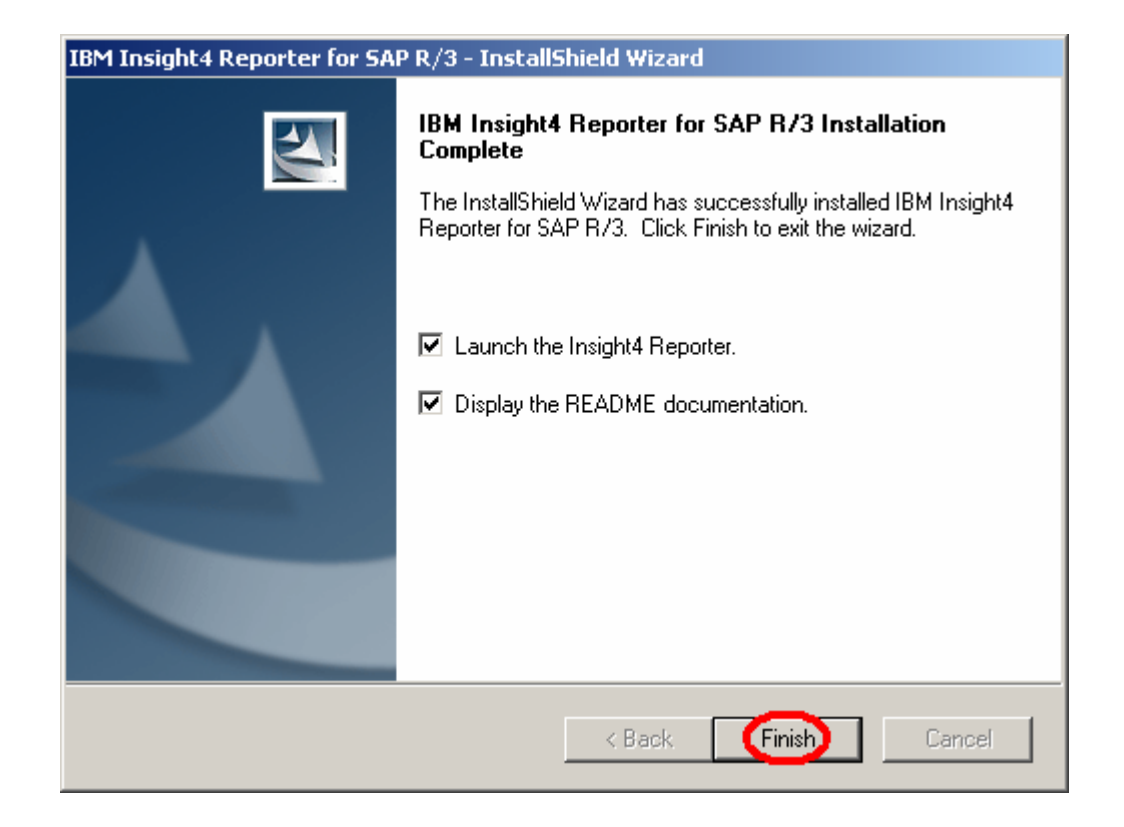

Step 11: Check/uncheck the box to launch the Insight Collector when the installation is complete. Check/uncheck the box to display the README file when the installation is complete. Press the "Finish" button to complete the installation.

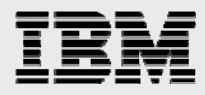

# **RUN THE REPORTER:**

Step 1: Unzip the customer's Insight dataset to a temporary directory.

Step 2: Launch the Insight Reporter from the Windows Start menu, select Programs -> Insight4 for SAP -> Reporter4.

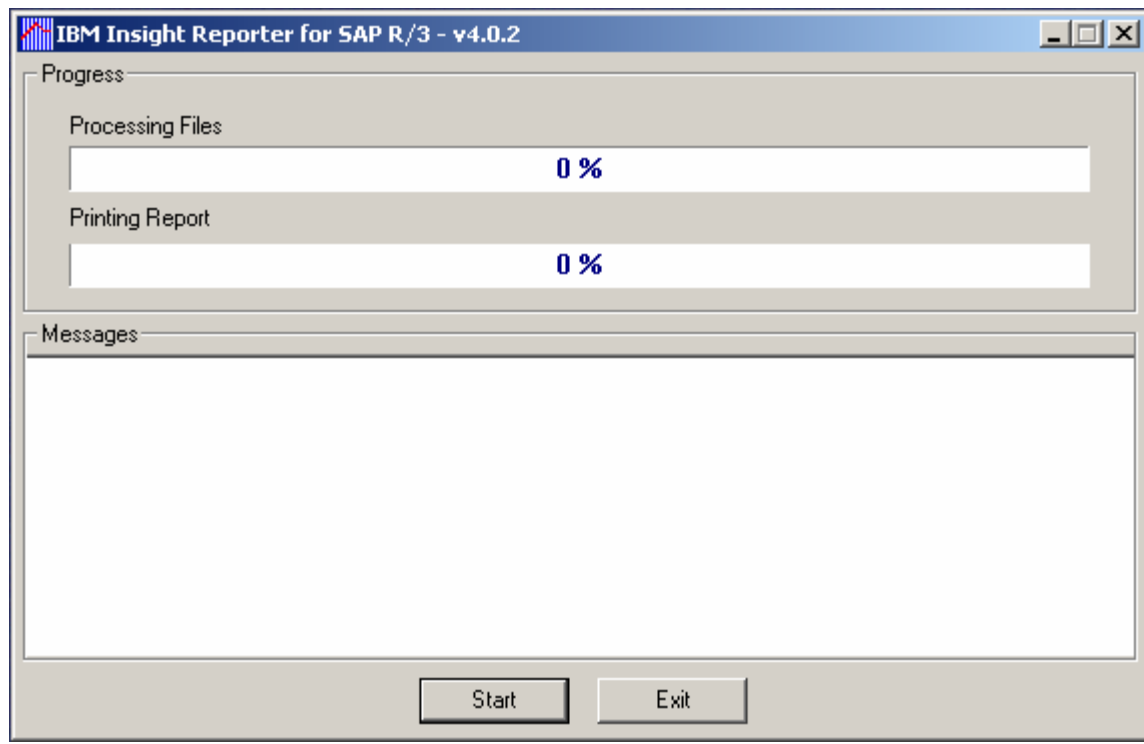

Step 3: Press the "Start" button to launch the information wizard.

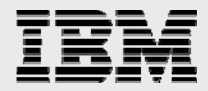

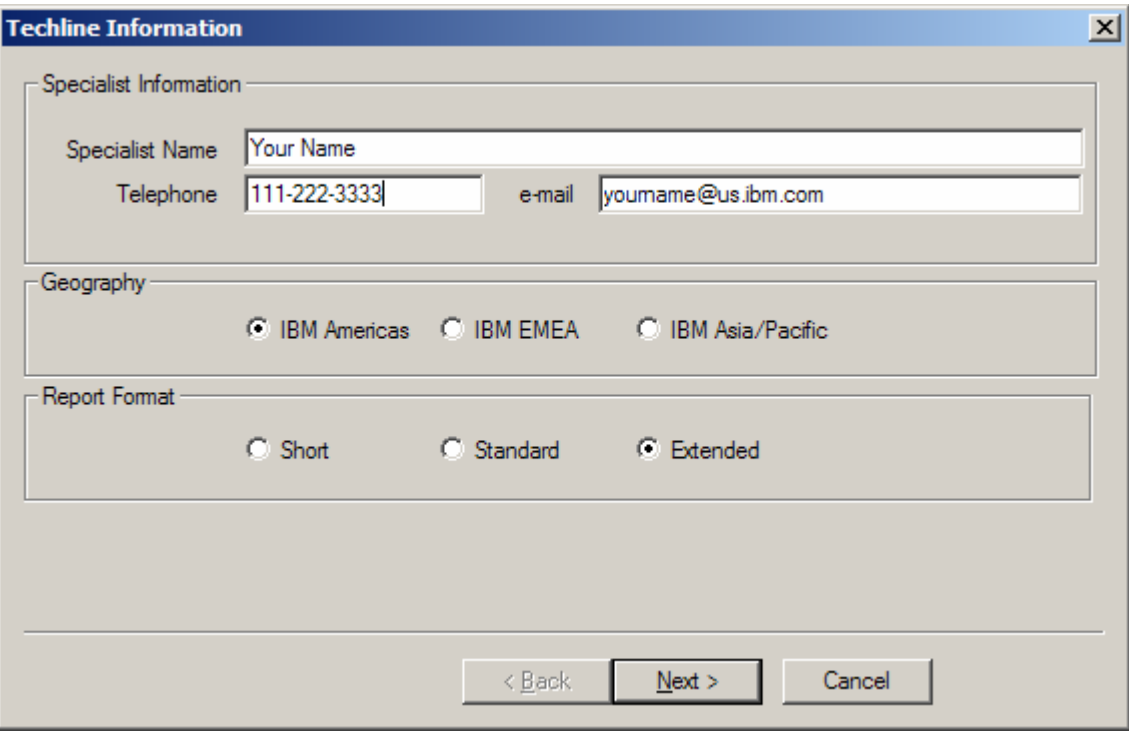

Step 4: Enter your name, telephone number, email address, and report format. Press the "Next" button to continue.

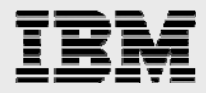

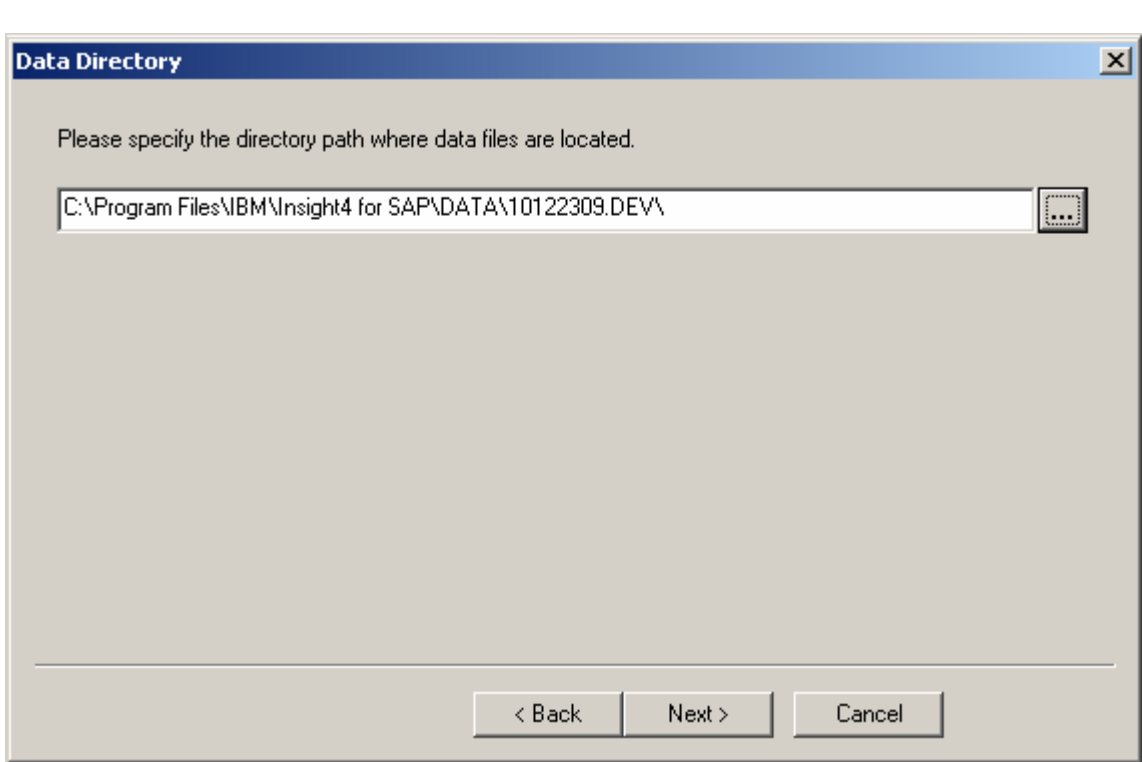

Step 5: Enter the directory path where the unzipped Insight data files are located and press the "Next" button to continue.

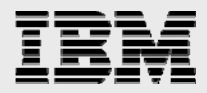

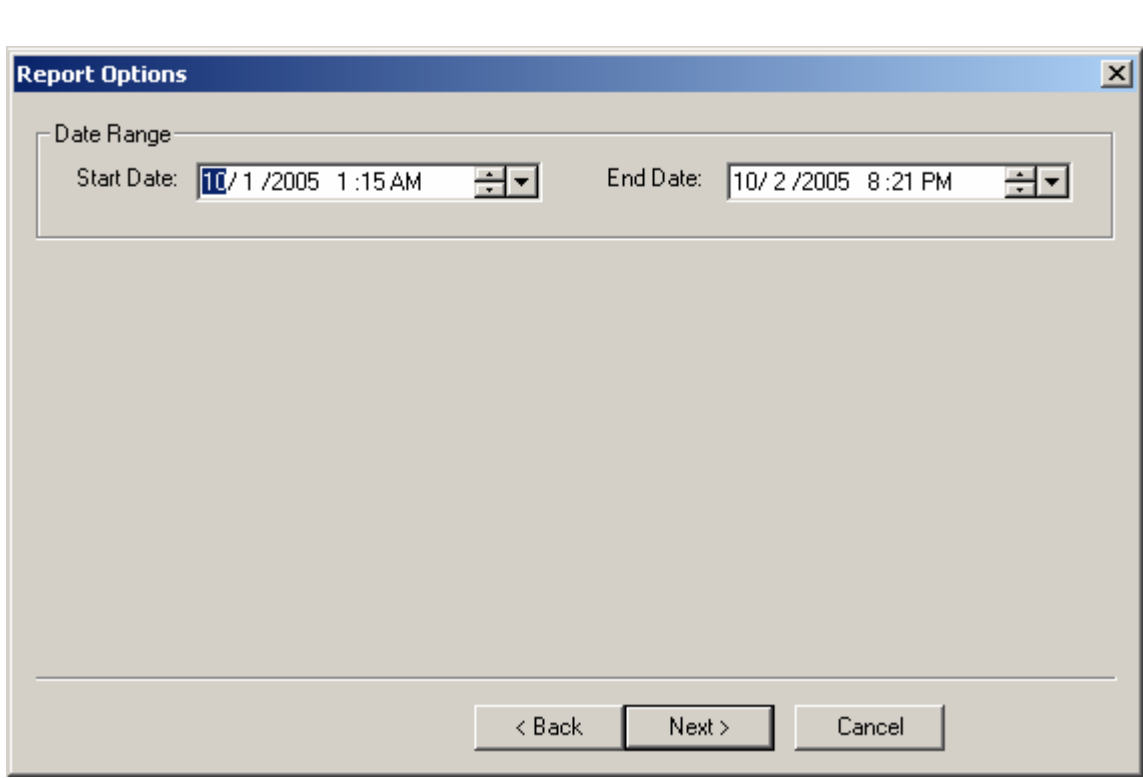

Step 6: Select the date range for the report and press the "Next" button to continue.

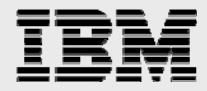

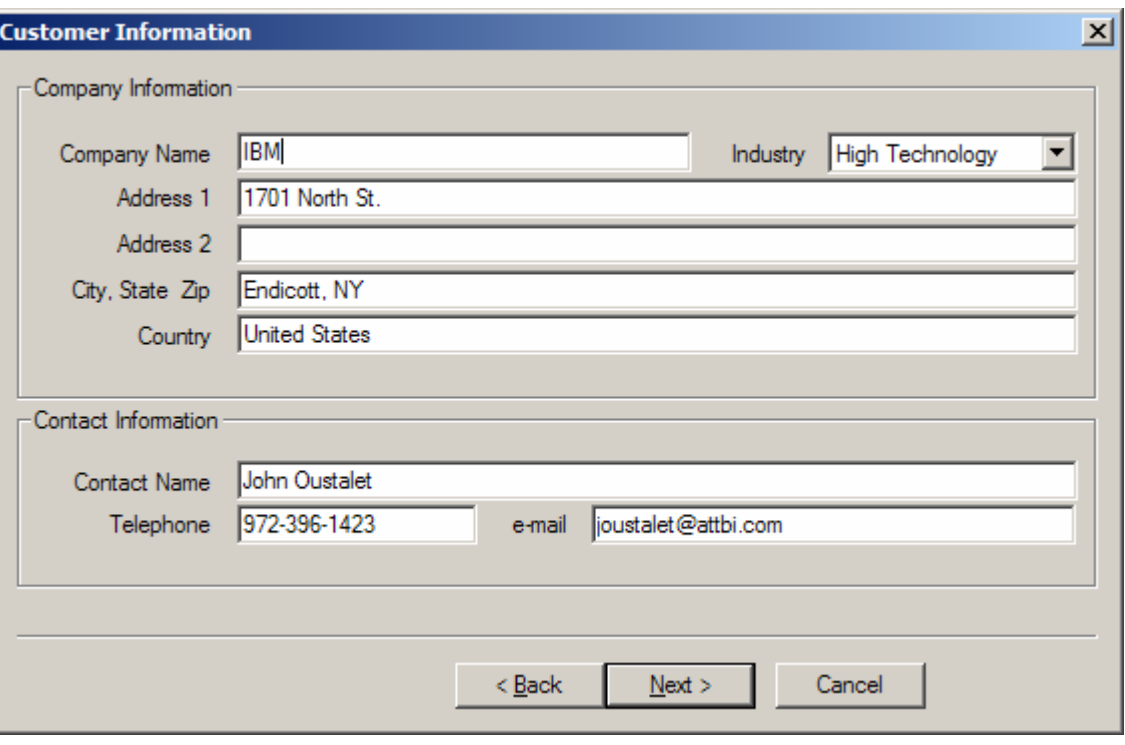

Step 7: Verify or edit customer information and press the "Next" button to continue.

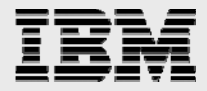

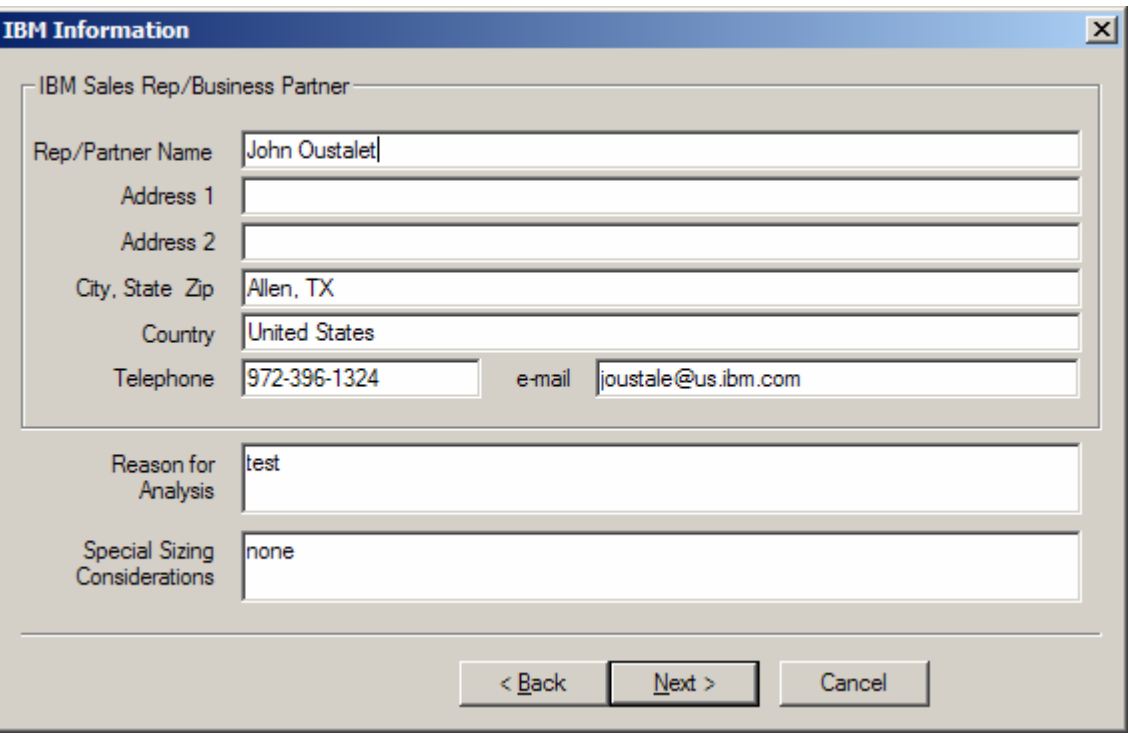

Step 8: Verify or edit the IBM Sales Rep/Business Partner information and press the "Next" button to continue.

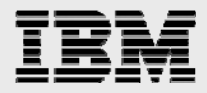

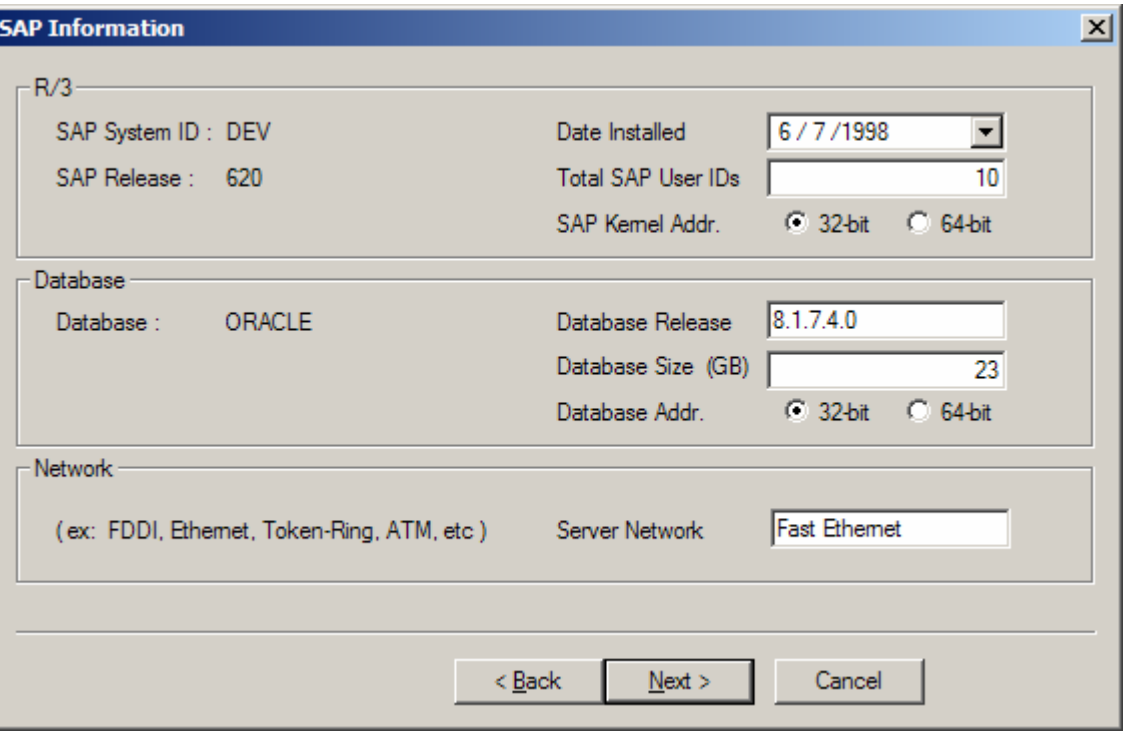

Step 9: Verify or edit SAP information and press the "Next" button to continue.

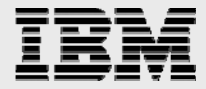
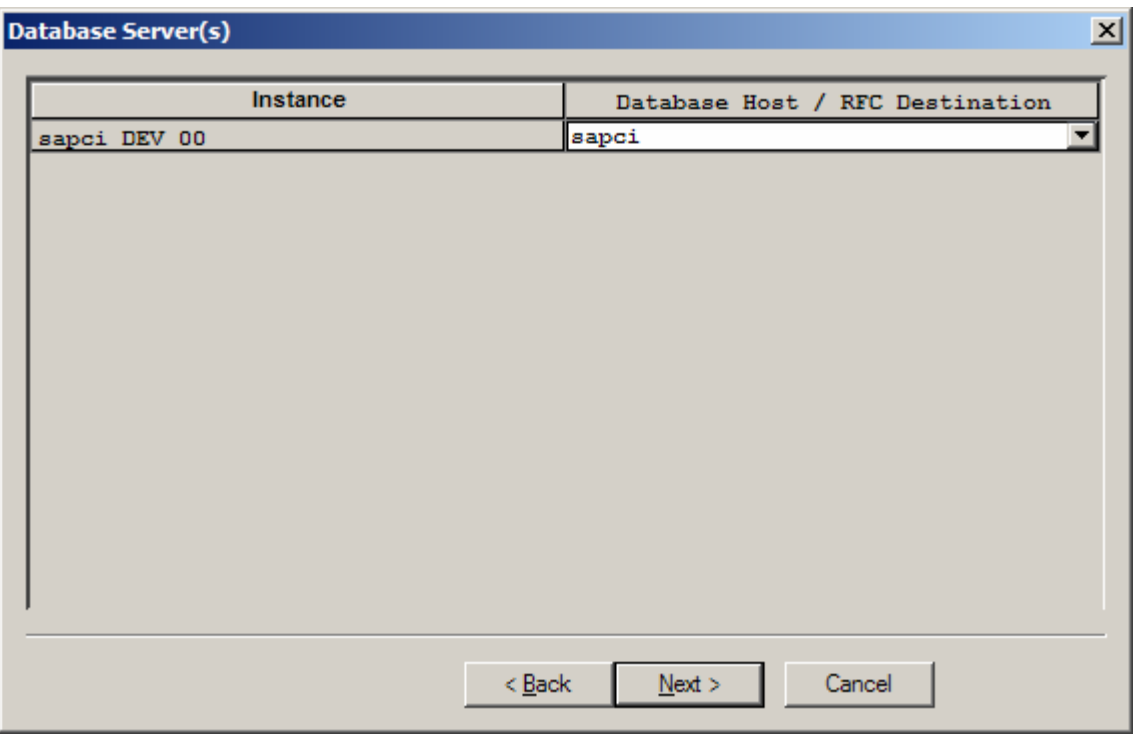

Step 10: Verify or edit database server(s) and press the "Next" button to continue.

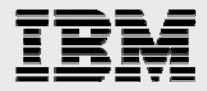

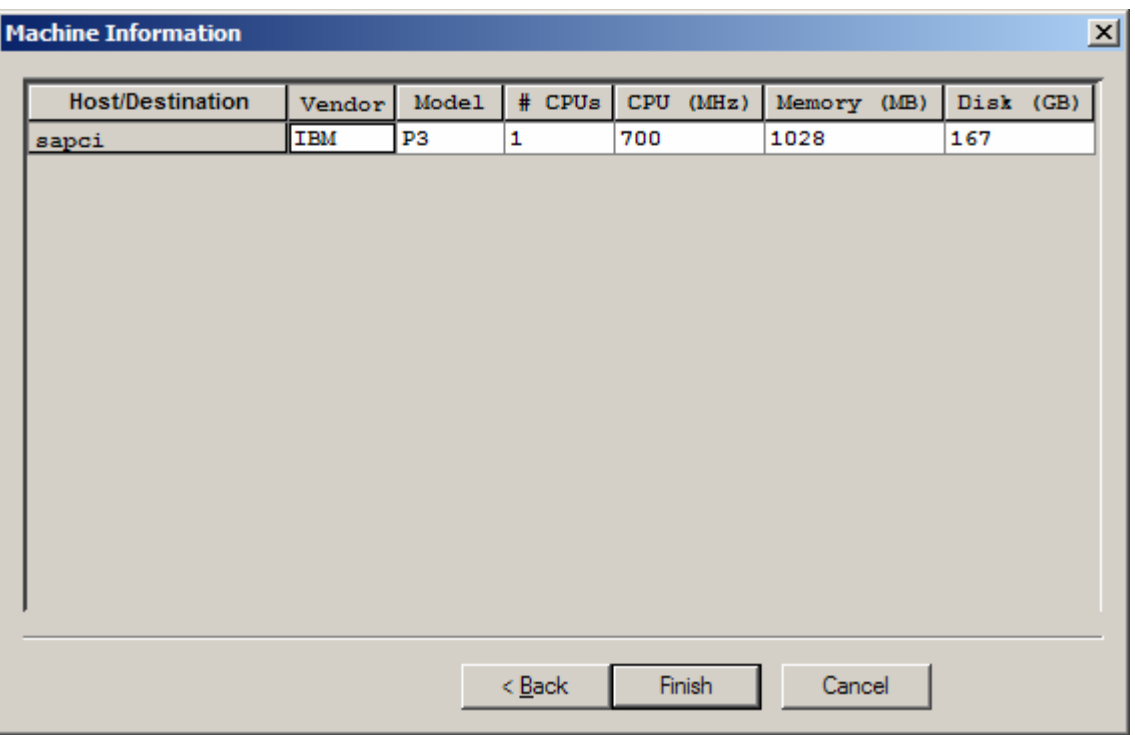

Step 11: Verify or edit the machine information and press the "Finish" button to begin report generation.

The report generation process will now run. Processing can be cancelled at anytime by pressing the stop button.

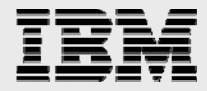

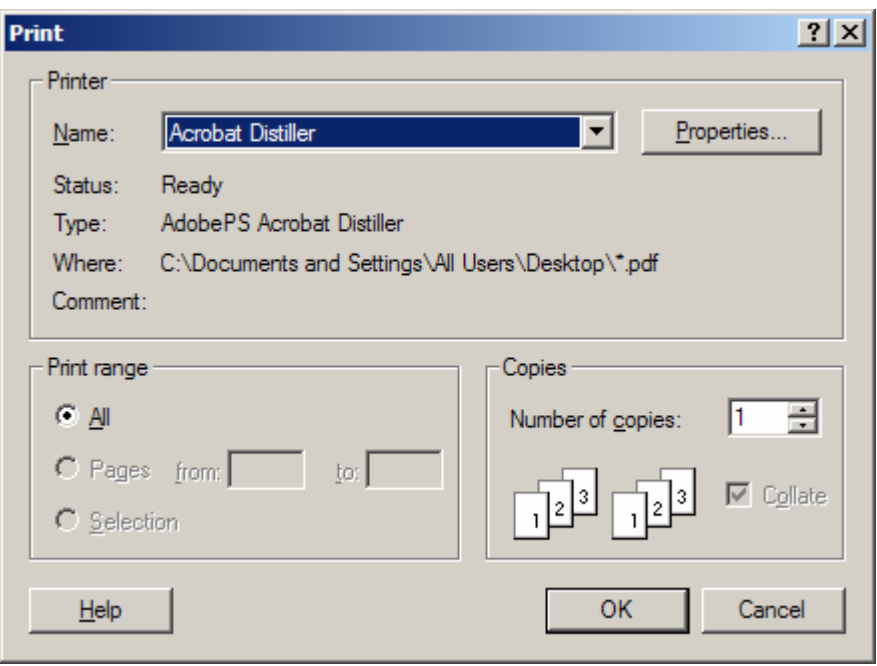

Step 12: Select the printer "Acrobat Distiller" and press the "OK" button to continue.

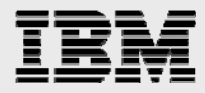

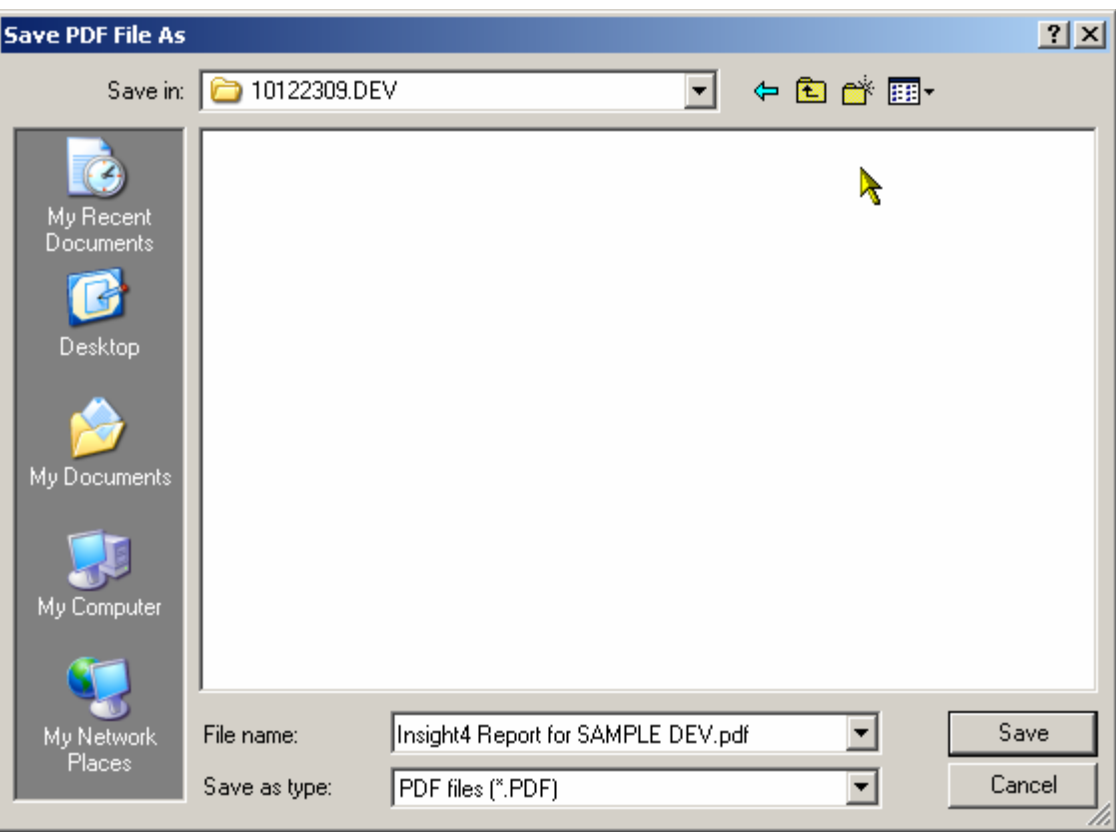

Step 13: Enter the name and location for the PDF file and press the "Save" button to continue.

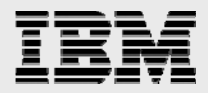

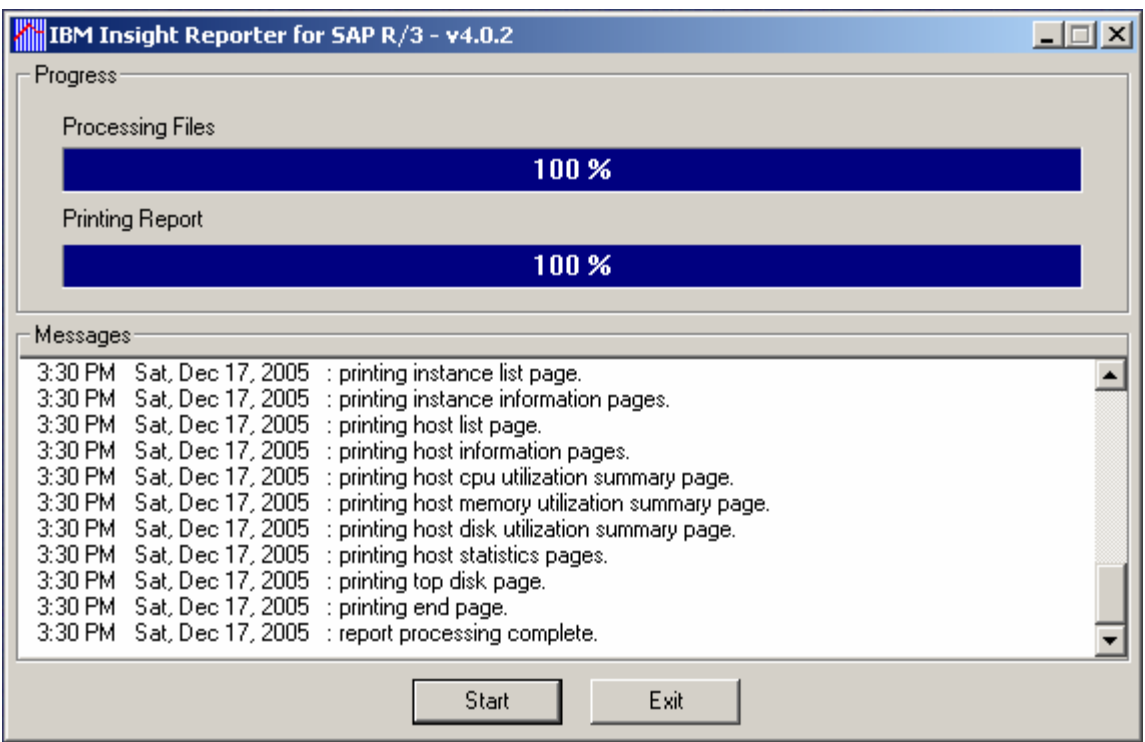

The PDF file will be created as a print job. When the print job is complete, a message box will appear to prompting you to update the Insight Report Database.

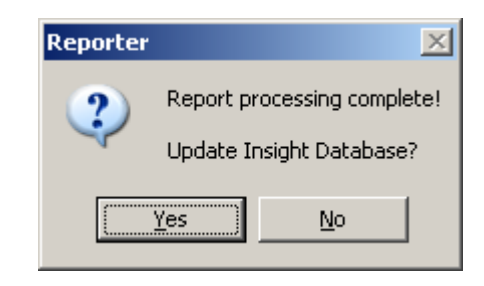

Step 14: Select the "Yes" button to update the Insight Report Database.

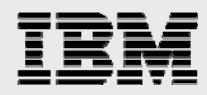

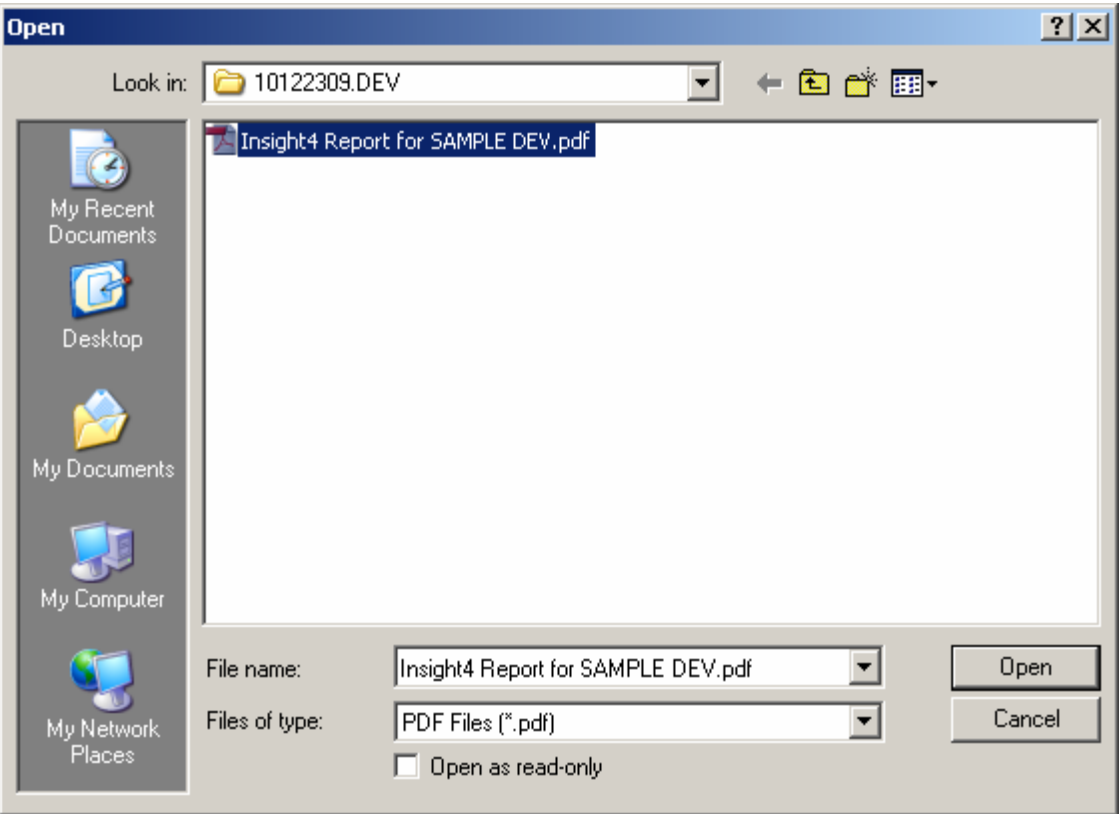

Step 15: Select the newly generated PDF file to insert into the database.

Note: You may have to wait for the Acrobat Distiller process to complete before the file name appears in the "Open" dialog.

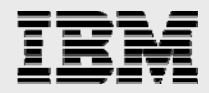

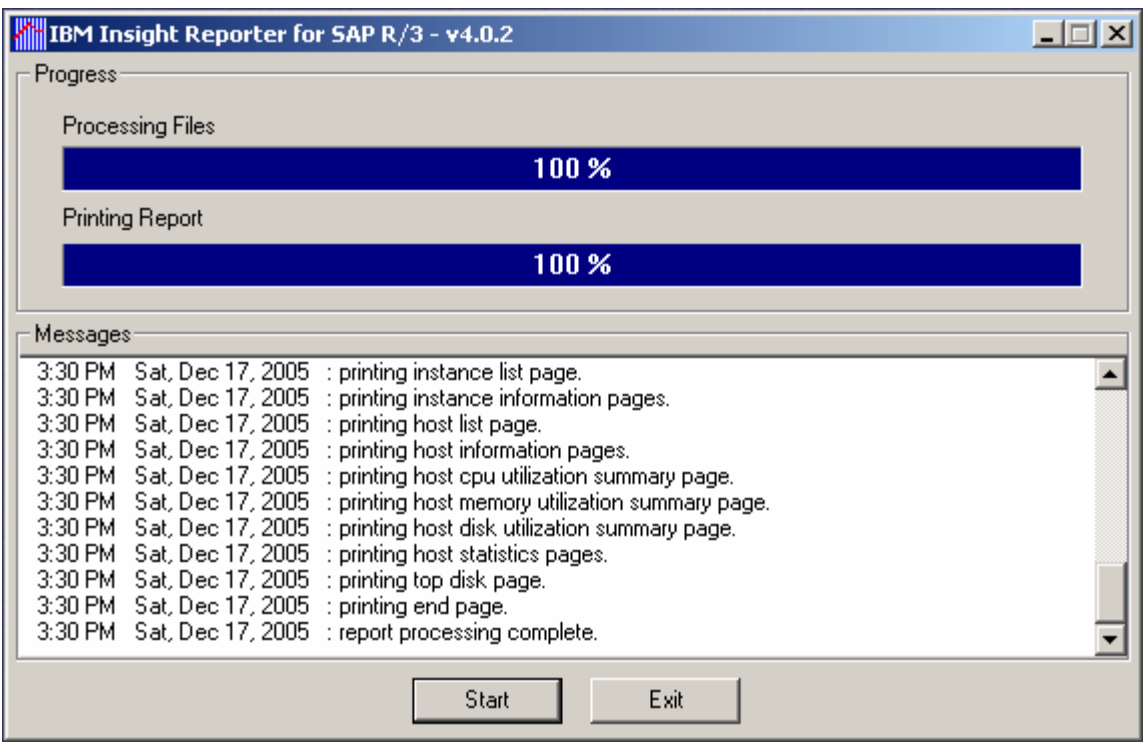

Step 16: Press the "Start" button to run another report, or the "Exit" button to quit the program.

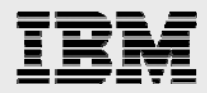

# Insight Report

### **Overview**

The Insight Report provides a high-level workload and utilization analysis for an in-production SAP R/3 system.

The report is composed of three main groupings of information, charts, and tables:

- System-wide.
- Application Server.
- Host.

The **system-wide grouping** provides information and statistics for the R/3 system as a whole.

The **application server grouping** provides information and statistics for each active application server (instance) in the R/3 system.

The **host grouping** provides information and statistics for each application server and database host in the R/3 system.

Line charts are presented in a 24-hour format where each line represents the data points for an individual calendar day.

Pie charts are presented as proportions of total for the entire collection period.

Some table lines are presented in alternating color to make the tables more readable.

Date and time displayed in the Insight report will be based on the PC clock where the Insight Collector is run – not the R/3 application servers.

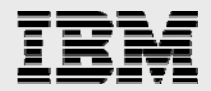

### **System Charts and Tables**

- **Active Users**
- **Dialog Steps**
- **Dialog Steps By Task Type**
- **Dialog Steps By Module**
- **Dialog Steps By Code Type**
- **Dialog Response Time**
- **Update Elapsed Time**
- **Background Elapsed Time**
- **CPU Time By Task Type**
- **CPU Time By Module**
- **CPU Time By Code Type**
- **Database Wait Time By Task Type**
- **Database Wait Time By Module**
- **Database Wait Time By Code Type**
- **Top Transactions By Number Of Dialog Steps**
- **Top Transactions By Application Server CPU Time**
- **Top Transactions By Database Wait Time**
- **Top Transactions By Memory Consumption**
- **Top Transactions By Avg Dialog Response Time**
- **Top Users By Number Of Dialog Steps**
- **Top Users By Application Server CPU Time**
- **Top Users By Database Wait Time**
- **Top Users By Memory Consumption**
- **Top Users By Average Dialog Response Time**

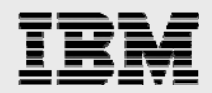

#### **ACTIVE USERS**

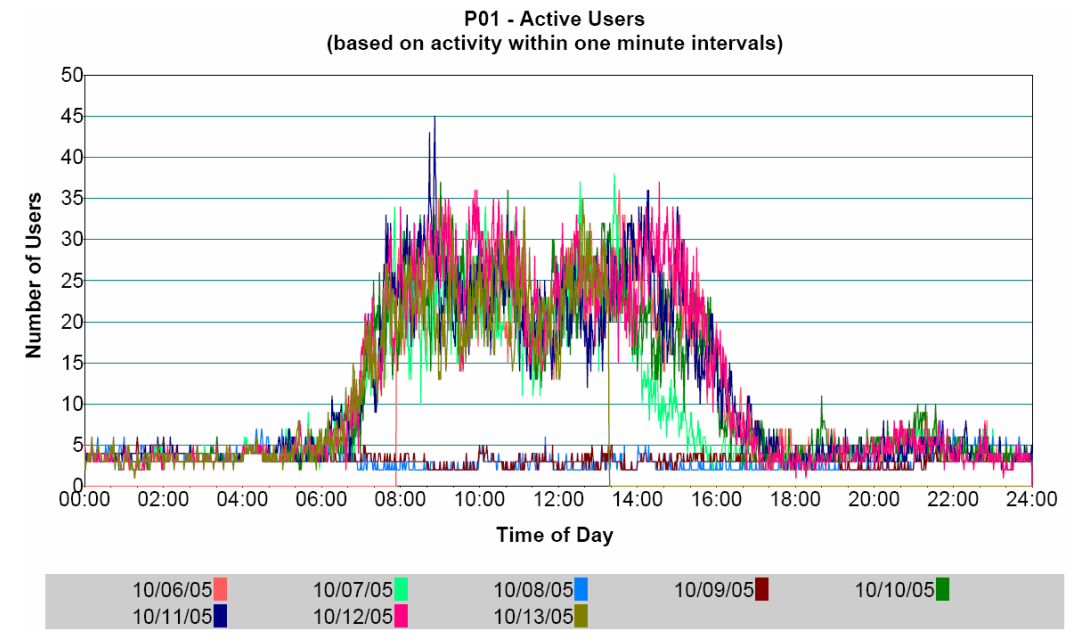

This chart plots the number of SAP users actively working in R/3 over time.

An active user generates R/3 workload resulting in dialog steps. If a user's dialog step executes within a minute interval, the user is considered active in that interval. A user's dialog step could span several minute intervals.

Each data point represents the number of active users within a minute interval. Each line represents the data points within a 24 hour calendar day.

Dialog step execution is determined by analyzing R/3 application server "stat" file records.

- Highest number of active users within a minute interval.
- Average number of active users within a minute interval during the collection period
- Number of unique R/3 user IDs active during the collection period.

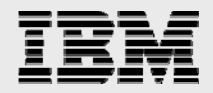

### **DIALOG STEPS**

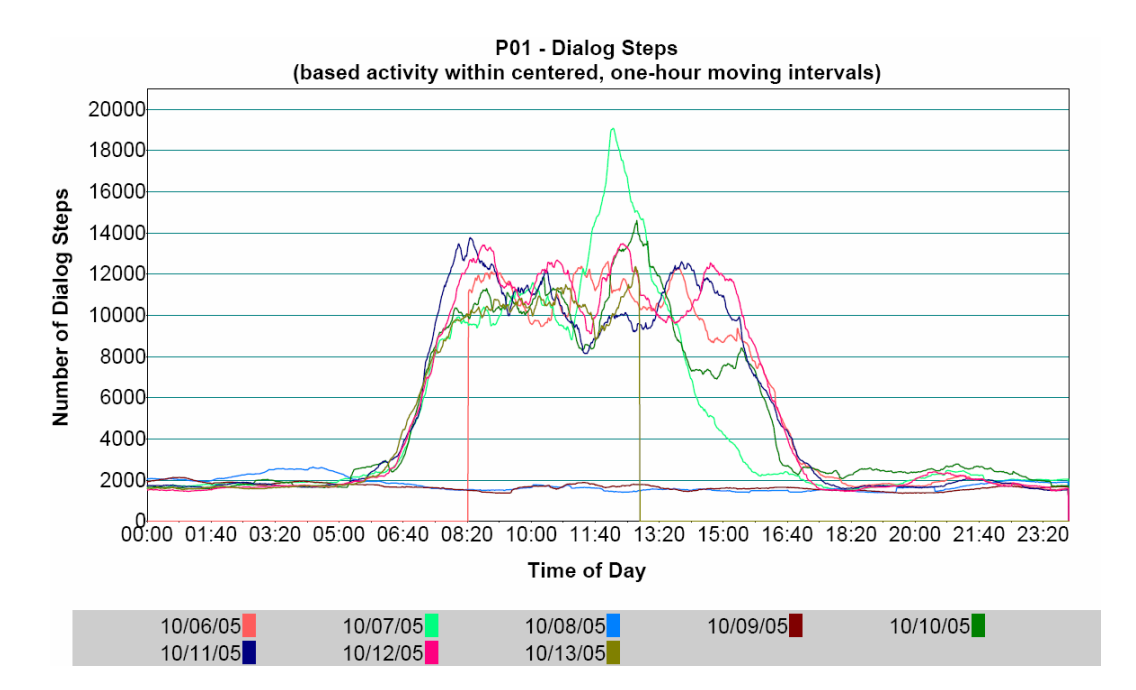

This chart plots the number of dialog steps executing within moving, one-hour intervals over time.

If any part of a dialog step executes within a one-hour interval, the dialog step is counted in that one-hour interval.

Each data point represents the sum of dialog steps executing within a one-hour interval – thirty minutes before and after a point in time. Each line represents the data points within a 24-hour calendar day.

Dialog step execution is determined by analyzing R/3 application server "stat" file records.

- Highest number of dialog steps within a one-hour interval.
- Average number of dialog steps within one-hour intervals during the collection period

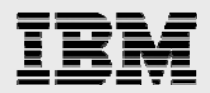

### **DIALOG STEPS BY TASK TYPE**

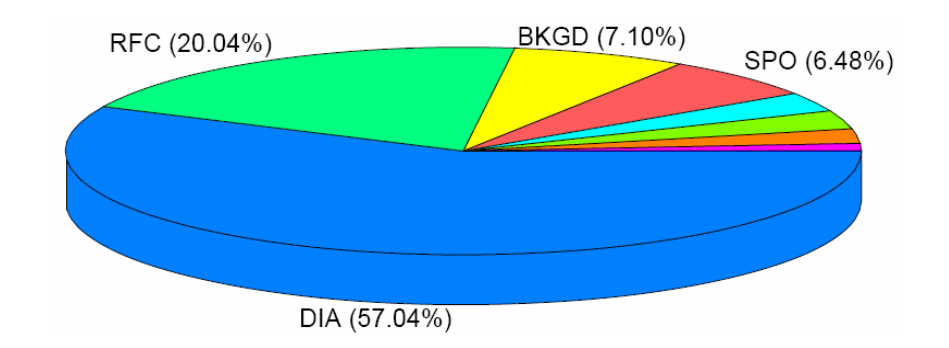

This chart represents the total number of dialog steps executed during the collection period, grouped by task type and ordered by percentage of total dialog steps.

Dialog step execution is determined by analyzing R/3 application server "stat" file records.

The statistics at the bottom of the report page provide dialog step totals grouped by task type and ordered by count.

#### **Dialog Step Task Types:**

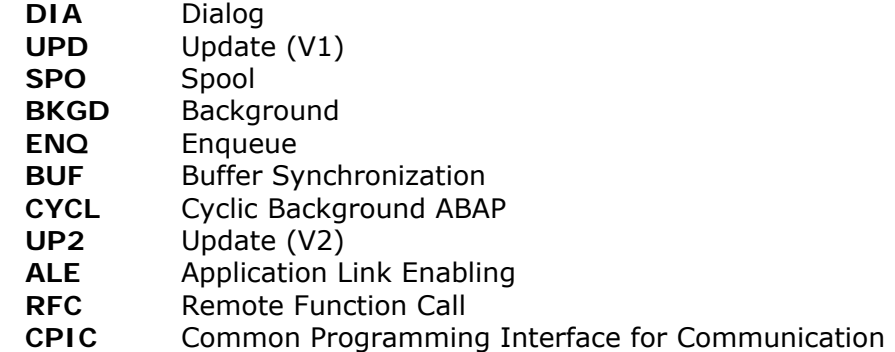

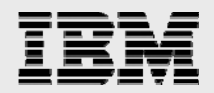

### **DIALOG STEPS BY MODULE**

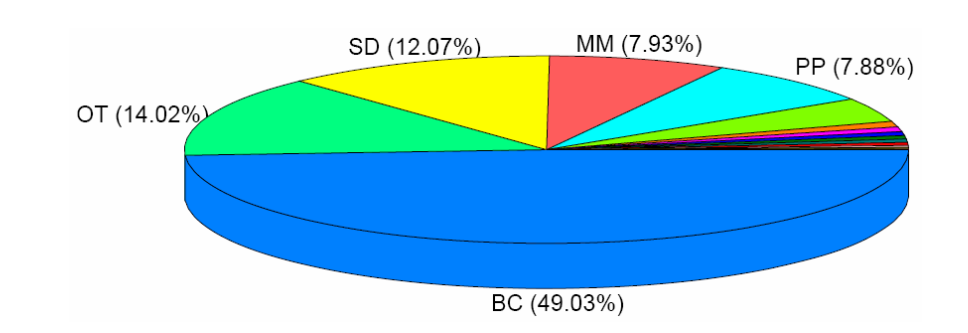

This chart represents the total number of dialog steps executed during the collection period, grouped by R/3 application module and ordered by percentage of total dialog steps.

Dialog step execution is determined by analyzing R/3 application server "stat" file records.

The statistics at the bottom of the report page provide dialog step totals grouped by R/3 application module and ordered by count.

#### **R/3 Application Modules:**

- AC Accounting General **BC** Basis Components
- **CA** Cross-Application Components **CO** Controlling
- 
- 
- **LE** Logistics Execution **LO** Logistics General
- **MM** Materials Management **QM** Quality Management
- 
- 
- 
- 
- **SD** Sales and Distribution **SV** Service
- 
- 
- **CS** Customer Service **EC** Enterprise Controlling
- **FI** Financial Accounting **IM** Investment Management
	-
	-
- **PA** Personnel Management **PE** Training and Event Management
- **PM** Plant Maintenance **PP** Production Planning and Control
- **PS** Project System **PT** Personnel Time Management
- **PY** Payroll Accounting **RE** Real Estate Management
	-

**SCM-EM** Supply Chain Event Management **TR** Treasury

**OT** Other (Not Defined in R/3 Application Hierarchy)

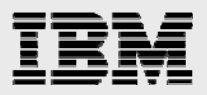

### **DIALOG STEPS BY CODE TYPE**

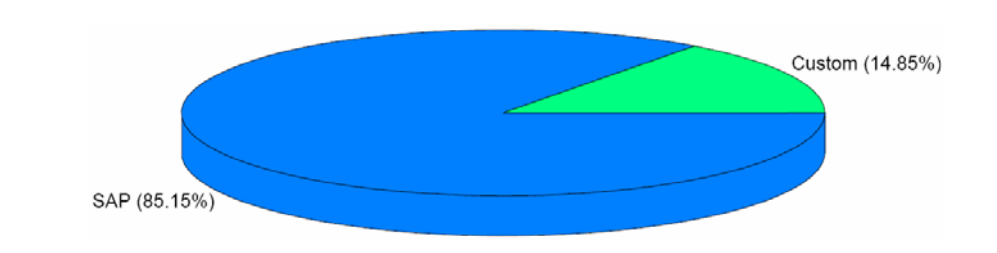

This chart represents the total number of dialog steps executed during the collection period, grouped by ABAP code type and ordered by percentage of total dialog steps.

Dialog step execution is determined by analyzing R/3 application server "stat" file records.

The statistics at the bottom of the report page provide dialog step totals grouped by ABAP code type and ordered by count.

#### **ABAP Code Types:**

- **SAP** ABAP code provided by SAP.
- Custom ABAP code written by customer.

Custom code is determined by checking the first character of the tcode, module pool, or report name for a 'Y' or 'Z'.

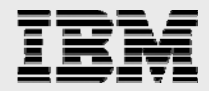

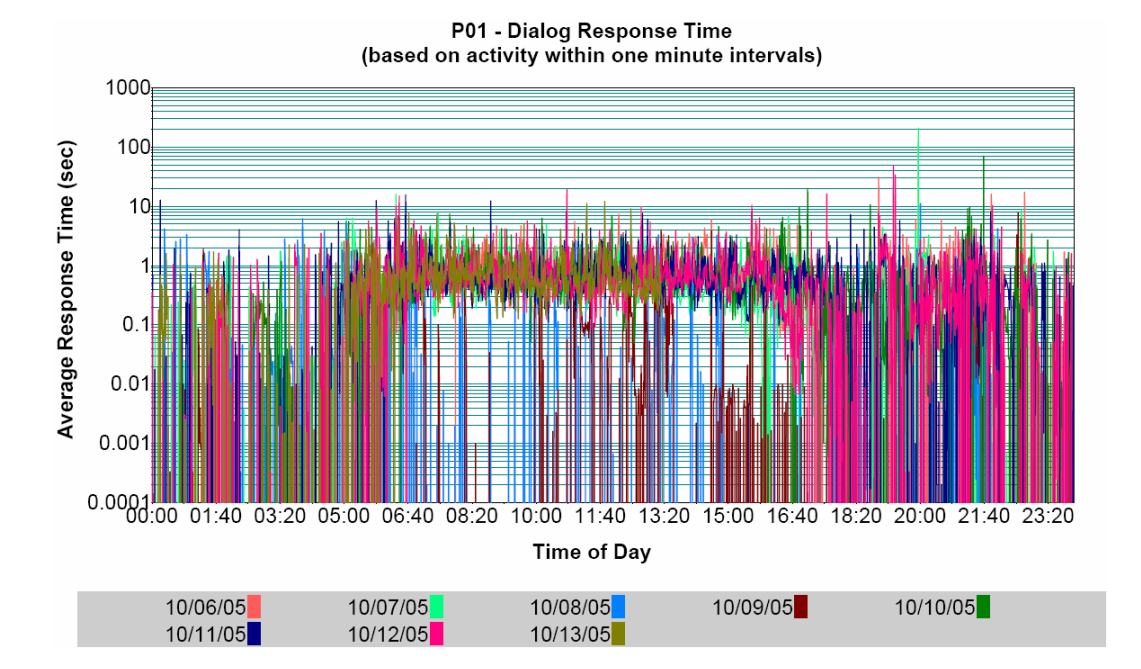

### **DIALOG RESPONSE TIME**

This chart plots the average response time of dialog steps, task type "DIA", in one-minute intervals over time. The response times of dialog steps ending within an interval are summed and then averaged. For R/3 systems 4.6B and later, the response time includes SAPGUI time providing end-to-end response time.

Each data point represents the average dialog response time within a one-minute interval. Each line represents the data points within a 24-hour calendar day.

Dialog step response time is determined by analyzing R/3 application server "stat" file records.

- Highest average response time within one-minute intervals.
- Average response time within one-minute intervals during the collection period

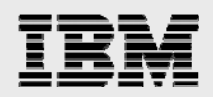

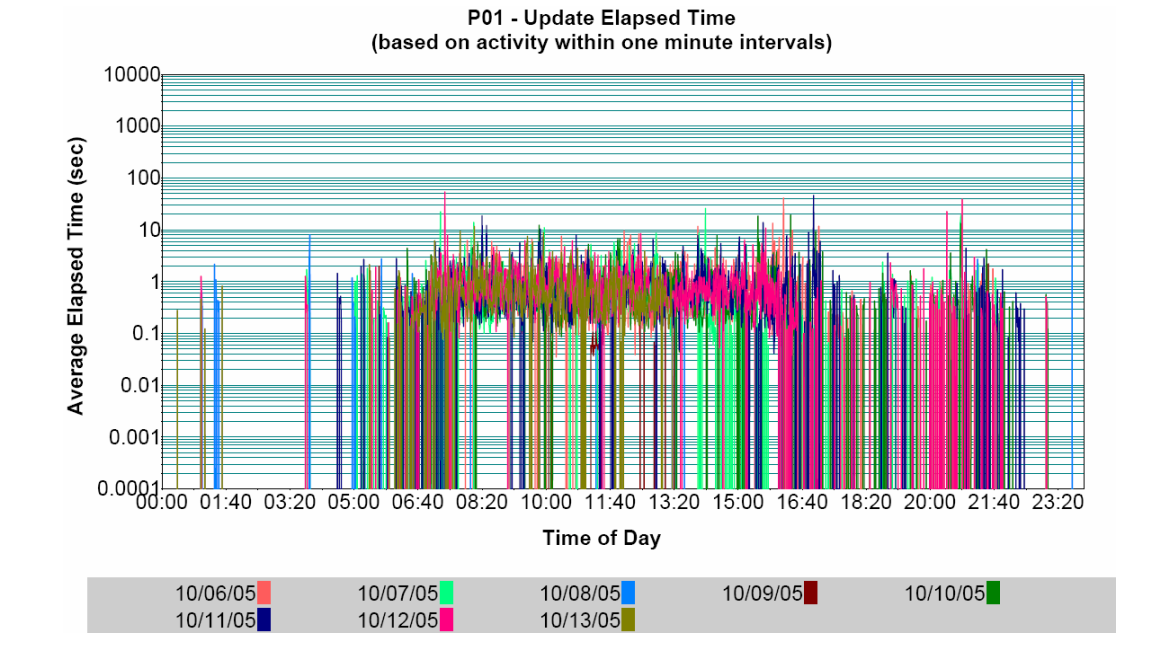

### **UPDATE ELAPSED TIME**

This chart plots the average elapsed time of dialog steps, task type "UPD", in one-minute intervals over time. The elapsed time of dialog steps ending within an interval are summed and then averaged.

Each data point represents the average dialog step elapsed time within a one-minute interval. Each line represents the data points within a 24-hour calendar day.

Dialog step elapsed time is determined by analyzing R/3 application server "stat" file records.

- Highest average elapsed time within one-minute intervals.
- Average elapsed time within one-minute intervals during the collection period

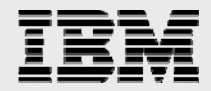

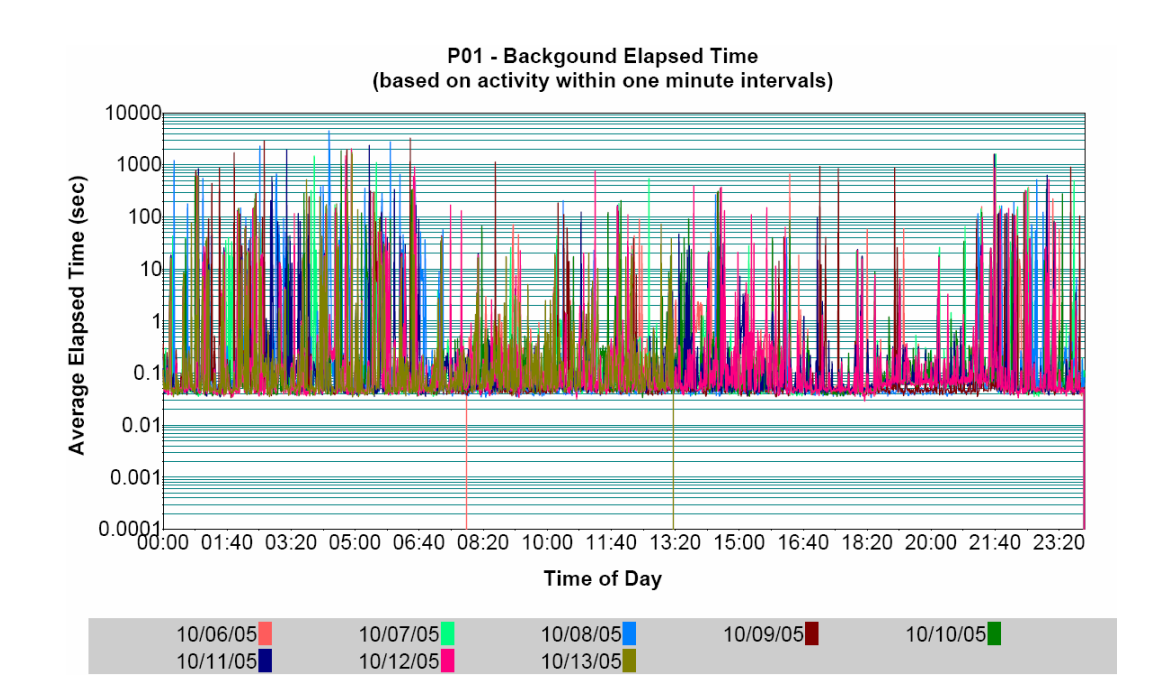

### **BACKGROUND ELAPSED TIME**

This chart plots the average elapsed time of dialog steps, task type "BKGD", in one-minute intervals over time. The elapsed time of dialog steps ending within an interval are summed and then averaged.

Each data point represents the average dialog step elapsed time within a one-minute interval. Each line represents the data points within a 24-hour calendar day.

Dialog step elapsed time is determined by analyzing R/3 application server "stat" file records.

- Highest average elapsed time within one-minute intervals.
- Average elapsed time within one-minute intervals during the collection period

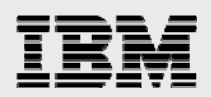

### **CPU TIME BY TASK TYPE**

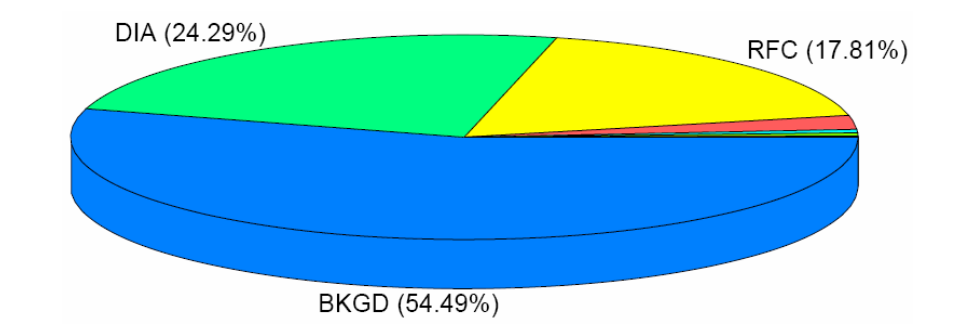

This chart represents the total application server CPU time of dialog steps executed during the collection period, grouped by task type and ordered by percentage of total CPU time.

Dialog step CPU time is determined by analyzing R/3 application server "stat" file records.

The statistics at the bottom of the report page provide CPU time totals grouped by task type and ordered by time in seconds.

#### **Dialog Step Task Types:**

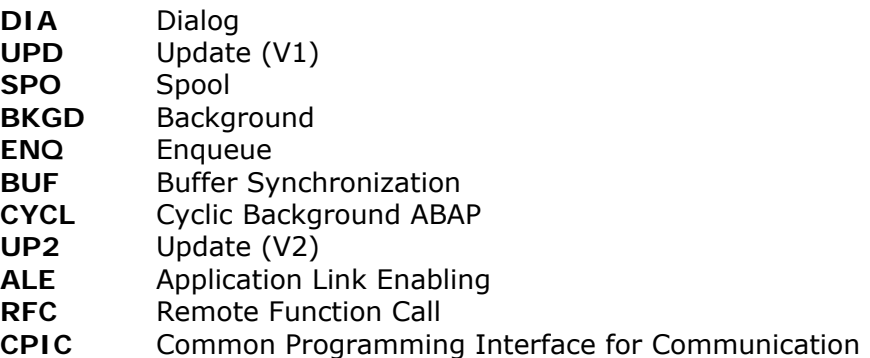

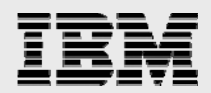

### **CPU TIME BY MODULE**

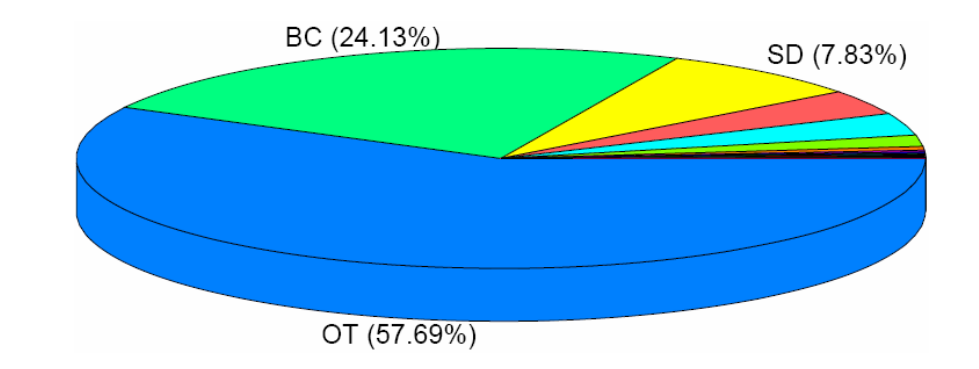

This chart represents the total application server CPU time of dialog steps executed during the collection period, grouped by R/3 application module and ordered by percentage of total CPU time.

Dialog step CPU time is determined by analyzing R/3 application server "stat" file records.

The statistics at the bottom of the report page provide CPU time totals grouped by R/3 application module and ordered by time in seconds.

#### **R/3 Application Modules:**

- **AC** Accounting General **BC** Basis Components
- **CA** Cross-Application Components **CO** Controlling
- 
- 
- **LE** Logistics Execution **LO** Logistics General
- **MM** Materials Management **QM** Quality Management
- 
- 
- 
- 
- **SD** Sales and Distribution **SV** Service
- 
- 
- **CS** Customer Service **EC** Enterprise Controlling
- **FI** Financial Accounting **IM** Investment Management
	-
	-
- **PA** Personnel Management **PE** Training and Event Management
- **PM** Plant Maintenance **PP** Production Planning and Control
- **PS** Project System **PT** Personnel Time Management
- **PY** Payroll Accounting **RE** Real Estate Management
	-
- **SCM-EM** Supply Chain Event Management **TR** Treasury

**OT** Other (Not Defined in R/3 Application Hierarchy)

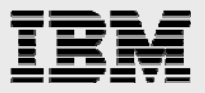

### **CPU TIME BY CODE TYPE**

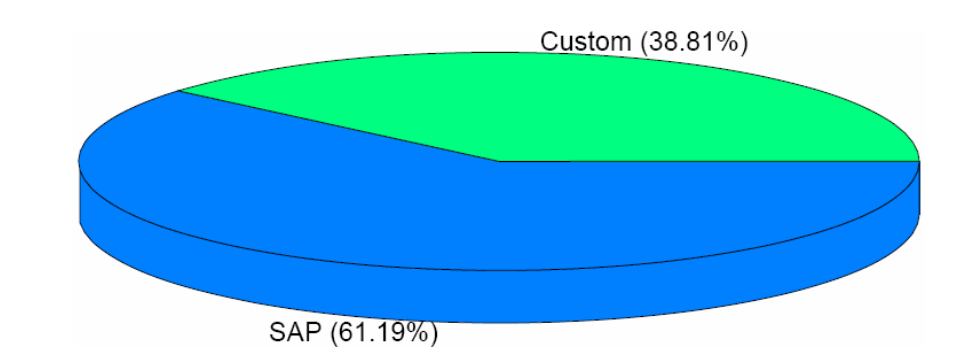

This chart represents the total application server CPU time of dialog steps executed during the collection period, grouped by ABAP code type and ordered by percentage of total CPU time.

Dialog step CPU time is determined by analyzing R/3 application server "stat" file records.

The statistics at the bottom of the report page provide CPU time totals grouped by ABAP code type and ordered by time in seconds.

#### **ABAP Code Types:**

- **SAP** ABAP code provided by SAP.
- Custom ABAP code written by customer.

Custom code is determined by checking the first character of the tcode, module pool, or report name for a 'Y' or 'Z'.

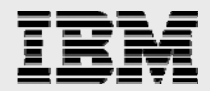

### **DATABASE WAIT TIME BY TASK TYPE**

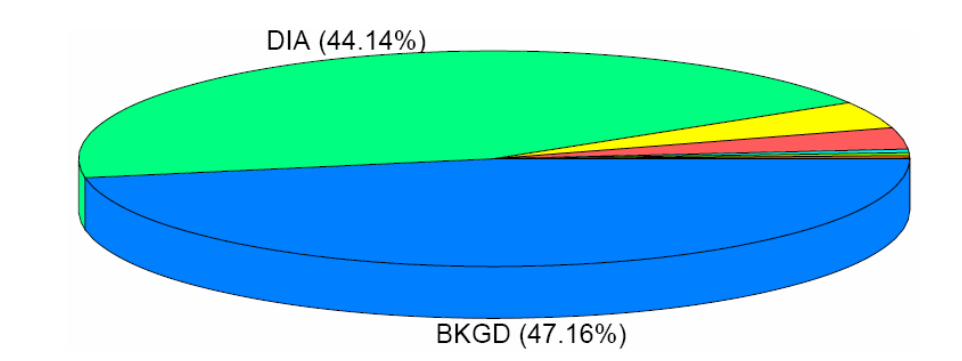

This chart represents the total database wait time of dialog steps executed during the collection period, grouped by task type and ordered by percentage of total database wait time.

Dialog step database wait time is determined by analyzing R/3 application server "stat" file records.

The statistics at the bottom of the report page provide database wait time totals grouped by task type and ordered by time in seconds.

### **Dialog Step Task Types:**

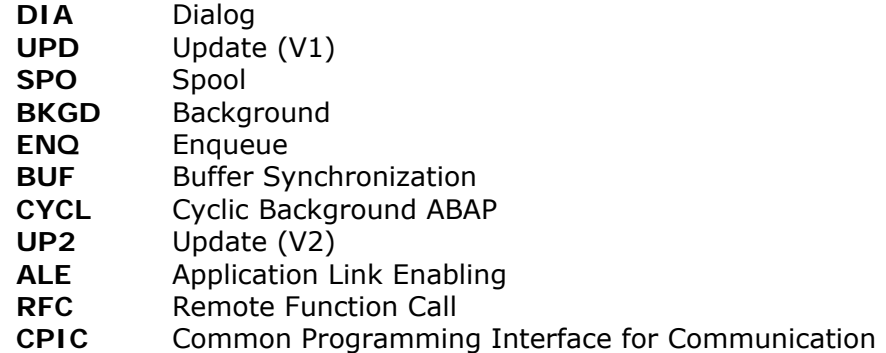

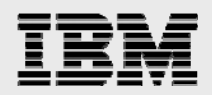

### **DATABASE WAIT TIME BY MODULE**

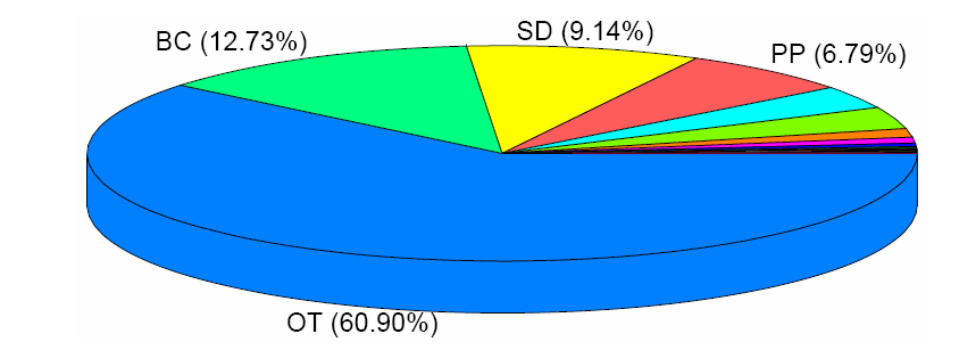

This chart represents the total database wait time of dialog steps executed during the collection period, grouped by R/3 application module and ordered by percentage of total database wait time.

Dialog step database wait time is determined by analyzing R/3 application server "stat" file records.

The statistics at the bottom of the report page provide database wait time totals grouped by R/3 application module and ordered by time in seconds.

#### **R/3 Application Modules:**

- **AC** Accounting General **BC** Basis Components
- **CA** Cross-Application Components **CO** Controlling
- **CS** Customer Service **EC** Enterprise Controlling
- 
- **LE** Logistics Execution **LO** Logistics General
- **MM** Materials Management **QM** Quality Management
- 
- 
- 
- 
- **SD** Sales and Distribution **SV** Service
- 
- 
- 
- **FI** Financial Accounting **IM** Investment Management
	-
	-
- **PA** Personnel Management **PE** Training and Event Management
- **PM** Plant Maintenance **PP** Production Planning and Control
- **PS** Project System **PT** Personnel Time Management
- **PY** Payroll Accounting **RE** Real Estate Management
	-
- **SCM-EM** Supply Chain Event Management **TR** Treasury

**OT** Other (Not Defined in R/3 Application Hierarchy)

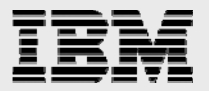

### **DATABASE WAIT TIME BY CODE TYPE**

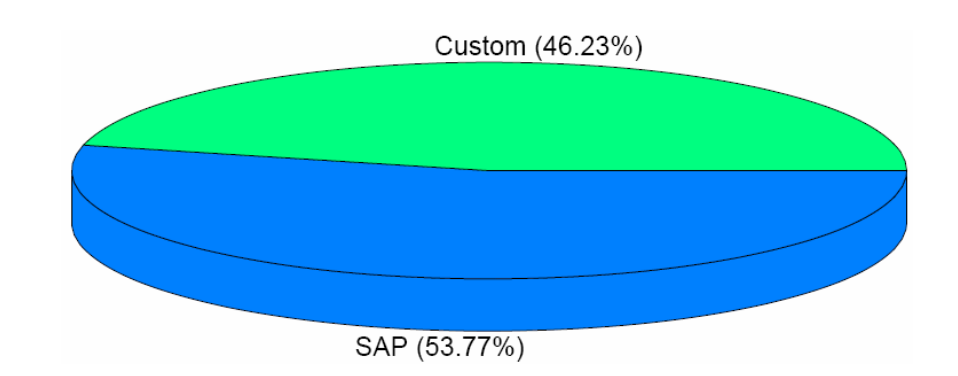

This chart represents the total database wait time of dialog steps executed during the collection period, grouped by ABAP code type and ordered by percentage of total database wait time.

Dialog step database wait time is determined by analyzing R/3 application server "stat" file records.

The statistics at the bottom of the report page provide database wait time totals grouped by ABAP code type and ordered by time in seconds.

#### **ABAP Code Types:**

- SAP ABAP code provided by SAP.
- **Custom** ABAP code written by customer.

Custom code is determined by checking the first character of the tcode, module pool, or report name for a 'Y' or 'Z'.

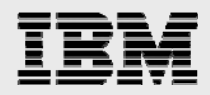

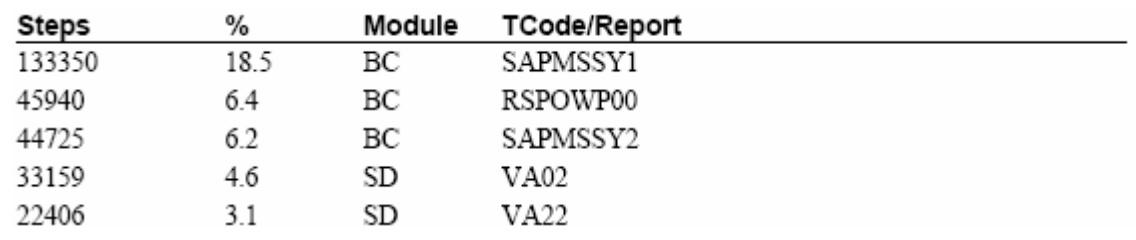

### **TOP TRANSACTIONS BY NUMBER OF DIALOG STEPS**

This table lists the top transactions ordered by the total number of dialog steps executed by each during the collection period.

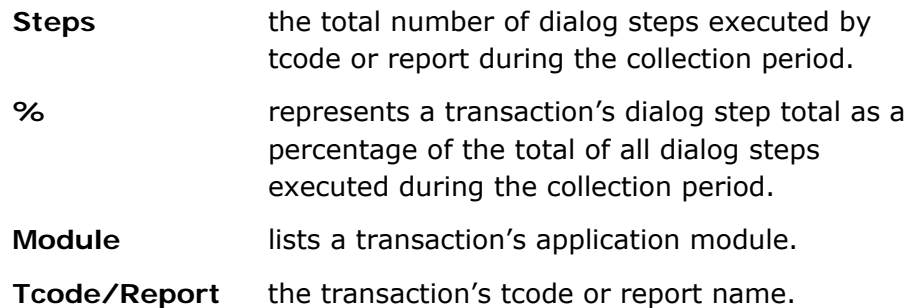

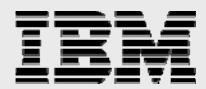

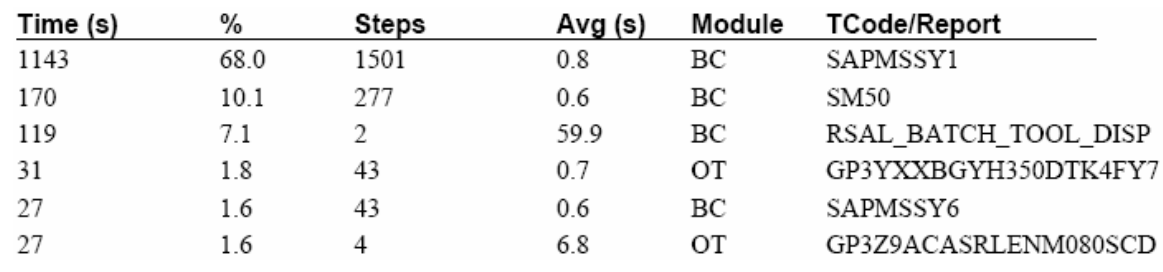

#### **TOP TRANSACTIONS BY APPLICATION SERVER CPU TIME**

This table lists the top transactions ordered by the total application server CPU time consumed by each during the collection period.

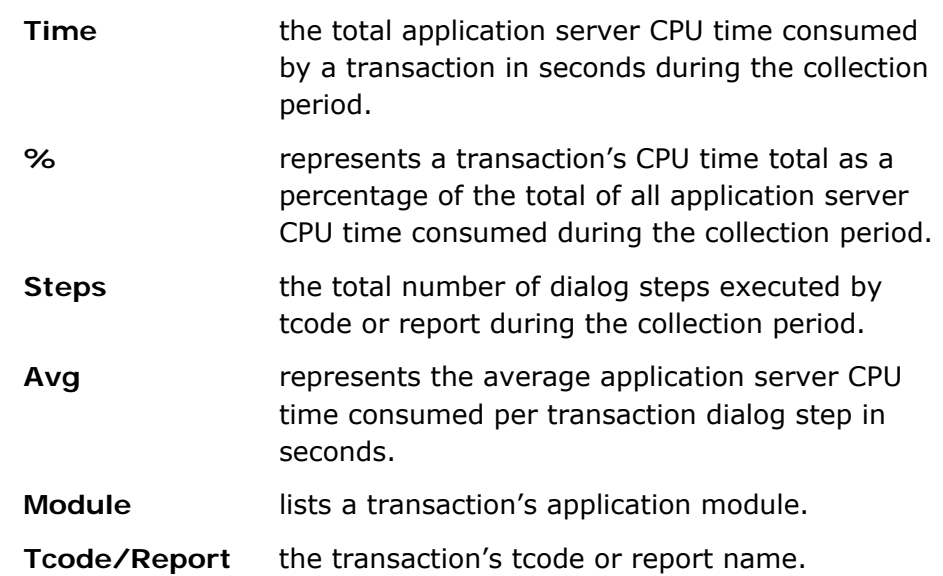

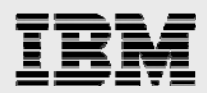

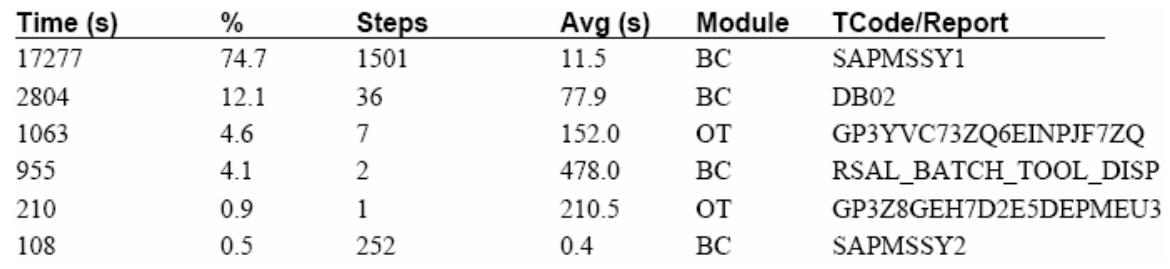

### **TOP TRANSACTIONS BY DATABASE WAIT TIME**

This table lists the top transactions ordered by the total database wait time of each during the collection period.

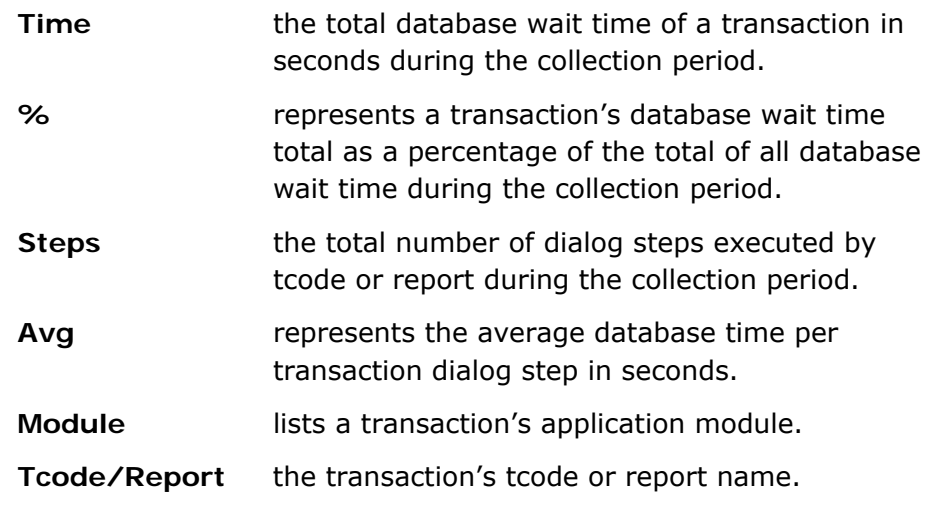

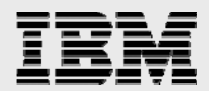

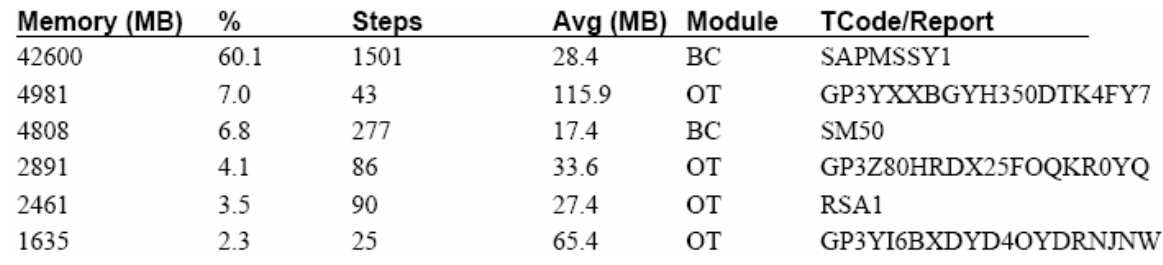

#### **TOP TRANSACTIONS BY MEMORY CONSUMPTION**

This table lists the top transactions ordered by the total application server memory consumed by each during the collection period.

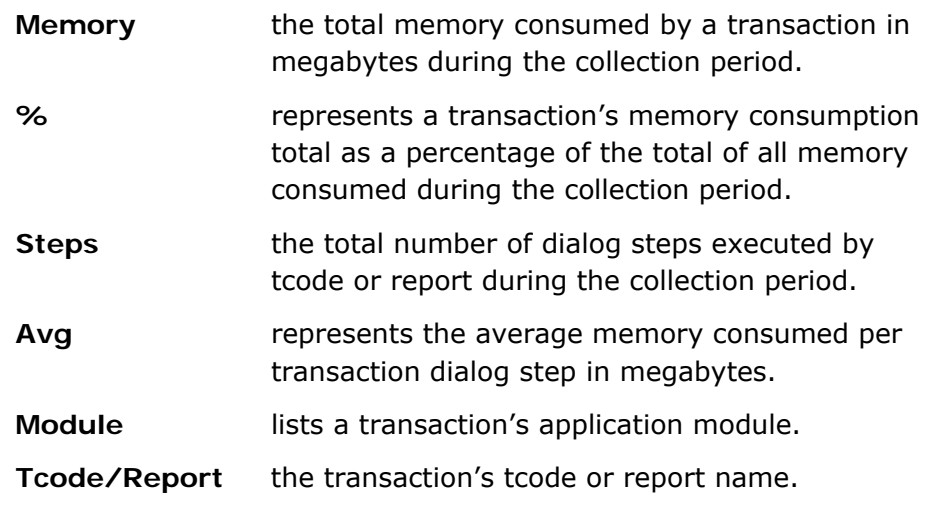

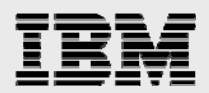

#### **TOP TRANSACTIONS BY AVERAGE DIALOG RESPONSE TIME**

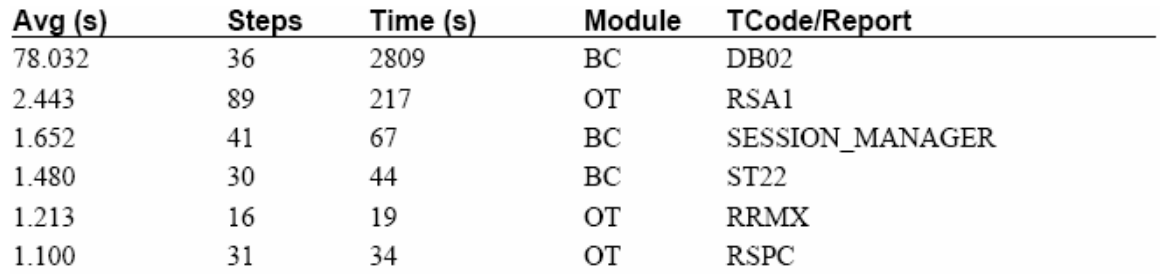

This table lists the top transactions ordered by average dialog response time of each during the collection period.

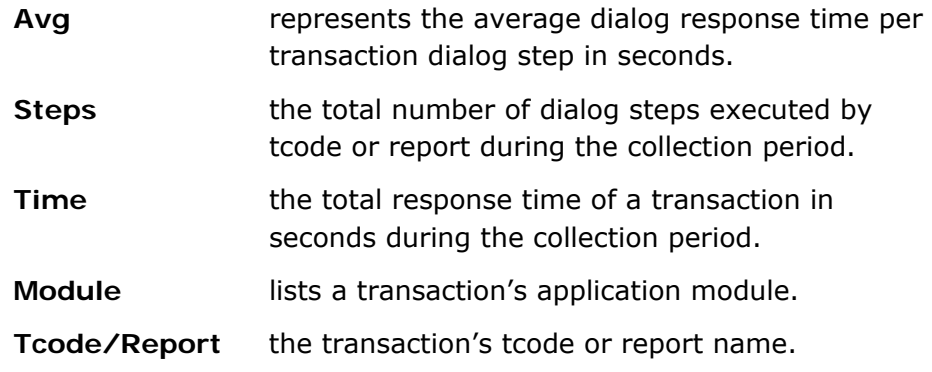

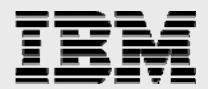

### **TOP USERS BY NUMBER OF DIALOG STEPS**

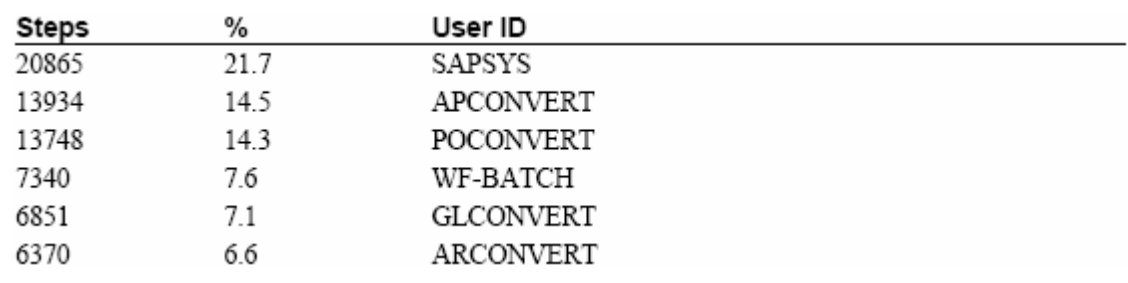

This table lists the top users ordered by the total number of dialog steps executed by each during the collection period.

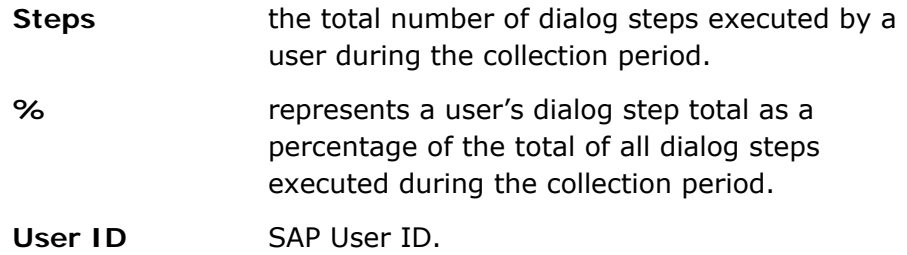

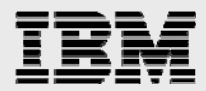

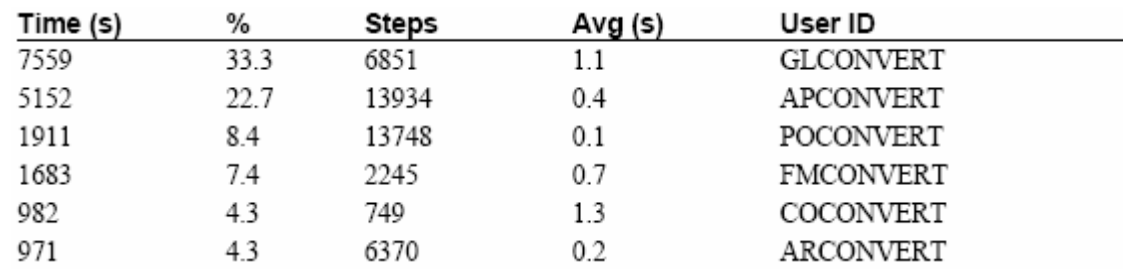

#### **TOP USERS BY APPLICATION SERVER CPU TIME**

This table lists the top users ordered by the total application server CPU time consumed by each during the collection period.

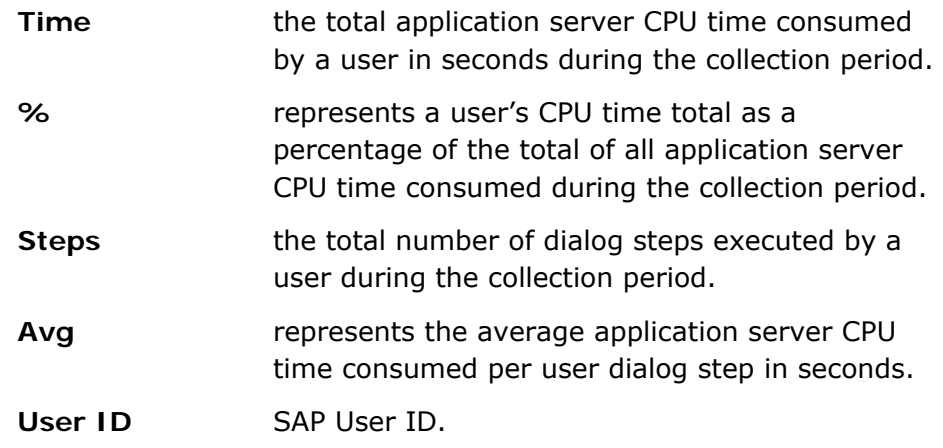

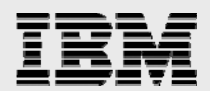

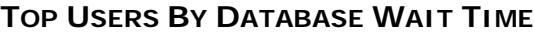

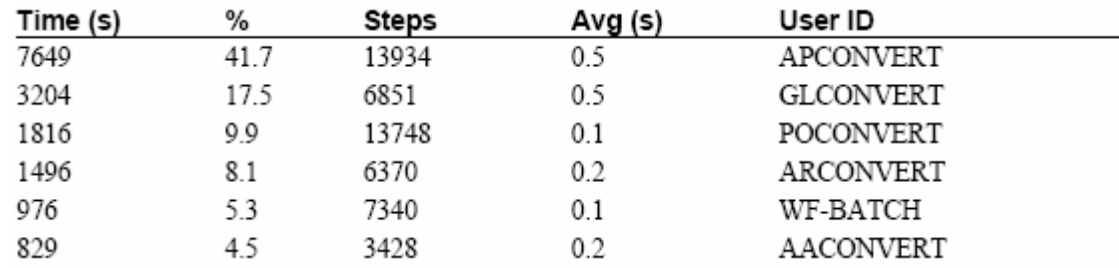

This table lists the top users ordered by the total database wait time of each during the collection period.

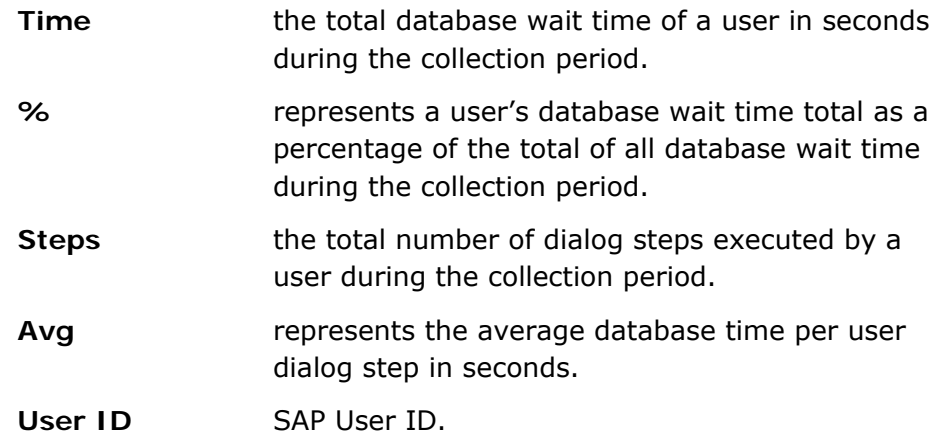

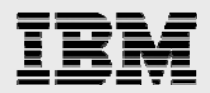

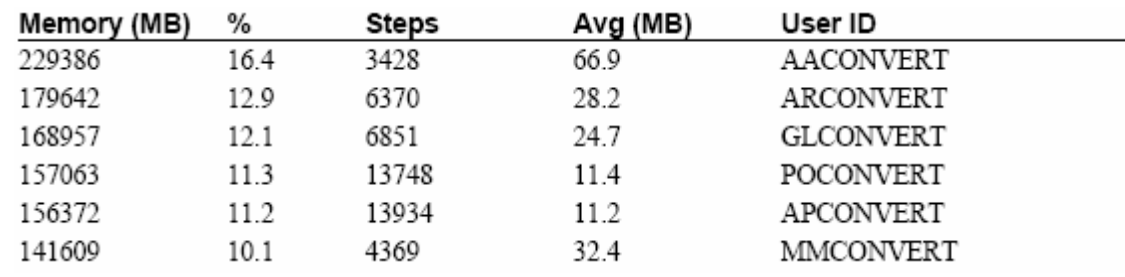

### **TOP USERS BY MEMORY CONSUMPTION**

This table lists the top users ordered by the total application server memory consumed by each during the collection period.

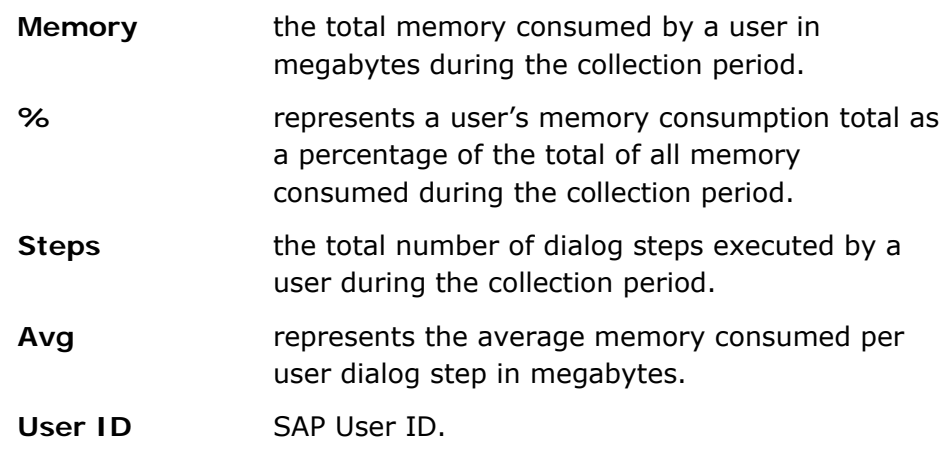

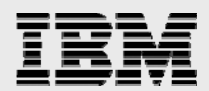

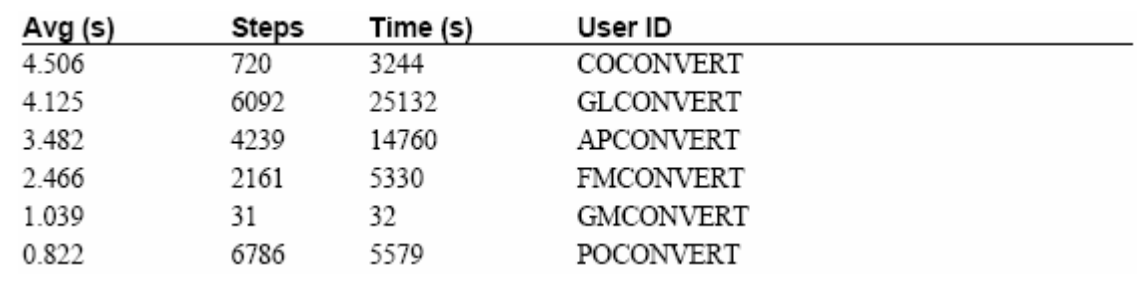

### **TOP USERS BY AVERAGE DIALOG RESPONSE TIME**

This table lists the top transactions ordered by average dialog response time of each during the collection period.

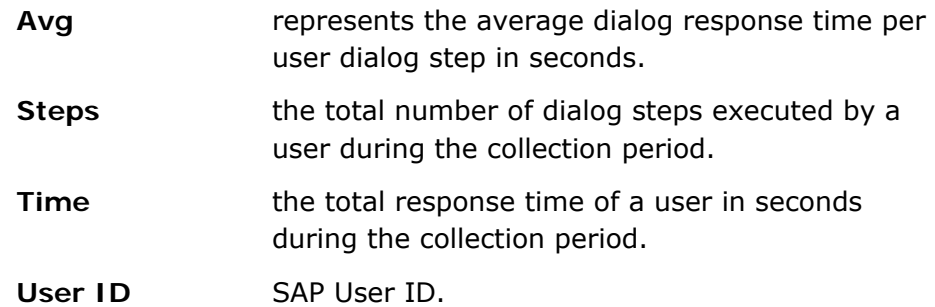

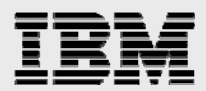

# **Application Server Charts and Tables**

- **Memory Utilization**
- **Buffer Statistics**
- **Memory Areas**
- **Task Type Statistics**
- **Top Table Statistics**
- **Work Process Statistics**

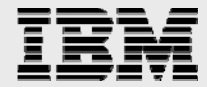

#### **MEMORY UTILIZATION**

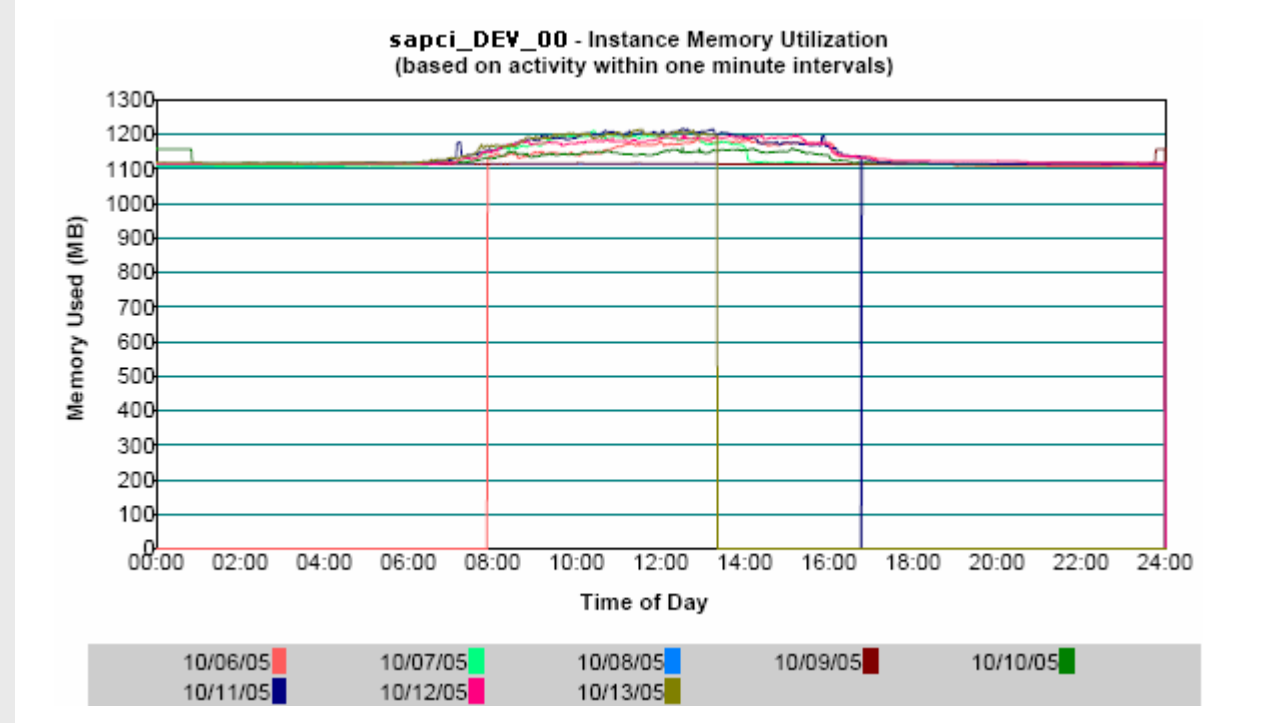

This chart plots the amount of memory used by the R/3 instance in one-minute intervals over time.

Each data point represents the sum of:

- 
- buffer space used roll area used
- total work process size total SAP executable size
	-
- extended memory used heap memory used
	-

Each line represents the data points within a 24-hour calendar day.

The statistics at the bottom of the report page provide the peak amount of memory used.

**This chart does not represent total memory utilization on the host.**

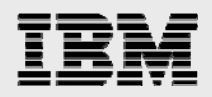

### **BUFFER STATISTICS**

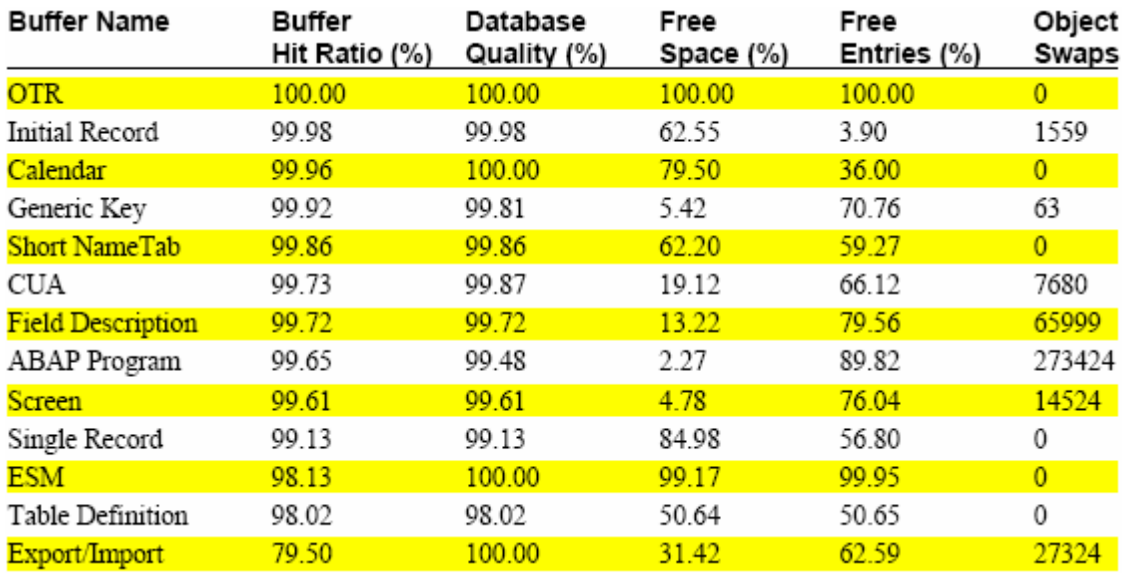

This table lists the R/3 buffers and their statistics ordered by hit ratio since application server start.

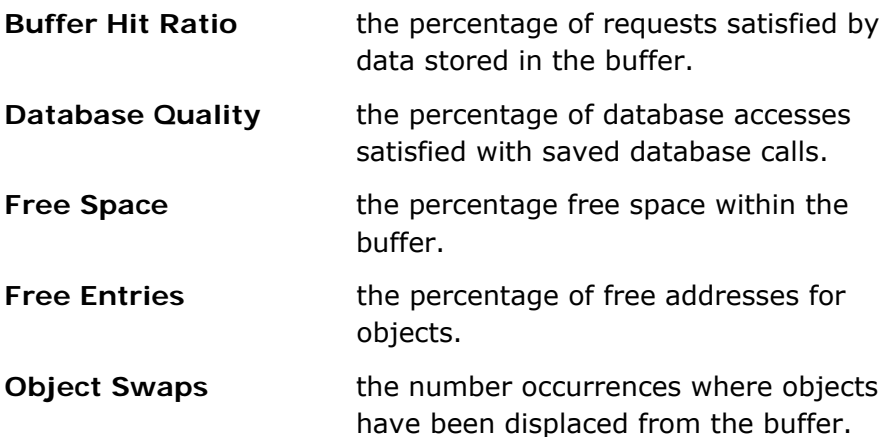

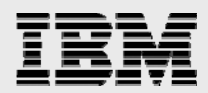
### **MEMORY AREAS**

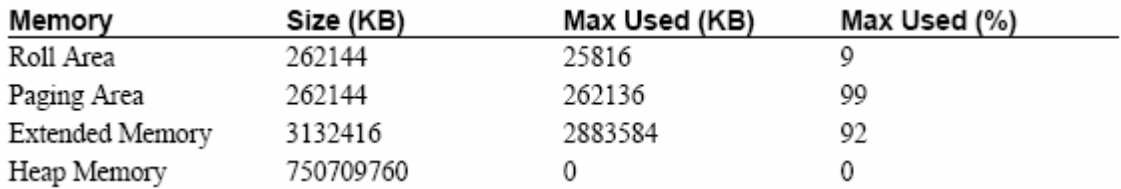

This table lists the R/3 memory areas and their statistics since application server start.

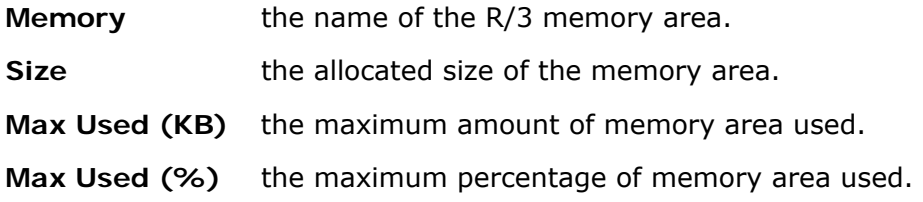

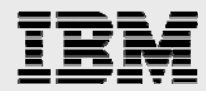

# **TASK TYPE STATISTICS**

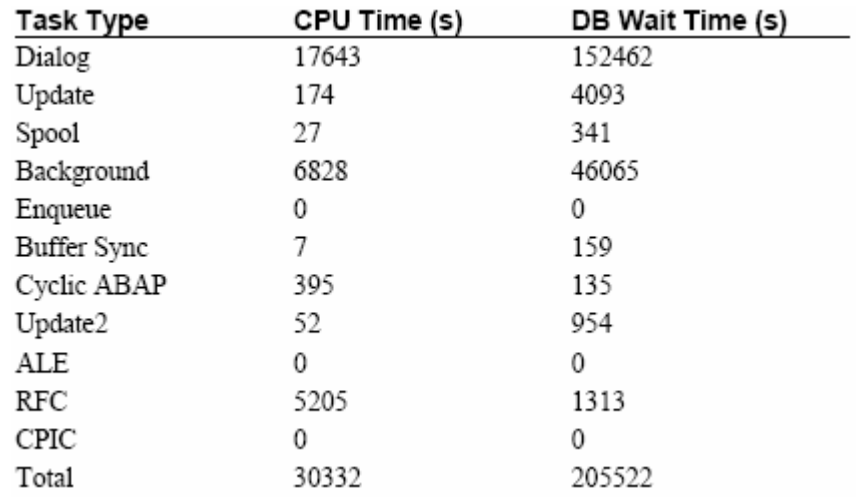

This table lists the R/3 task types and their accumulated application server CPU and Database Wait time since application server start.

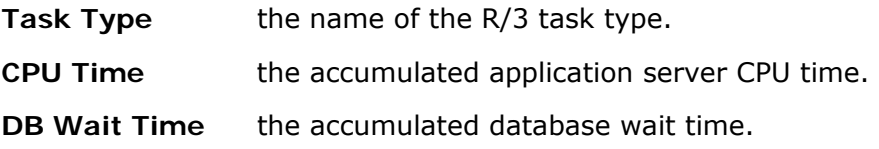

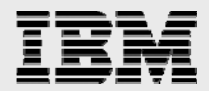

# **TOP TABLE STATISTICS**

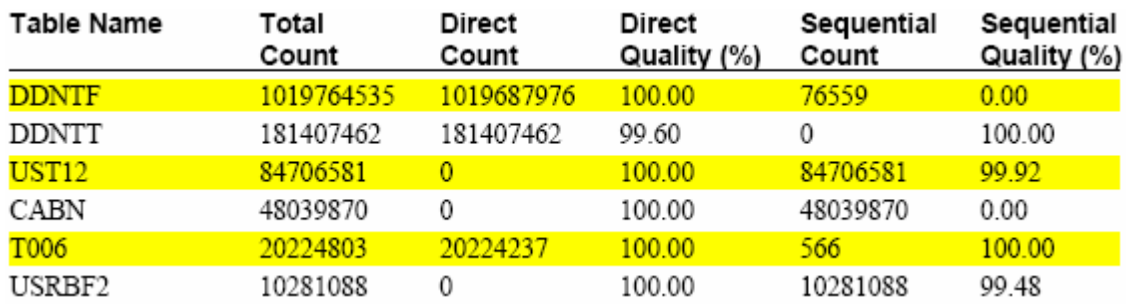

This table lists the top tables ordered by total reads (direct  $+$ sequential) of each since application server start.

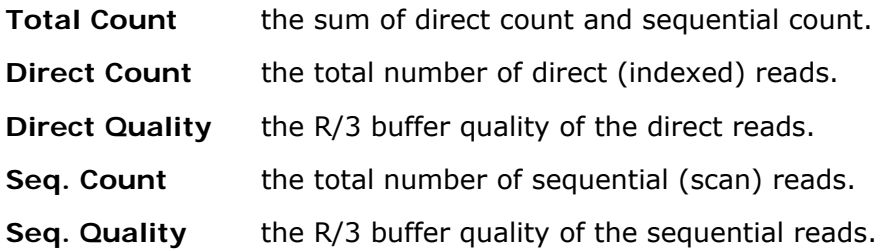

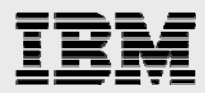

#### **WORK PROCESS STATISTICS**

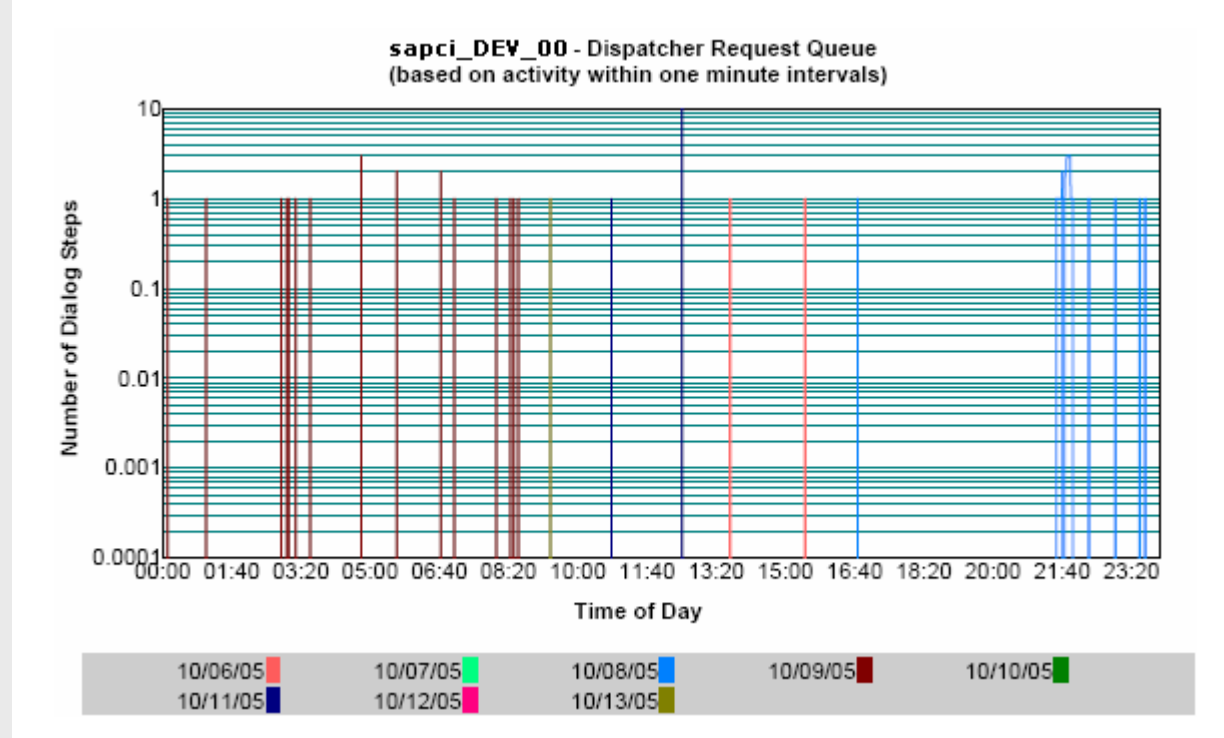

This chart plots the total number of queued dialog steps to be dispatched to a work process in one-minute intervals over time.

Each data point represents the total number of queued dialog steps within a one-minute interval. Each line represents the data points within a 24-hour calendar day.

The statistics at the bottom of the report page provide the peak number of queued dialog steps for each work process type during the collection period.

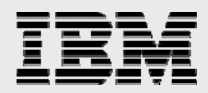

# **Host Charts and Tables**

- **Top Processes**
- **CPU Utilization Summary**
- **Memory Utilization Summary**
- **Disk Utilization Summary**
- **CPU Utilization**
- **Paging Rate**
- **Memory Utilization**
- **Swap Utilization**
- **Disk Utilization**
- **Disk I/O Rate**
- **Top Disk**

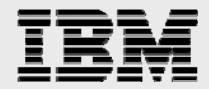

# **TOP PROCESSES**

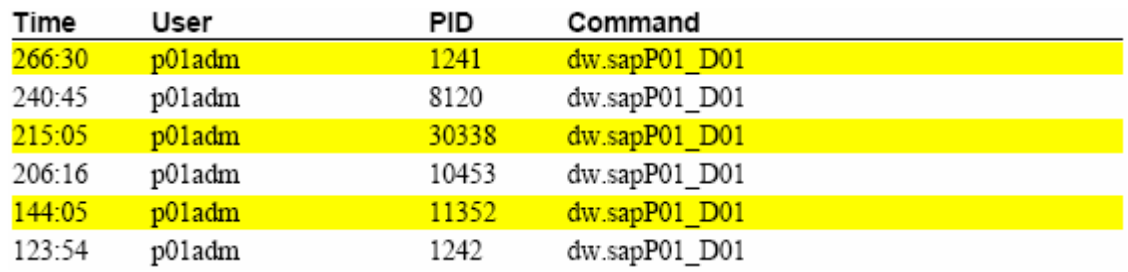

This table lists the top processes reported by the operating system ordered by accumulated CPU time.

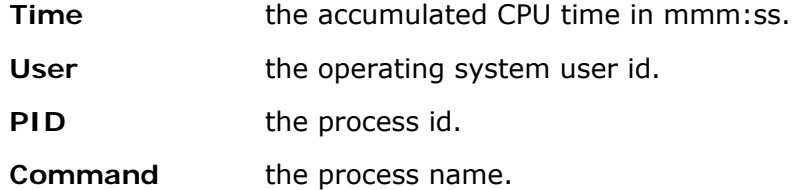

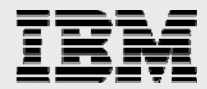

### **CPU UTILIZATION SUMMARY**

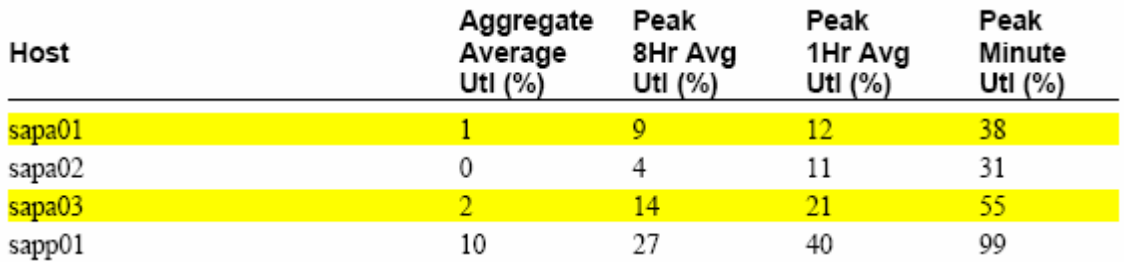

This table lists the hosts and their CPU utilization averages during the collection period.

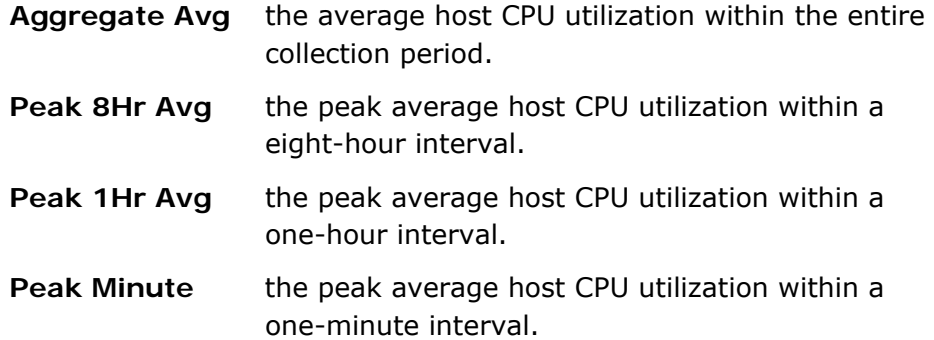

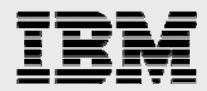

### **MEMORY UTILIZATION SUMMARY**

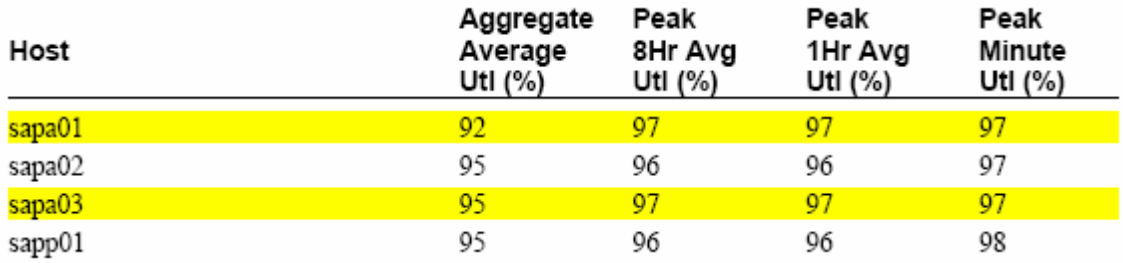

This table lists the hosts and their memory utilization averages during the collection period.

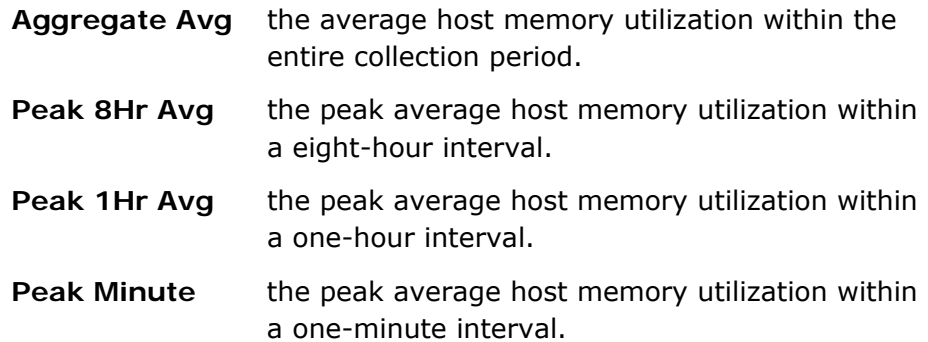

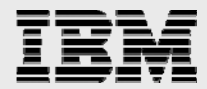

### **DISK UTILIZATION SUMMARY**

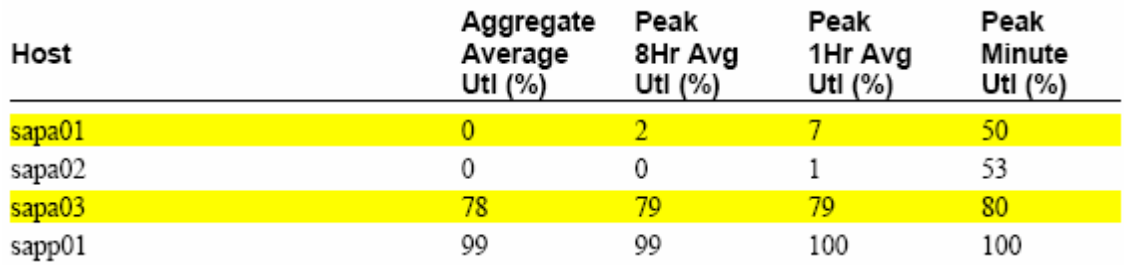

This table lists the hosts and their disk utilization averages during the collection period.

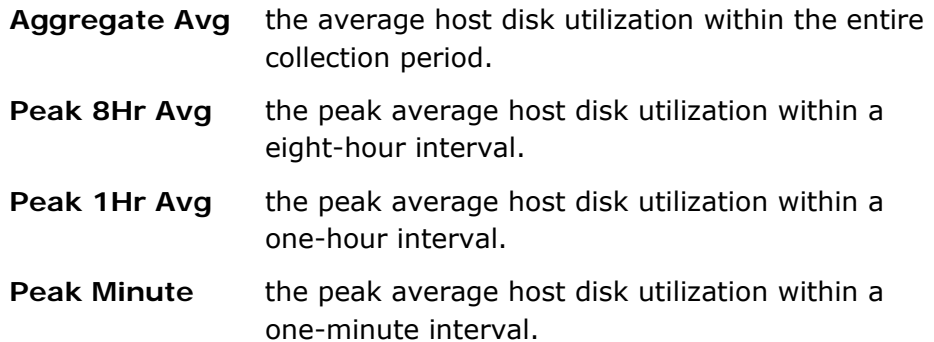

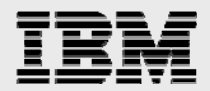

#### **CPU UTILIZATION**

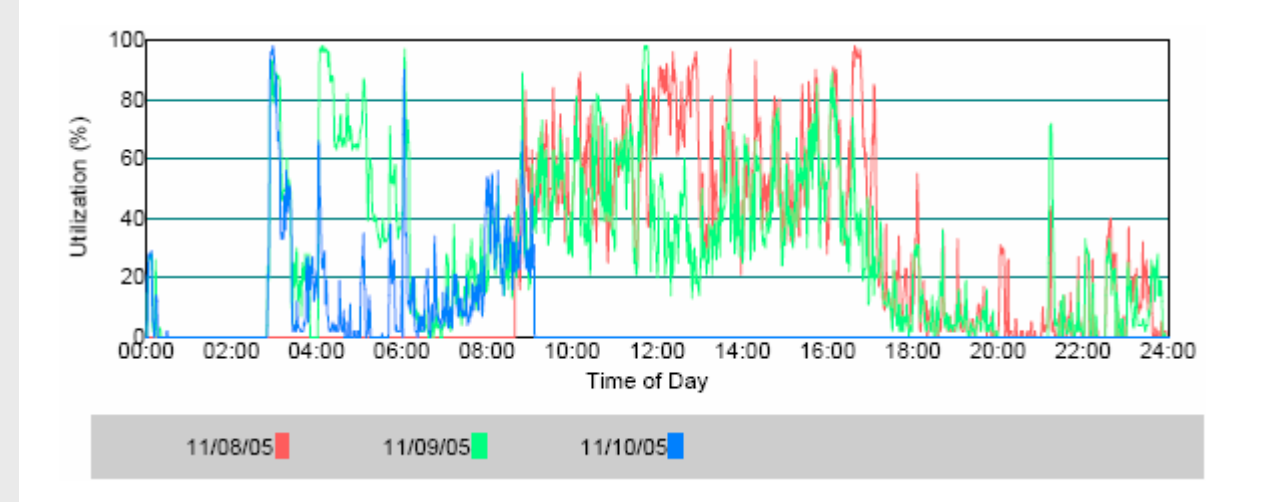

This chart plots average host CPU utilization in one-minute intervals over time.

Each data point represents the average host CPU utilization within a minute interval. Each line represents the data points within a 24 hour calendar day.

The host CPU utilization is provided by the R/3 operating system collector, SAPOSCOL.

The statistics below the chart provide:

- Peak one-hour average host CPU utilization.
- Peak eight-hour average host CPU utilization.

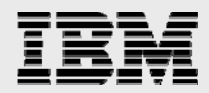

#### **PAGING RATE**

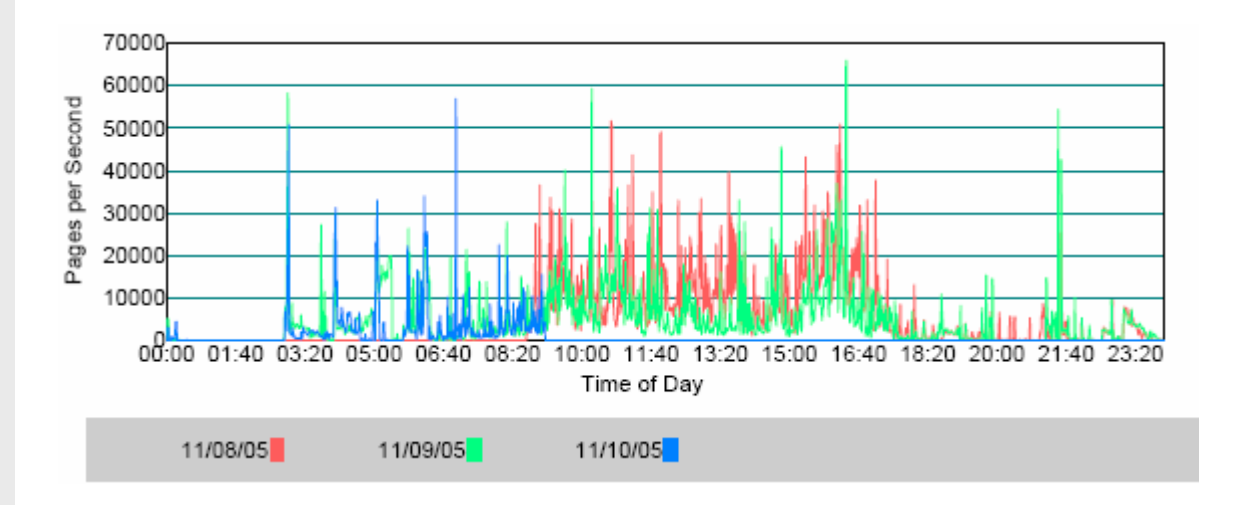

This chart plots the average host paging rate in one-minute intervals over time.

Each data point represents the average host paging rate within a minute interval. Each line represents the data points within a 24 hour calendar day.

The host paging rate is provided by the R/3 operating system collector, SAPOSCOL.

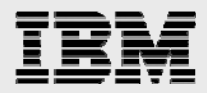

#### **MEMORY UTILIZATION**

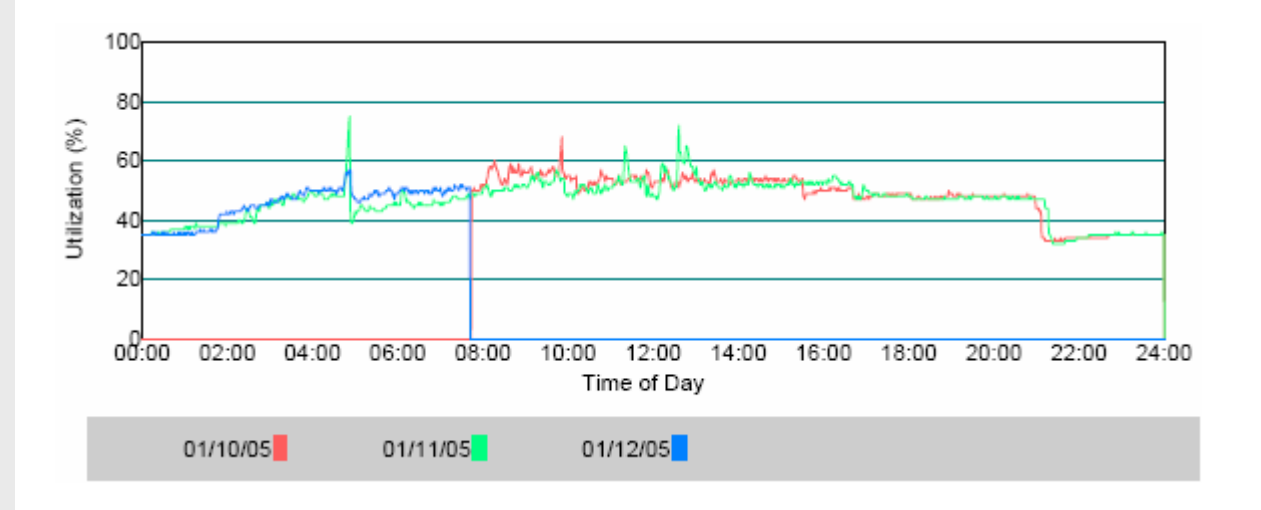

This chart plots average host memory utilization in one-minute intervals over time.

Each data point represents the average host memory utilization within a minute interval. Each line represents the data points within a 24-hour calendar day.

The host memory utilization is provided by the R/3 operating system collector, SAPOSCOL.

The statistics below the chart provide:

- Peak one-hour average host memory utilization.
- Peak eight-hour average host memory utilization.

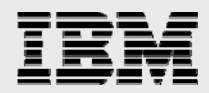

#### **SWAP UTILIZATION**

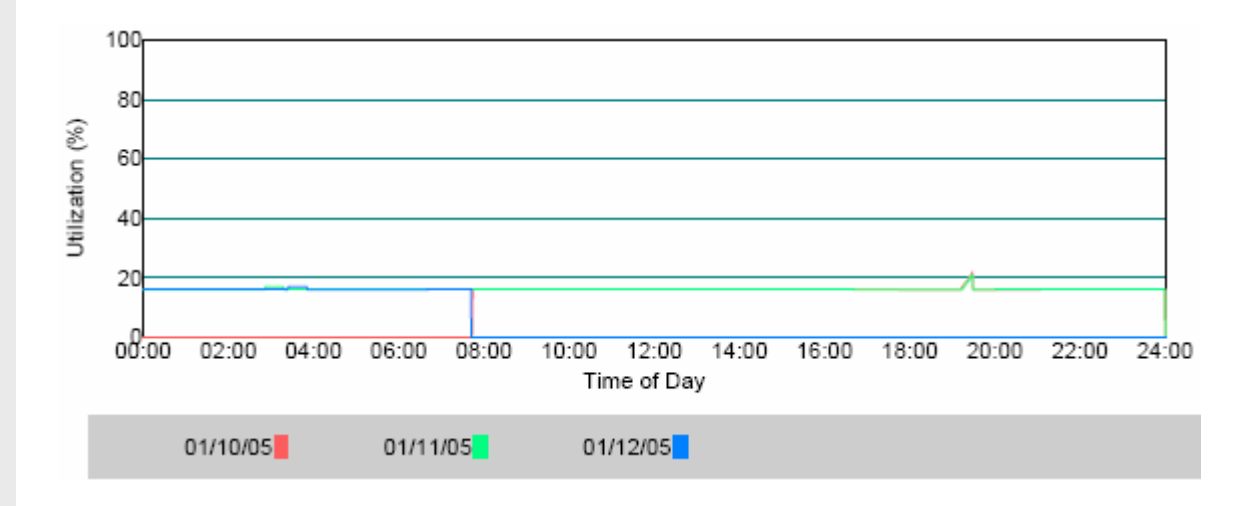

This chart plots average host swap utilization in one-minute intervals over time.

Each data point represents the average host swap utilization within a minute interval. Each line represents the data points within a 24 hour calendar day.

The host swap utilization is provided by the R/3 operating system collector, SAPOSCOL.

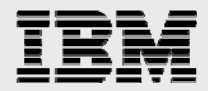

#### **DISK UTILIZATION**

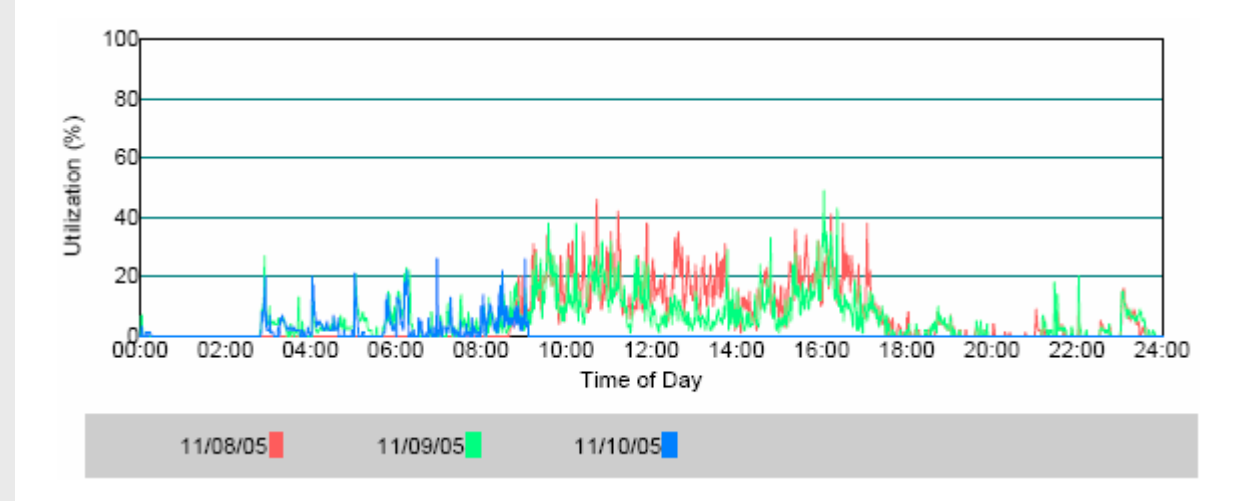

This chart plots average host disk utilization in one-minute intervals over time.

Each data point represents the average host disk utilization within a minute interval. Each line represents the data points within a 24 hour calendar day.

The host disk utilization is provided by the R/3 operating system collector, SAPOSCOL.

The statistics below the chart provide:

- Peak one-hour average host disk utilization.
- Peak eight-hour average host disk utilization.

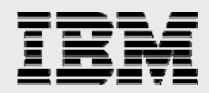

### **DISK I/O RATE**

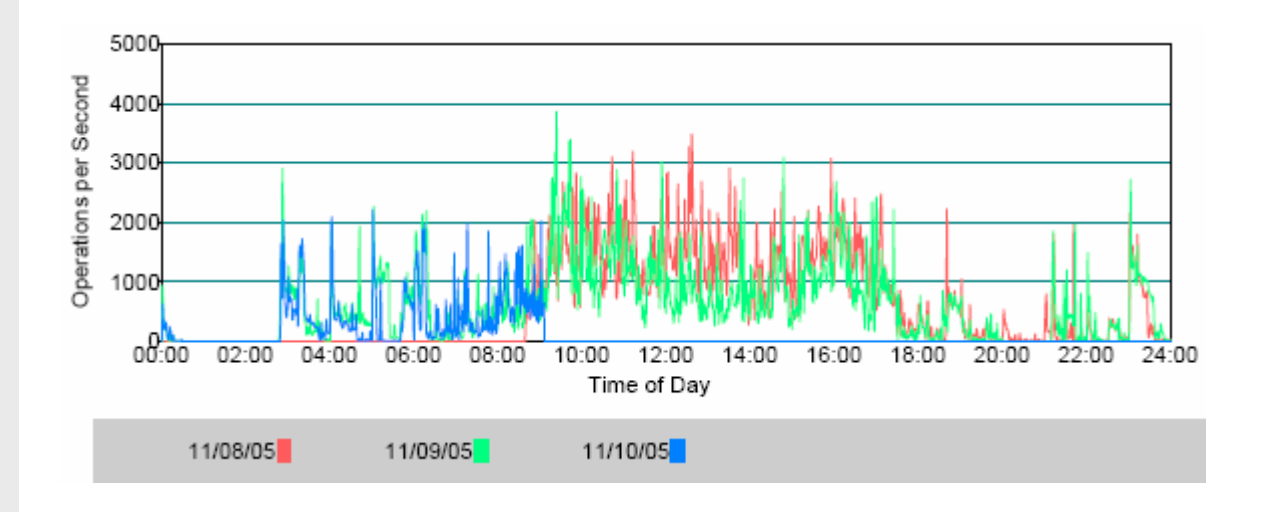

This chart plots average host disk I/O rate in one-minute intervals over time.

Each data point represents the average host disk I/O rate within a minute interval. Each line represents the data points within a 24 hour calendar day.

The host disk I/O rate is provided by the R/3 operating system collector, SAPOSCOL.

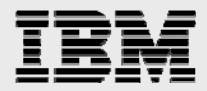

# **TOP DISK**

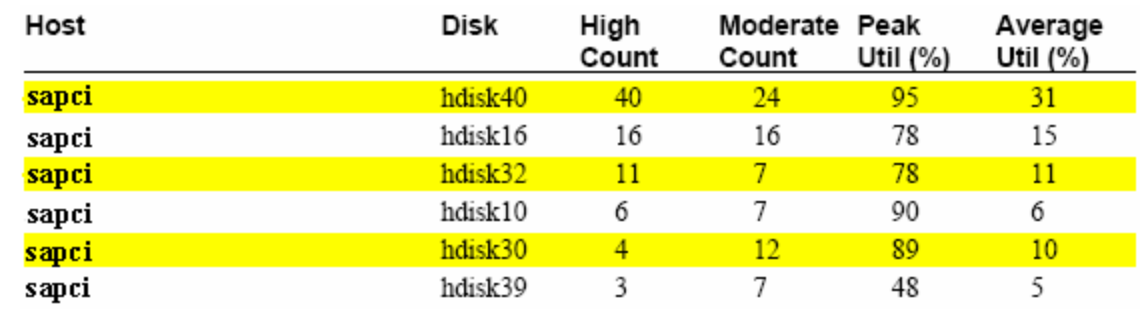

This table lists the most heavily utilized disk ordered by high count during the collection period.

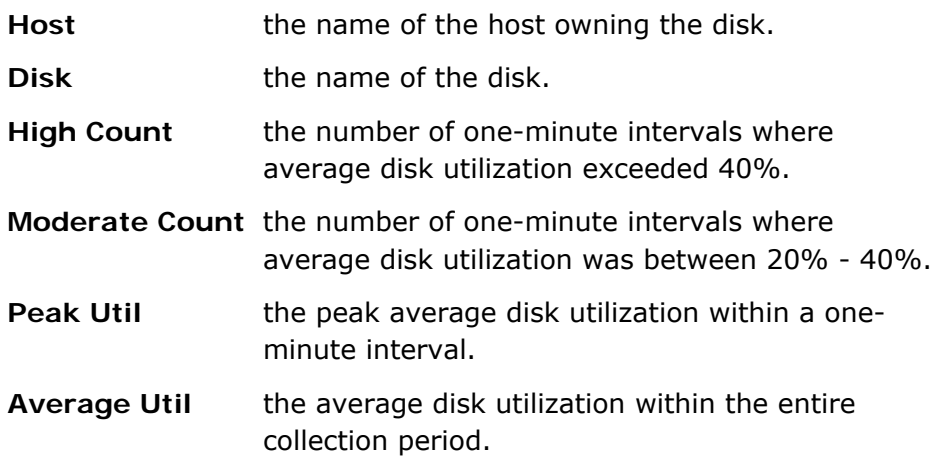

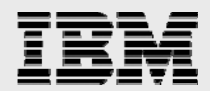